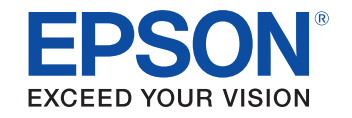

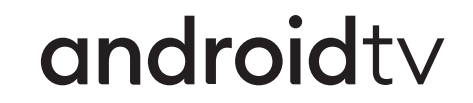

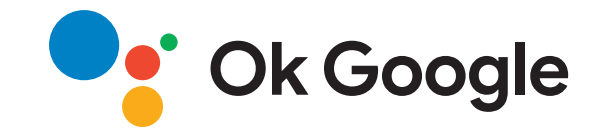

# **Uživatelská příručka**

## **Multimedia Projector**

CO-FHO<sub>2</sub>

#### **[Symboly, Upozornění a Způsob Zobrazení](#page-4-0) [Položek v této Příručce](#page-4-0) [5](#page-4-0)**

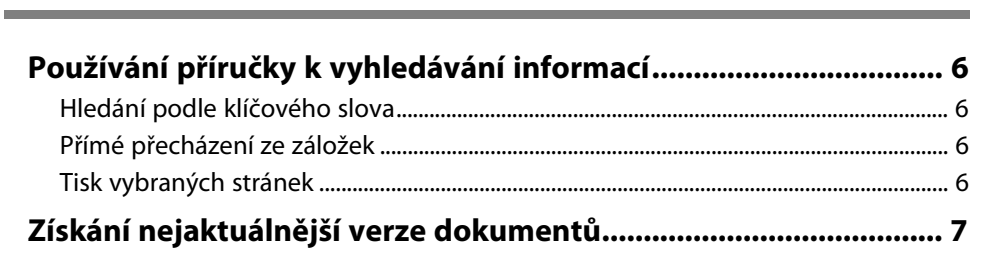

## **[Seznámení s projektorem](#page-7-0) [8](#page-7-0)**

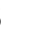

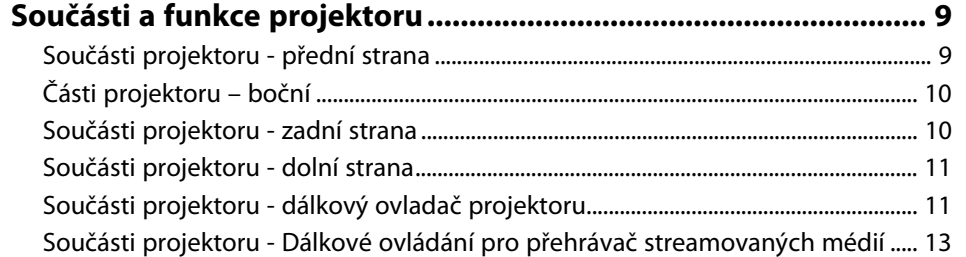

## **[Instalace a nastavení projektoru](#page-14-0) [15](#page-14-0)**

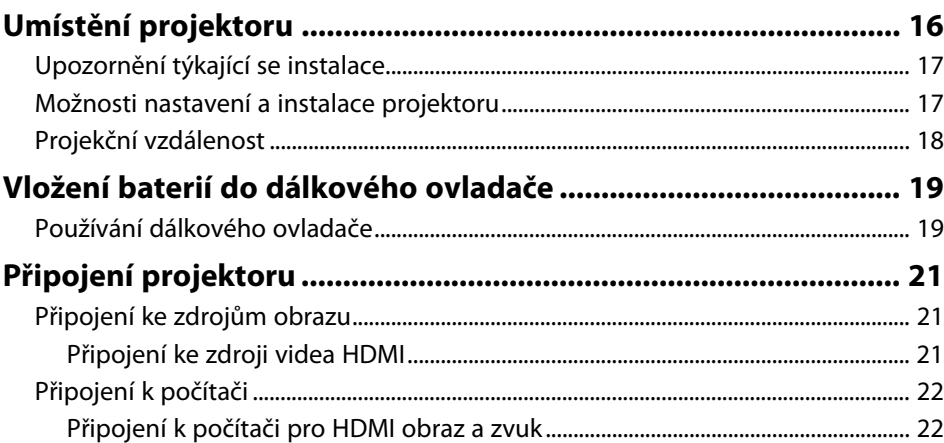

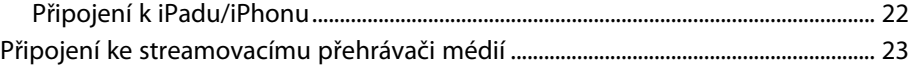

## **[Používání základních funkcí projektoru 24](#page-23-0)**

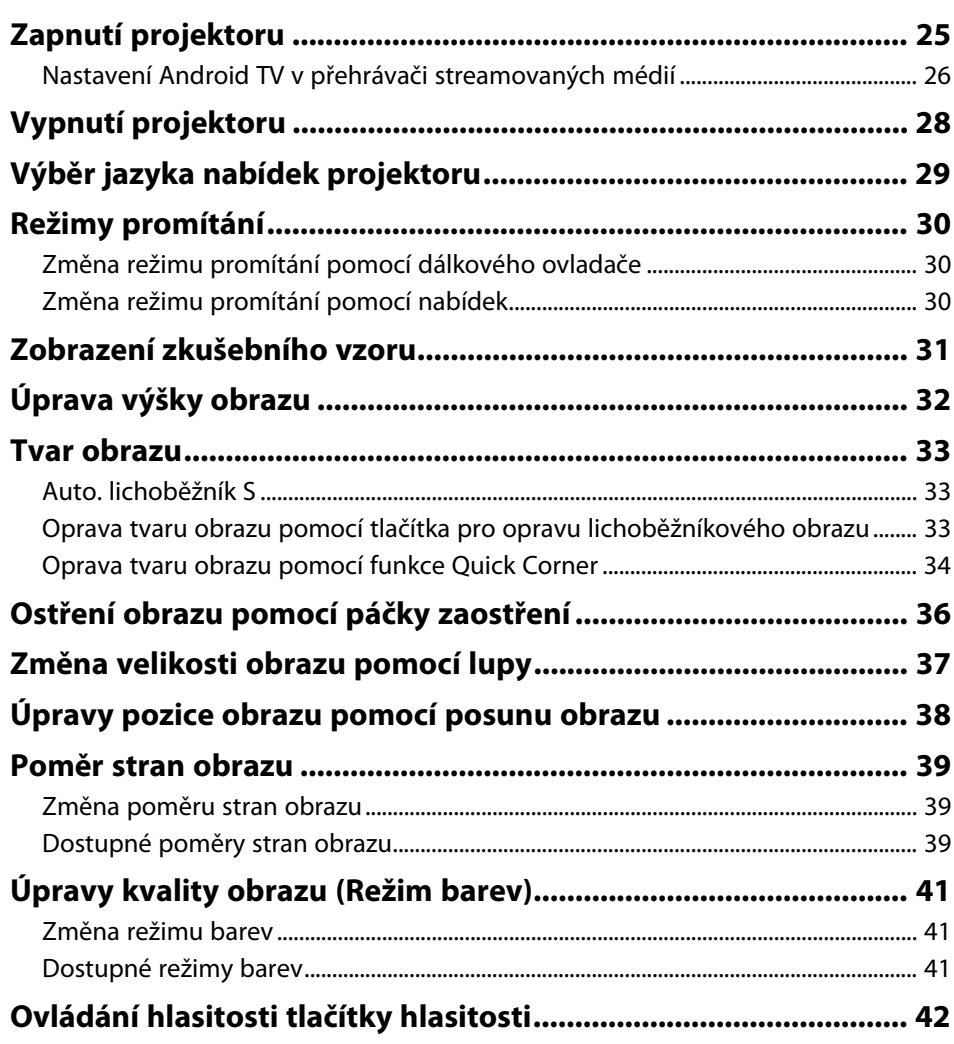

## **[Úpravy funkcí projektoru](#page-42-0) [43](#page-42-0)**

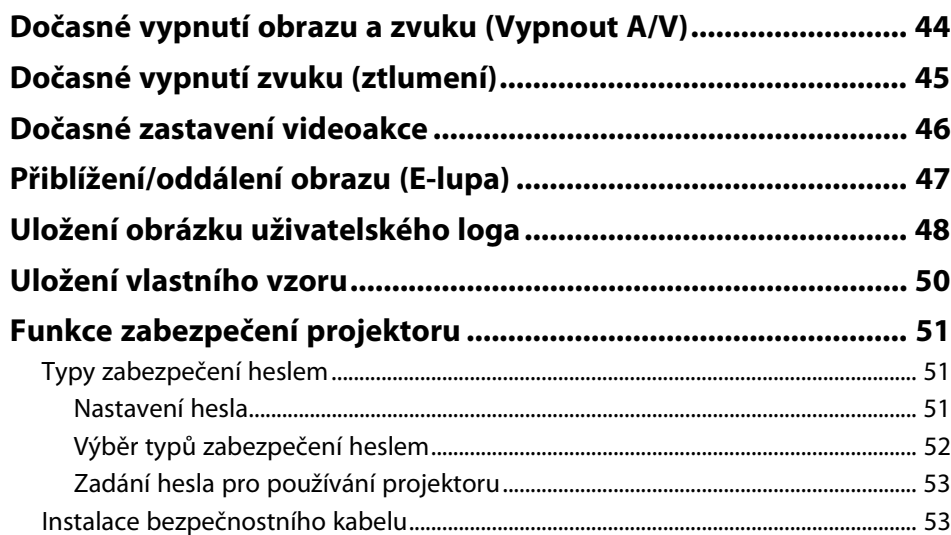

## **[Úpravy nastavení nabídky](#page-53-0) [54](#page-53-0)**

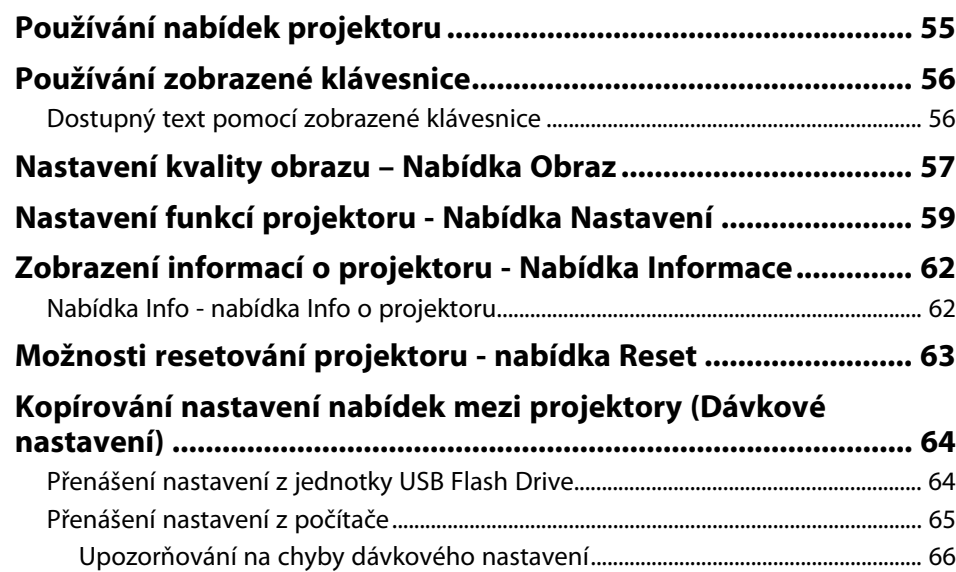

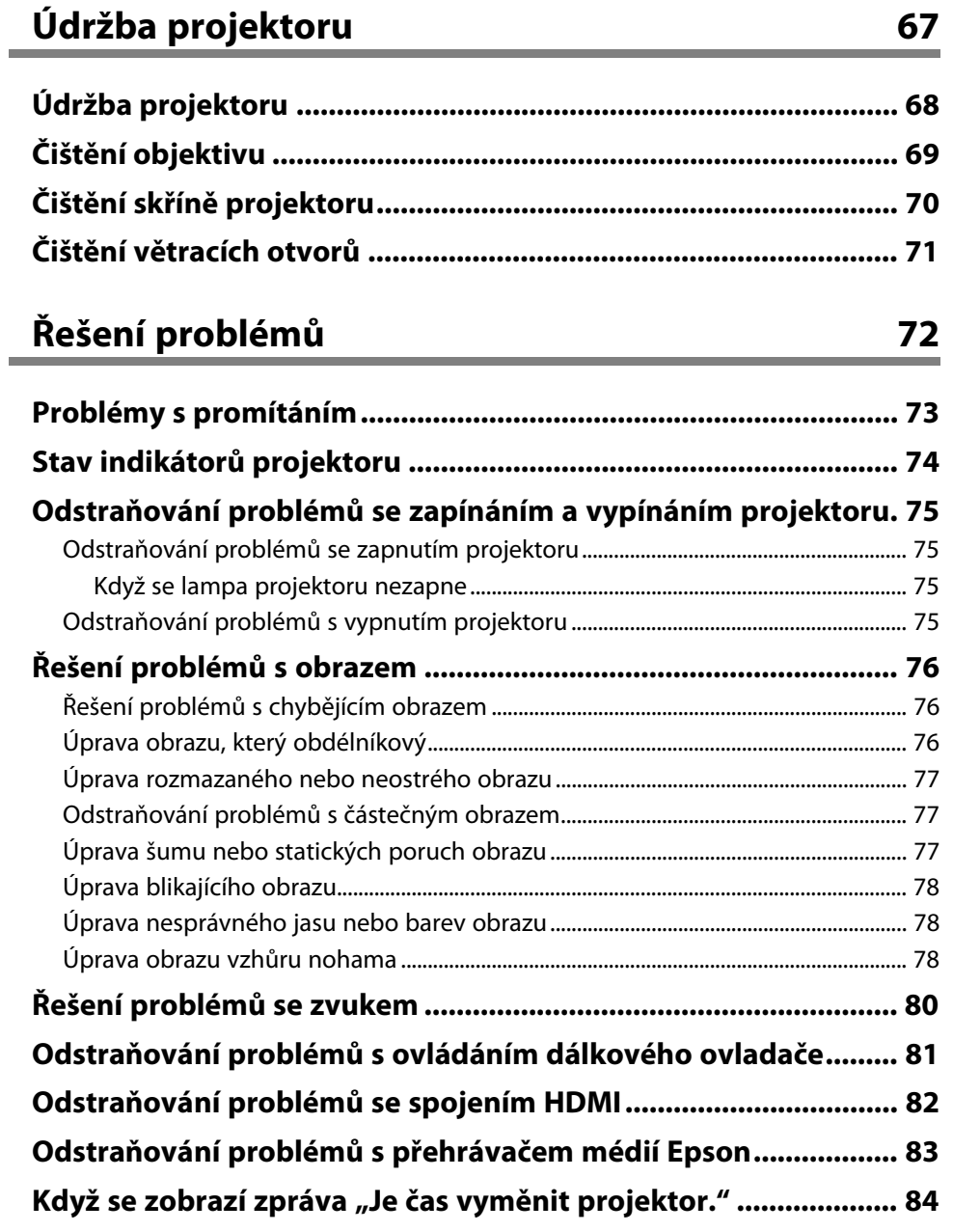

## Obsah

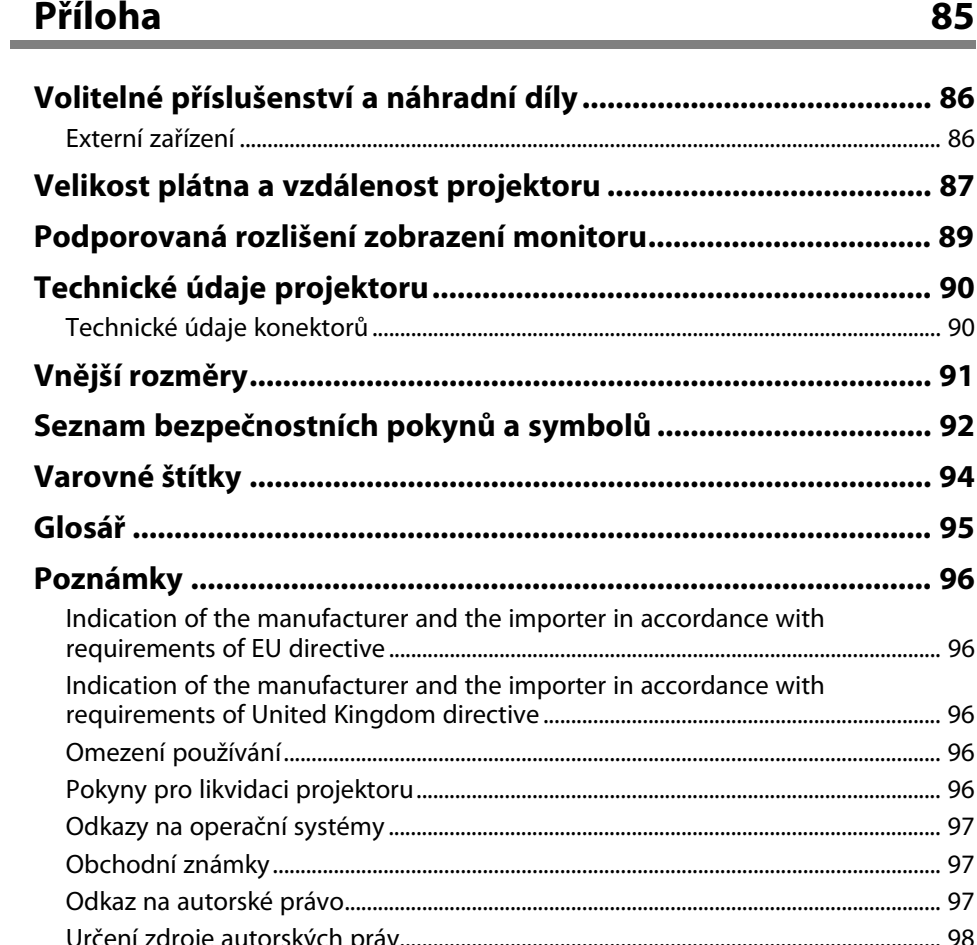

## <span id="page-4-0"></span>**Symboly, Upozornění a Způsob Zobrazení Položek v této Příručce**

#### **Bezpečnostní symboly**

Tento projektor a jeho příručky obsahují grafické symboly a popisky, které označují pokyny pro bezpečné používání projektoru. Přečtěte si a pečlivě dodržujte pokyny označené těmito symboly a popiskami, aby se zabránilo zranění osob nebo poškození majetku.

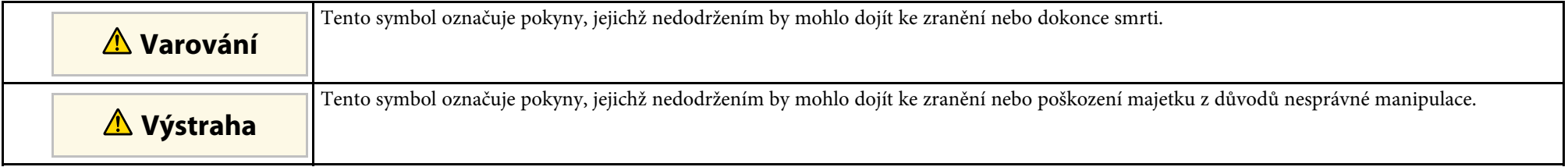

#### **Označení obecných informací**

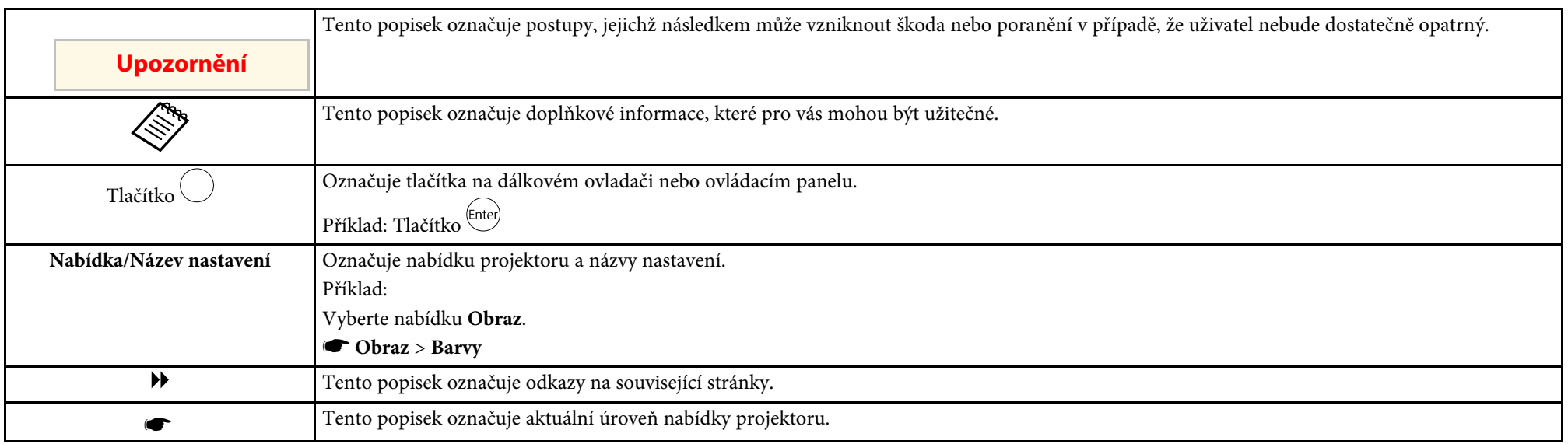

#### g **Související odkazy**

• ["Používání příručky k vyhledávání informací"](#page-5-0) s.6

• ["Získání nejaktuálnější verze dokumentů"](#page-6-0) s.7

<span id="page-5-0"></span>V příručce PDF můžete vyhledávat informace podle klíčového slova nebo můžete přejít přímo na konkrétní části pomocí záložek. Můžete rovněž tisknout pouze stránky, které potřebujete. Tato část obsahuje pokyny pro používání příručky PDF, která se otevře v programu Adobe Reader X ve vašem počítači.

- g **Související odkazy**
- • ["Hledání podle klíčového slova"](#page-5-4) s.6
- • ["Přímé přecházení ze záložek"](#page-5-5) s.6
- • ["Tisk vybraných stránek"](#page-5-6) s.6

#### <span id="page-5-4"></span><span id="page-5-3"></span><span id="page-5-1"></span>**Hledání podle klíčového slova**

Klikněte na položku **Úpravy** > **Pokročilé hledání**. Do okna vyhledávání zadejte klíčové slovo (text) pro informaci, kterou chcete najít, a potom klikněte na tlačítko **Hledat**. Zobrazí se seznam výsledků. Kliknutím na jeden ze zobrazených výsledků přejdete na příslušnou stránku.

<span id="page-5-6"></span>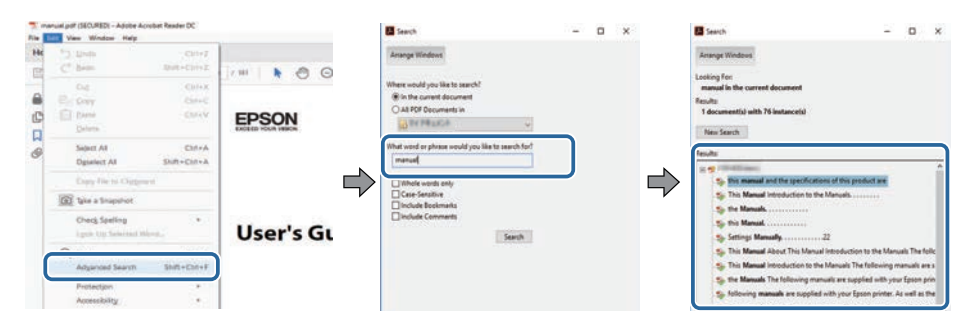

#### <span id="page-5-5"></span><span id="page-5-2"></span>**Přímé přecházení ze záložek**

Kliknutím na titul přejdete přímo na příslušnou stranu. Kliknutím na **+** nebo **>** zobrazí podtituly v dané části. Chcete-li se vrátit na předchozí stranu, proveďte na klávesnici následující operaci.

• Operační systém Windows: stiskněte a podržte **Alt** a potom stiskněte **←**.

• Operační systém Mac: stiskněte a podržte příkazovou klávesu a potom stiskněte **←**.

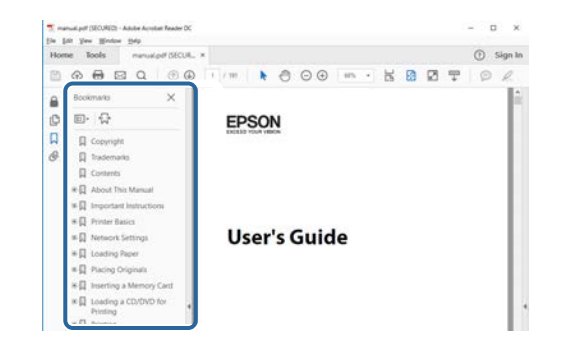

### **Tisk vybraných stránek**

Můžete extrahovat a vytisknout pouze stránky, které potřebujete. Klikněte na položku **Tisk** v nabídce **Soubor** a potom zadejte strany, které chcete vytisknout, v části **Strany** v **Strany k tisku**.

• Chcete-li zadat posloupnou řadu stran, zadejte pomlčku mezi počáteční a koncovou stranu.

Příklad: 20-25

• Chcete-li zadat jednotlivé strany, které netvoří posloupnost, oddělte strany čárkami.

Příklad: 5, 10, 15

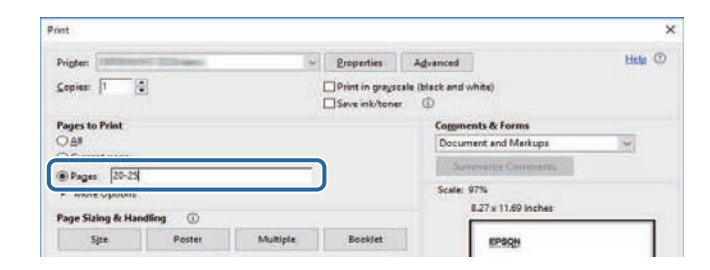

## **Získání nejaktuálnější verze dokumentů**

<span id="page-6-0"></span>Nejnovější verzi příruček a specifikací můžete získat na webu společnosti Epson.

Navštivte adresu [epson.sn](http://epson.sn) a zadejte název svého modelu.

## <span id="page-7-0"></span>**Seznámení s projektorem**

Tyto části obsahují další informace o funkcích projektoru a názvech součástí.

- g **Související odkazy**
- • ["Součásti a funkce projektoru"](#page-8-0) s.9

<span id="page-8-0"></span>V následujících částech jsou popsány součásti projektoru a jejich funkce.

#### g **Související odkazy**

- • ["Součásti projektoru přední strana"](#page-8-2) s.9
- • ["Části projektoru boční"](#page-9-1) s.10
- • ["Součásti projektoru zadní strana"](#page-9-1) s.10
- • ["Součásti projektoru dolní strana"](#page-10-2) s.11
- • ["Součásti projektoru dálkový ovladač projektoru"](#page-10-3) s.11
- • ["Součásti projektoru Dálkové ovládání pro přehrávač streamovaných](#page-12-1) [médií"](#page-12-1) s.13

## <span id="page-8-2"></span><span id="page-8-1"></span>**Součásti projektoru - přední strana**

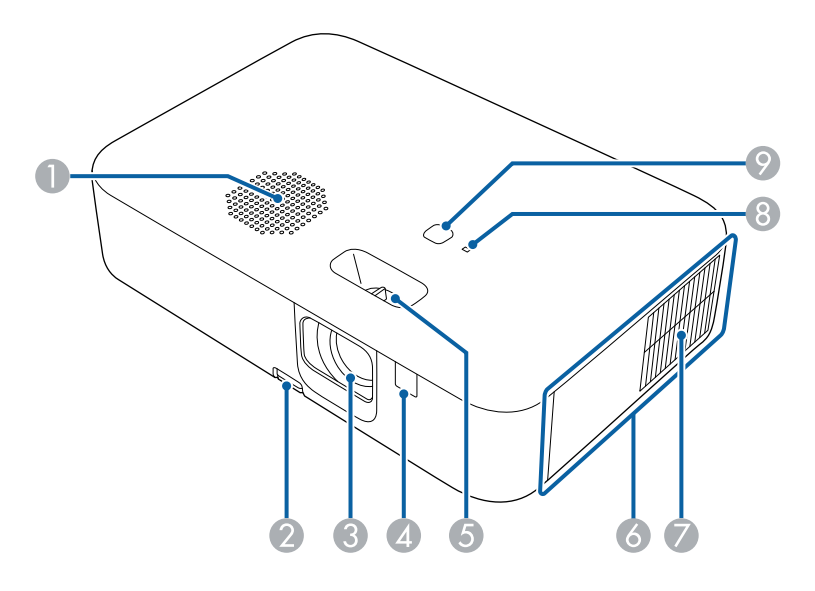

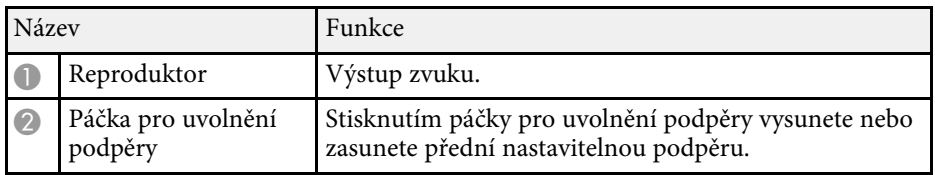

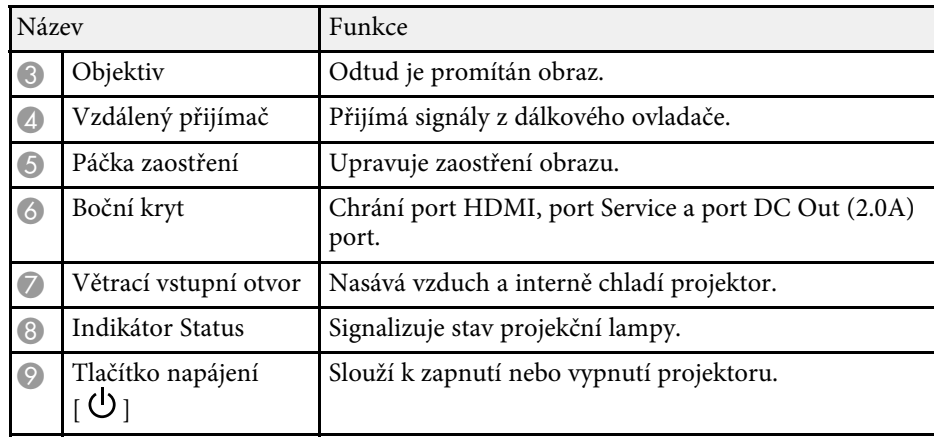

#### g **Související odkazy**

- • ["Stav indikátorů projektoru"](#page-73-0) s.74
- • ["Používání dálkového ovladače"](#page-18-2) s.19
- • ["Ostření obrazu pomocí páčky zaostření"](#page-35-0) s.36
- • ["Čištění větracích otvorů"](#page-70-0) s.71
- • ["Úprava výšky obrazu"](#page-31-0) s.32

## <span id="page-9-1"></span><span id="page-9-0"></span>**Části projektoru – boční**

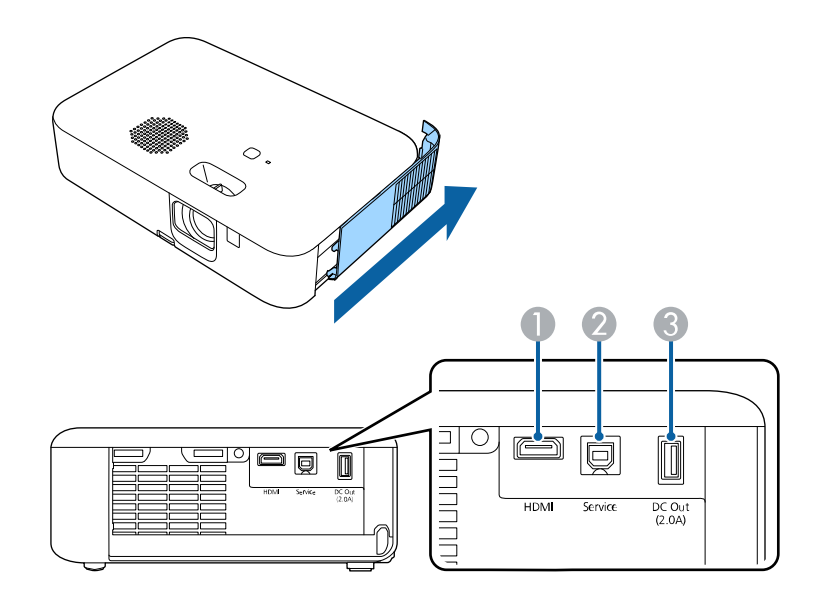

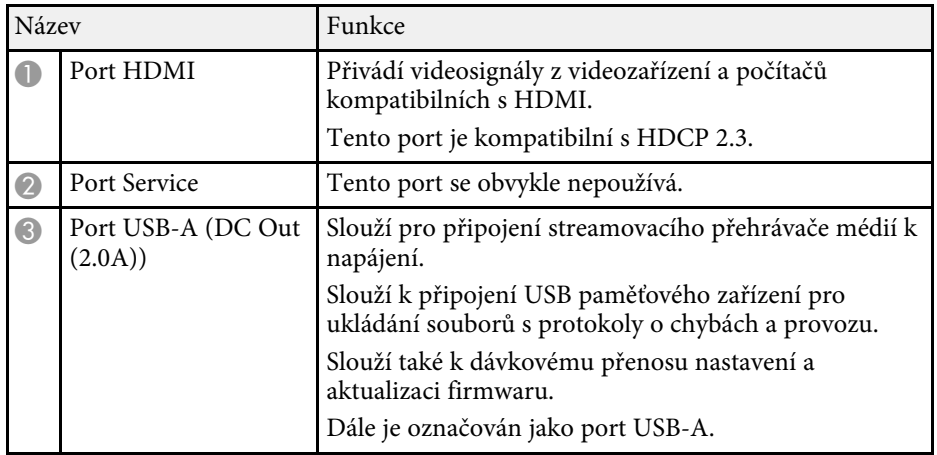

## **Součásti projektoru - zadní strana**

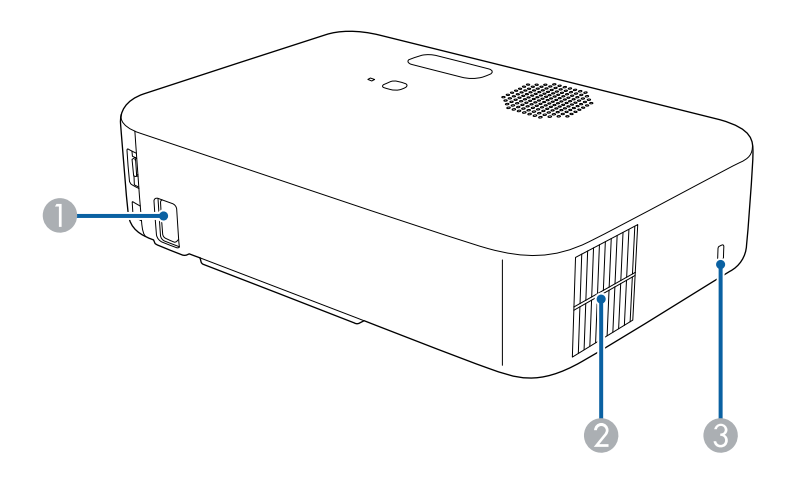

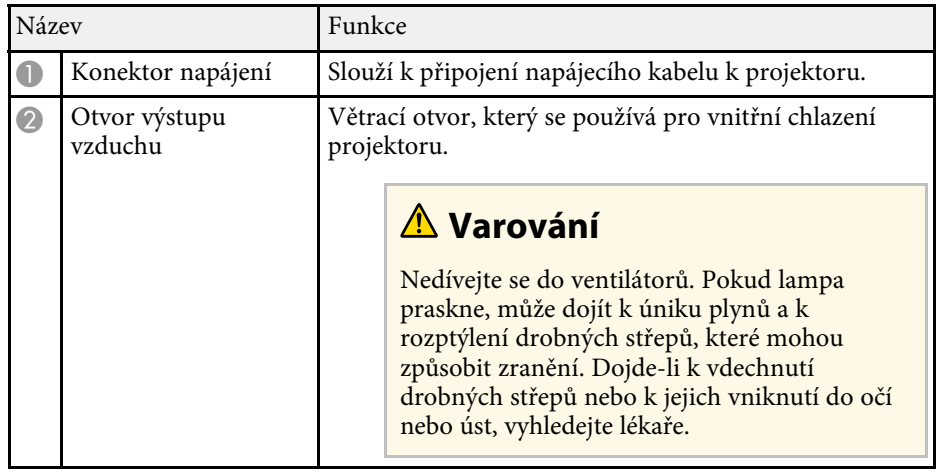

#### g **Související odkazy**

• ["Připojení projektoru"](#page-20-0) s.21

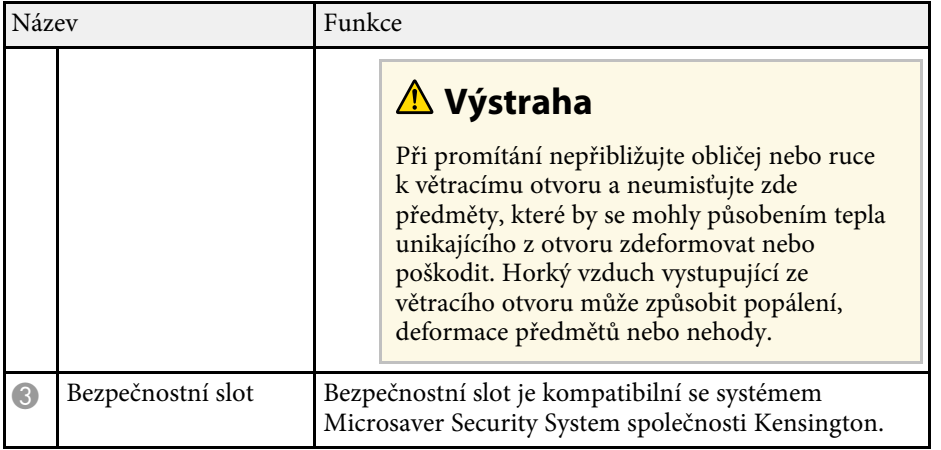

#### <span id="page-10-3"></span><span id="page-10-1"></span>g **Související odkazy**

• ["Instalace bezpečnostního kabelu"](#page-52-2) s.53

## <span id="page-10-2"></span><span id="page-10-0"></span>**Součásti projektoru - dolní strana**

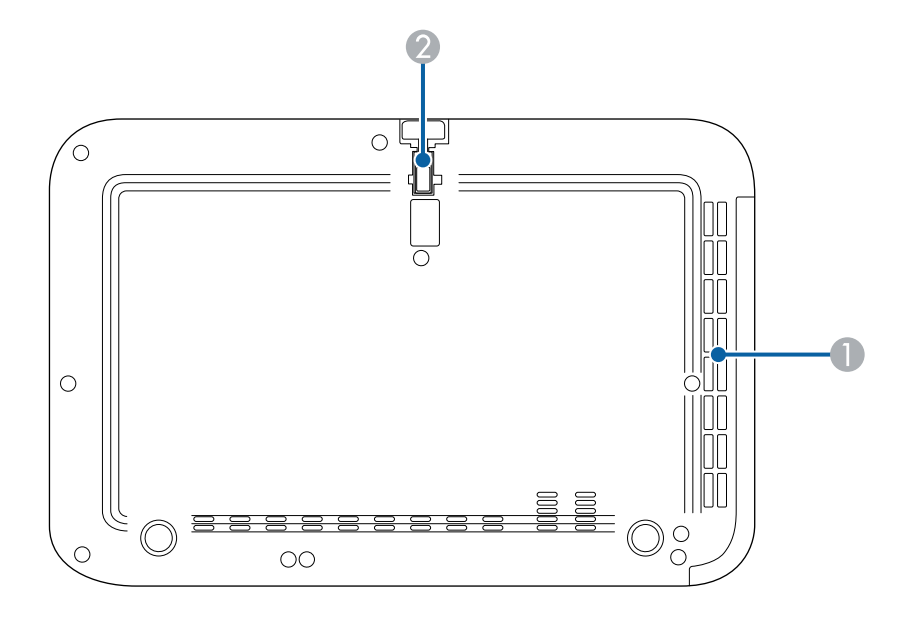

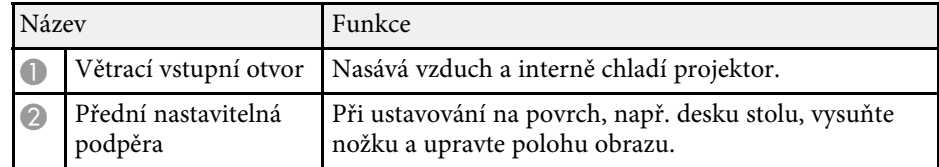

#### g **Související odkazy**

• ["Úprava výšky obrazu"](#page-31-0) s.32

## **Součásti projektoru - dálkový ovladač projektoru**

Pomocí tohoto dálkového ovladače můžete ovládat svůj projektor.

Pokud není uvedeno jinak, všechny operace prováděné pomocí dálkového ovládání v tomto návodu jsou vysvětleny pomocí tohoto dálkového ovládání.

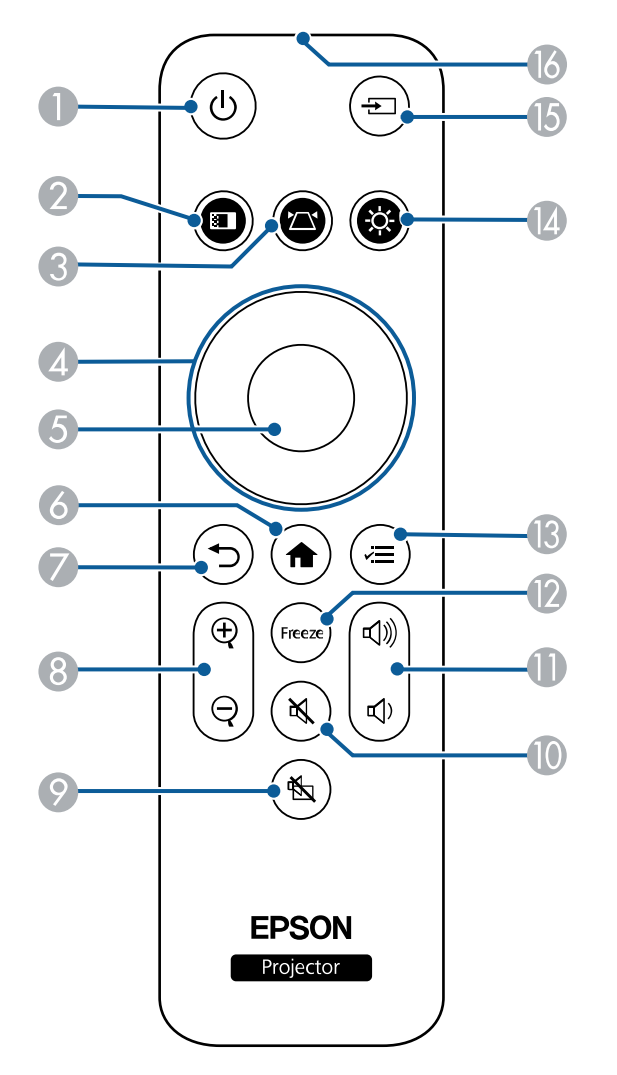

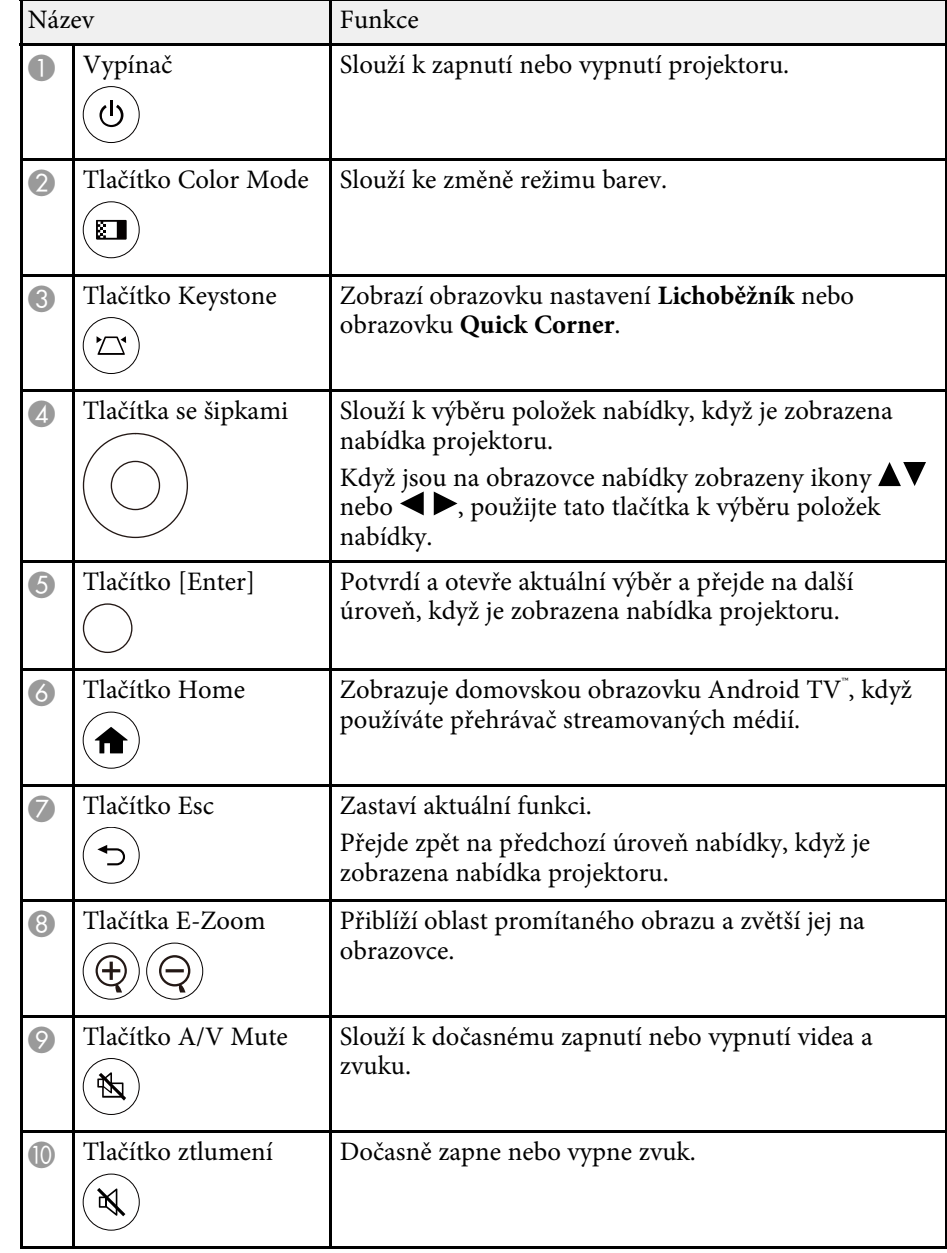

## **Součásti a funkce projektoru <sup>13</sup>**

<span id="page-12-1"></span><span id="page-12-0"></span>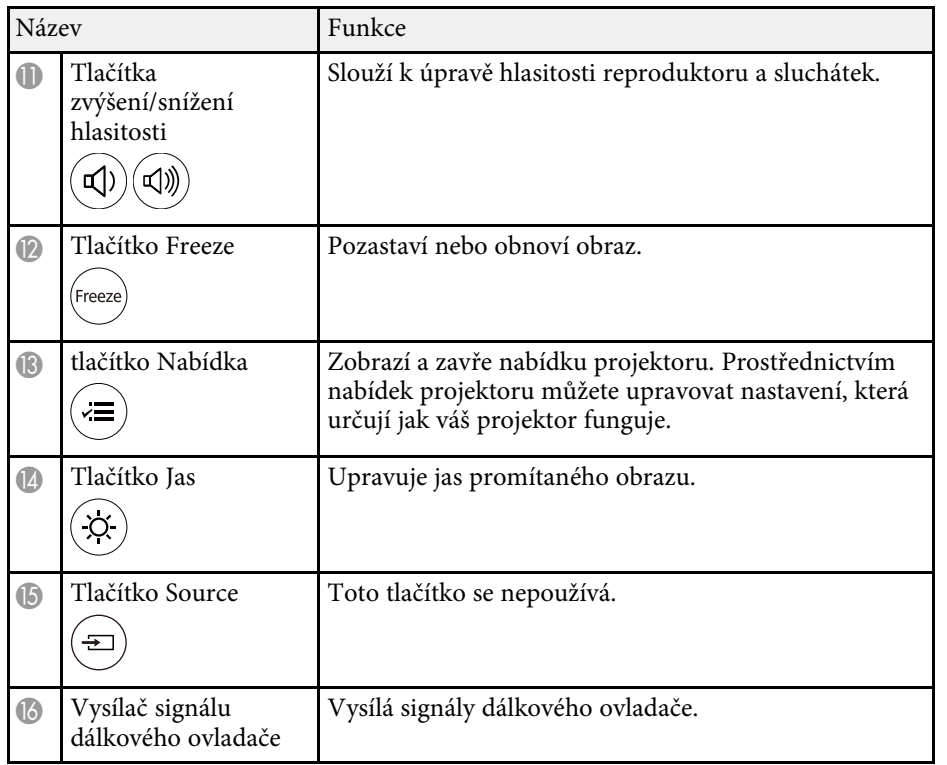

#### g **Související odkazy**

- • ["Přiblížení/oddálení obrazu \(E-lupa\)"](#page-46-0) s.47
- • ["Úpravy kvality obrazu \(Režim barev\)"](#page-40-0) s.41
- • ["Oprava tvaru obrazu pomocí tlačítka pro opravu lichoběžníkového obrazu"](#page-32-3) [s.33](#page-32-3)
- • ["Používání nabídek projektoru"](#page-54-0) s.55

### **Součásti projektoru - Dálkové ovládání pro přehrávač streamovaných médií**

Přehrávač pro vysílání médií Epson (ELPAP12) může ovládat pomocí dálkového ovládání.

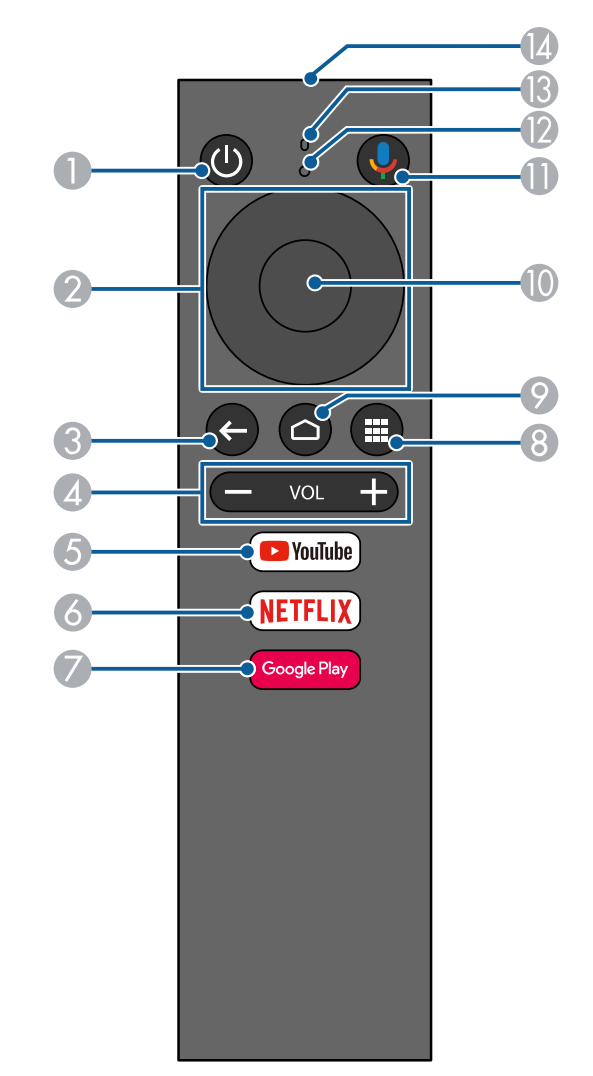

## **Součásti a funkce projektoru <sup>14</sup>**

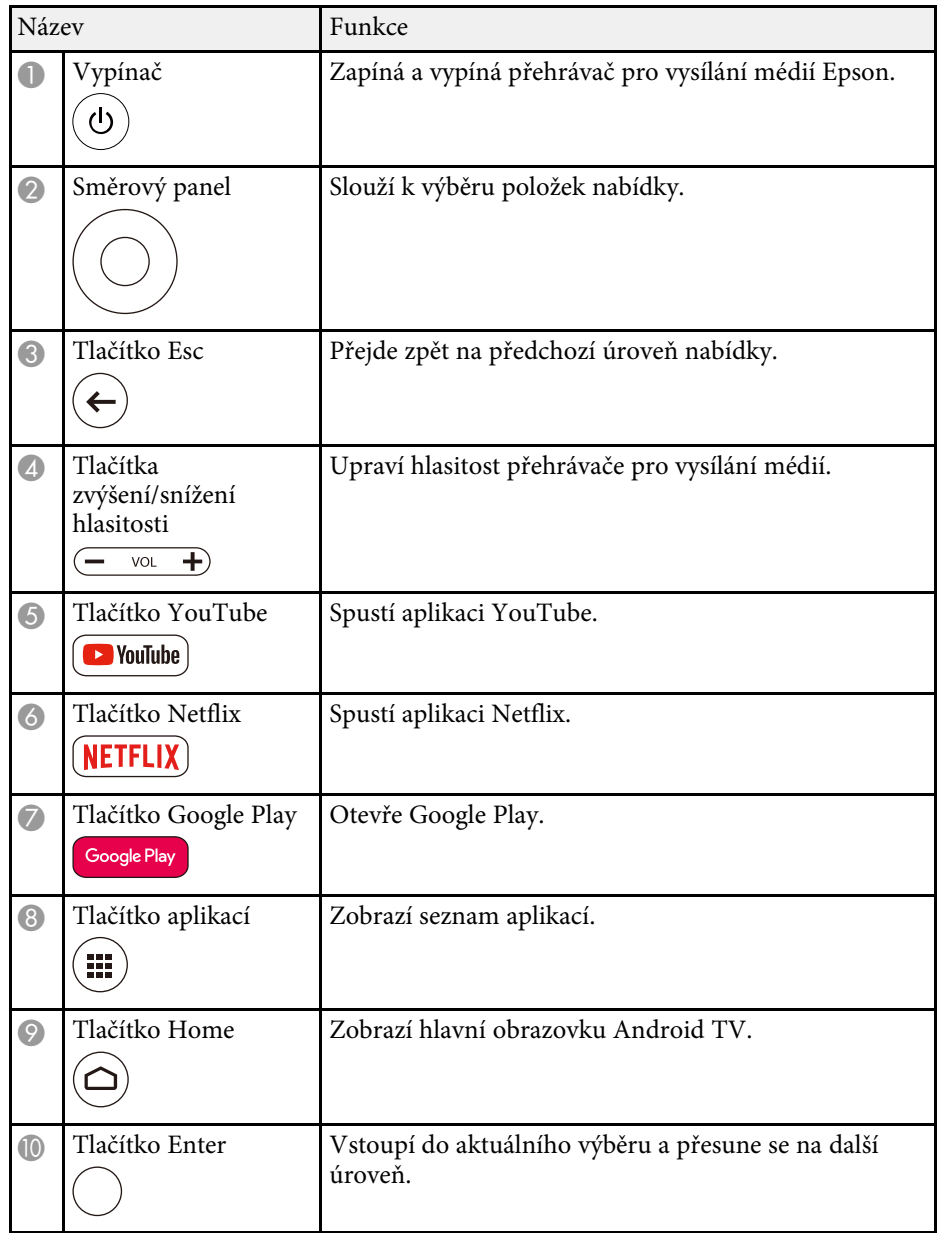

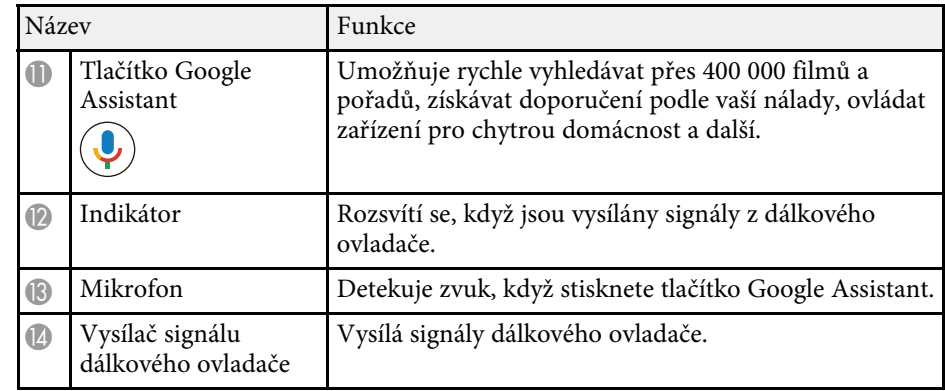

#### g **Související odkazy**

• ["Nastavení Android TV v přehrávači streamovaných médií"](#page-25-1) s.26

## <span id="page-14-0"></span>**Instalace a nastavení projektoru**

Při nastavování projektoru postupujte podle pokynů v těchto částech.

- g **Související odkazy**
- • ["Umístění projektoru"](#page-15-0) s.16
- • ["Vložení baterií do dálkového ovladače"](#page-18-0) s.19
- • ["Připojení projektoru"](#page-20-0) s.21

## **Umístění projektoru <sup>16</sup>**

<span id="page-15-0"></span>Projektor lze umístit na téměř jakékoli rovné místo a promítat.

Při výběru umístění projektoru věnujte pozornost následujícím bodům:

• Umístěte projektor na pevný a rovný povrch.

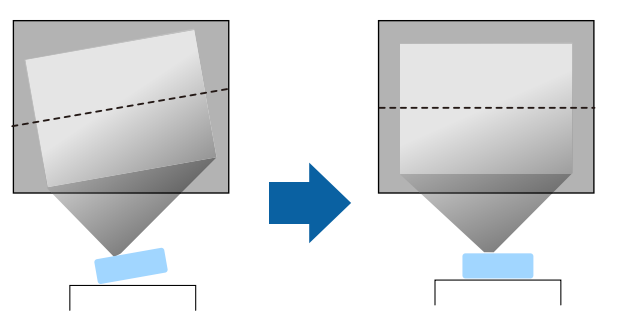

- Zajistěte, aby okolo a pod projektorem byl dostatek místa na větrání; neumísťujte projektor na předměty, které by mohly blokovat ventilátory, nebo vedle nich.
- Umístěte projektor tak, aby směřoval projekční ploše kolmo, nikoli pod úhlem.

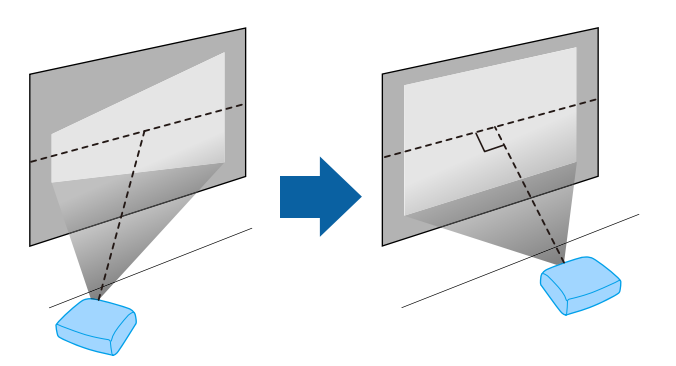

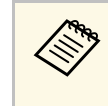

a Pokud projektor nelze umístit kolmo k projekční ploše, proveďte<br>korekci výsledného lichoběžníkového zkreslení pomocí ovládacích prvků projektoru. Pro dosažení optimální kvality obrazu doporučujeme upravit polohu instalace projektoru tak, aby bylo dosaženo správné velikosti a tvaru obrazu.

## **Varování**

• Neinstalujte projektor do míst, kde je vysoká prašnost nebo vlhkost, nebo do míst, která čelí kouři nebo výparům. V opačném případě by mohlo dojít k požáru nebo k úrazu elektrickým proudem.

## **Varování**

- Nezakrývejte vstupní ani výstupní větrací otvory projektoru. Při zakrytí větracích otvorů se může zvýšit vnitřní teplota a vzniknout požár.
- Projektor nepoužívejte ani neskladujte na místech, kde by byl vystaven prachu nebo nečistotám. V opačném případě může kvalita promítaného obrazu klesnout nebo může dojít k ucpání vzduchového filtru, což má za následek nesprávnou funkci nebo požár.
- Neinstalujte jej na nestabilní povrch nebo v místě mimo rozsah zatížení. Jinak může dojít k pádu nebo převržení a tím k nehodě či zranění.
- Nepoužívejte projektor na hořlavém povrchu (jako jsou noviny, plastová fólie nebo koberec) nebo na elektrickém koberci. Vysoké teplo generované projektorem by je mohlo deformovat nebo odbarvit a způsobit požár.
- Při instalaci projektoru ve vysoké poloze proveďte opatření, abyste zabránili pádu, abyste zajistili bezpečnost v případě nouze, jako je zemětřesení, a abyste předešli nehodám. V případě nesprávné montáže by mohlo dojít k pádu a tím i ke zranění.
- Neinstalujte v místech, kde by mohlo dojít k poškození solí, nebo v místech podléhajících žíravému plynu jako např. sírové plyny z horkých pramenů. V opačném případě by mohla koroze způsobit pád projektoru. Mohlo by to rovněž způsobit, že projektor nebude fungovat správně.
- Při používání projektoru venku v noci dejte pozor, abyste nezakopli o prodlužovací napájecí kabely, které používáte. V opačném případě by mohl projektor spadnout nebo se převrátit a způsobit nehodu a zranění.

#### **Upozornění**

- Nestavte projektor na boční stranu. V této poloze projektor nemusí fungovat správně.
- Používáte-li projektor v nadmořské výšce nad 1500 m, nastavte položku **Vysoká nadm. výška** na **Zapnuto** v nabídce projektoru, aby byla řádně regulována vnitřní teplota projektoru.
- s **Nastaven** > **Provoz** > **Vysoká nadm. výška**
- Dbejte na to, aby projektor nebyl v místech s vysokou vlhkostí a prašností či místech vystavených kouři z ohně nebo tabákovému kouři.

#### g **Související odkazy**

- • ["Upozornění týkající se instalace"](#page-16-2) s.17
- • ["Možnosti nastavení a instalace projektoru"](#page-16-3) s.17
- • ["Projekční vzdálenost"](#page-17-1) s.18
- • ["Tvar obrazu"](#page-32-0) s.33
- • ["Nastavení funkcí projektoru Nabídka Nastavení"](#page-58-0) s.59
- • ["Úprava výšky obrazu"](#page-31-0) s.32
- • ["Ostření obrazu pomocí páčky zaostření"](#page-35-0) s.36

### <span id="page-16-2"></span><span id="page-16-0"></span>**Upozornění týkající se instalace**

<span id="page-16-3"></span><span id="page-16-1"></span>Při instalaci projektoru dodržujte následující zásady.

#### **Prostor pro instalaci**

#### **Upozornění**

- Nezapomeňte ponechat okolo projektoru následující volný prostor, aby nebyl blokován výstupní a vstupní větrací otvor.
- Neinstalujte projektor na místo, na kterém neproudí vzduch, například na polici nebo do skříně.

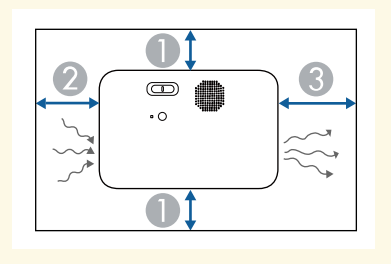

- A10 cm
- $\Omega$ 20 cm
- **8** 30 cm

### **Možnosti nastavení a instalace projektoru**

Tento projektor lze nastavit nebo nainstalovat následujícími způsoby: Vepředu/vzadu

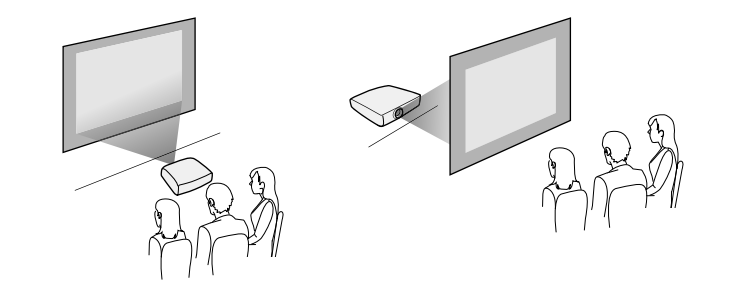

## **Umístění projektoru <sup>18</sup>**

Zkontrolujte, zda je vybrána správná volba **Projekce** v nabídce **Nastavení** projektoru podle použitého způsobu instalace.

- s **Nastavení** > **Instalace** > **Projekce**
- g **Související odkazy**
- • ["Režimy promítání"](#page-29-0) s.30

## <span id="page-17-1"></span><span id="page-17-0"></span>**Projekční vzdálenost**

Vzdálenost projektoru od promítací plochy určuje přibližnou velikost obrazu. Čím se projektor nachází dále od promítací plochy, tím je obraz větší, ale může se lišit v závislosti na faktoru zvětšení, poměru stran a dalších nastaveních.

Podle údajů v Příloze určete, jak daleko umístit projektor od promítací plochy podle velikosti promítaného obrazu.

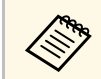

Při korekci lichoběžníkového zkreslení se obraz mírně zmenší.

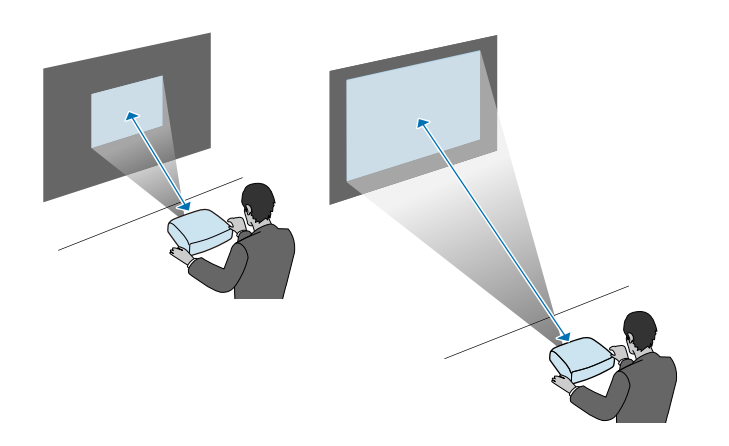

#### g **Související odkazy**

• ["Velikost plátna a vzdálenost projektoru"](#page-86-0) s.87

<span id="page-18-0"></span>Dálkový ovladač používá dvě baterie AAA dodané s projektorem.

**Upozornění**

Před manipulací s bateriemi si nejprve přečtěte *Bezpečnostní pokyny*.

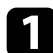

**a Sejměte víčko přihrádky pro baterii podle obrázku.** 

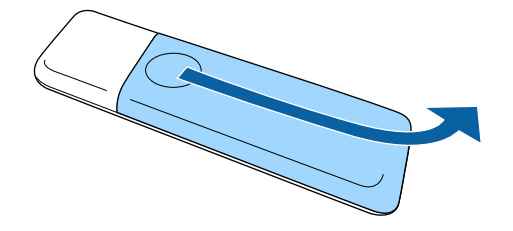

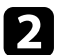

**D** Podle potřeby vyjměte staré baterie.

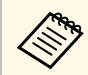

Použité baterie likvidujte podle místních předpisů.

<span id="page-18-1"></span>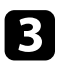

<span id="page-18-2"></span>c Vložte baterie tak, aby byly jejich konce **<sup>+</sup>** <sup>a</sup> **–** zorientovány podle obrázku.

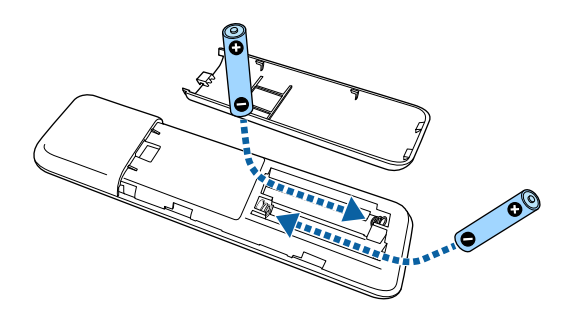

### **Varování**

Při vkládání baterií zkontrolujte orientaci značek (+) a (–) uvnitř držáku na baterie. Pokud nejsou baterie správně používány, mohou explodovat nebo vytéci a způsobit tak vznik požáru, zranění nebo poškození zařízení.

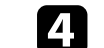

d Nasaďte víčko přihrádky a stiskněte jej, aby zaklaplo na místo.

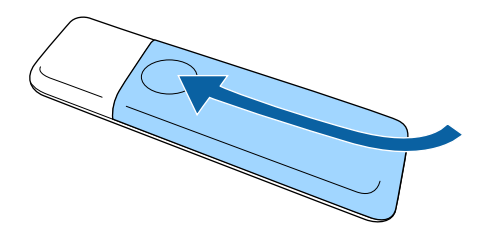

- g **Související odkazy**
- • ["Používání dálkového ovladače"](#page-18-2) s.19

#### **Používání dálkového ovladače**

Dálkový ovladač umožňuje ovládat projektor téměř odkudkoli v místnosti.

Dálkovým ovladačem je třeba mířit na přijímače projektoru ve zde uvedených vzdálenostech a úhlech.

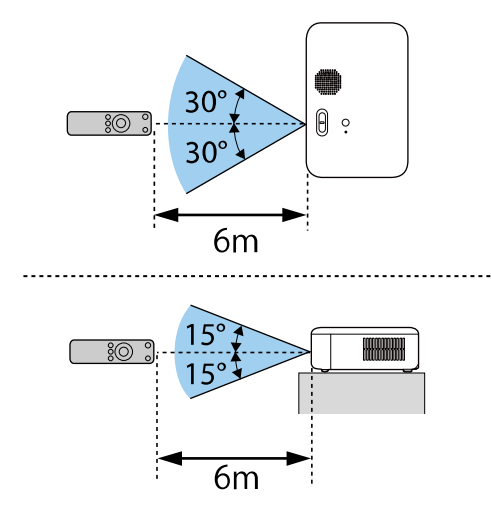

• Nepoužívejte dálkový ovladač při jasném zářivkovém osvětlení nebo<br>na přímém slunečním světle, protože projektor by nemusel reagovat na příkazy. Nebudete-li dálkový ovladač delší dobu používat, vyjměte baterie.

<span id="page-20-2"></span><span id="page-20-0"></span>V těchto částech najdete pokyny pro připojení projektoru k různým zdrojům projekce.

#### **Upozornění**

• Zkontrolujte tvar a orientaci konektorů na všech kabelech, které chcete zapojit. Pokud konektor nepasuje do zásuvky, nesnažte se jej připojit silou. Mohlo by dojít k poškození nebo závadě zařízení nebo projektoru.

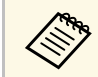

Seznam kabelů dodávaných s projektorem naleznete v Úvodní příručce.<br>Podle potřeby zakupte volitelné nebo běžně dostupné kabely.

#### g **Související odkazy**

- • ["Připojení ke zdrojům obrazu"](#page-20-3) s.21
- • ["Připojení k počítači"](#page-21-3) s.22
- • ["Připojení ke streamovacímu přehrávači médií"](#page-22-1) s.23

### <span id="page-20-3"></span><span id="page-20-1"></span>**Připojení ke zdrojům obrazu**

Tato část obsahuje pokyny pro připojení videozařízení k projektoru.

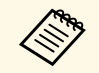

- Pokud má port na zařízení, které chcete připojit, neobvyklý tvar,<br>použijte pro připojení k projektoru kabel dodaný s tímto zařízením nebo volitelný kabel.
	- Kabel se liší v závislosti na výstupním signálu z připojeného videozařízení.
	- Některé druhy videozařízení dokážou generovat výstupy různých typů signálů. Chcete-li ověřit, jaký typ signálů je dostupný na výstupu, viz návod k obsluze přiložený k videozařízení.

#### g **Související odkazy**

• ["Připojení ke zdroji videa HDMI"](#page-20-2) s.21

#### **Připojení ke zdroji videa HDMI**

Pokud je zdroj videa vybaven portem HDMI, můžete jej připojit k projektoru kabelem HDMI a odesílat zvuk zdroje obrazu společně s promítaným obrazem.

#### **Upozornění**

Nezapínejte zdroj videa dříve, než jej připojíte k projektoru. Mohlo by dojít k poškození projektoru.

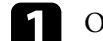

a Odstraňte boční kryt posunutím směrem dozadu.

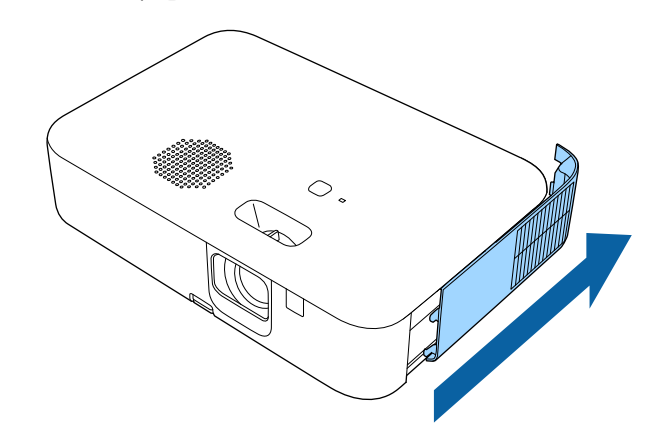

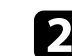

Připojte kabel HDMI k portu výstupu HDMI zdroje videa.

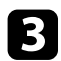

c Připojte druhý konec k portu HDMI projektoru.

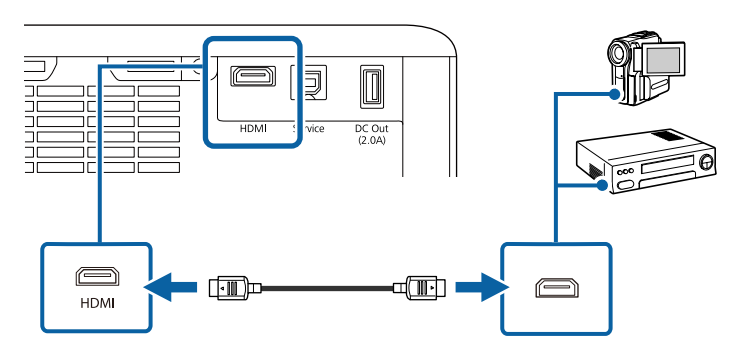

## <span id="page-21-3"></span><span id="page-21-0"></span>**Připojení k počítači**

Tato část obsahuje pokyny pro připojení počítače k projektoru.

- g **Související odkazy**
- • ["Připojení k počítači pro HDMI obraz a zvuk"](#page-21-1) s.22
- • ["Připojení k iPadu/iPhonu"](#page-21-2) s.22

#### <span id="page-21-1"></span>**Připojení k počítači pro HDMI obraz a zvuk**

<span id="page-21-2"></span>Pokud je váš počítač vybaven portem HDMI, můžete jej připojit k projektoru kabelem HDMI a odesílat počítačový zvuk společně s promítaným obrazem.

a Odstraňte boční kryt posunutím směrem dozadu.

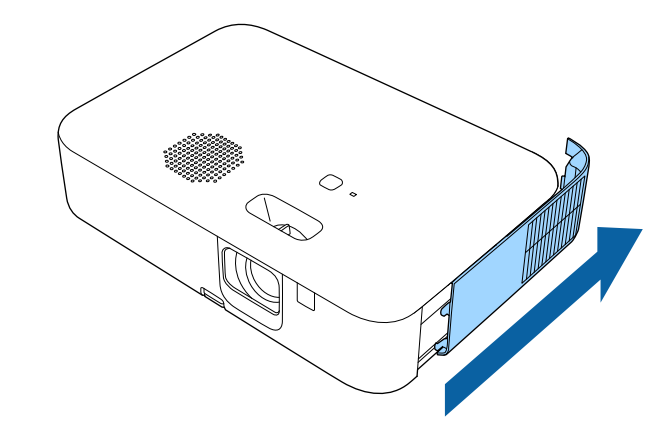

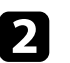

Připojte kabel HDMI k portu výstupu HDMI počítače.

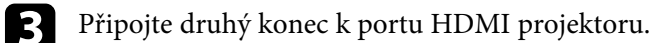

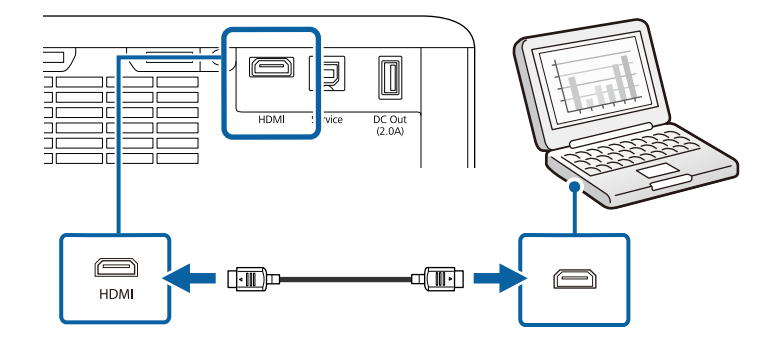

#### **Připojení k iPadu/iPhonu**

K promítání videí můžete připojit svůj iPad/iPhone. Chcete-li připojit zařízení k portu HDMI projektoru, použijte komerčně dostupný kabel, jako je například konverzní adaptér HDMI.

## **Připojení projektoru <sup>23</sup>**

## <span id="page-22-1"></span><span id="page-22-0"></span>**Připojení ke streamovacímu přehrávači médií**

Můžete připojit streamovací přehrávač médií k portu HDMI projektoru. Připojením napájecího kabelu USB můžete napájet streamovací přehrávač médií z projektoru.

Při prvním zapnutí projektoru se zobrazí obrazovka s výzvou k připojení přehrávače streamovaných médií. Připojte jej k projektoru podle pokynů na obrazovce.

## <span id="page-23-0"></span>**Používání základních funkcí projektoru**

Při používání základních funkcí projektoru postupujte podle pokynů v těchto částech.

#### g **Související odkazy**

- • ["Zapnutí projektoru"](#page-24-0) s.25
- • ["Vypnutí projektoru"](#page-27-0) s.28
- • ["Výběr jazyka nabídek projektoru"](#page-28-0) s.29
- • ["Režimy promítání"](#page-29-0) s.30
- • ["Zobrazení zkušebního vzoru"](#page-30-0) s.31
- • ["Úprava výšky obrazu"](#page-31-0) s.32
- • ["Tvar obrazu"](#page-32-0) s.33
- • ["Ostření obrazu pomocí páčky zaostření"](#page-35-0) s.36
- • ["Změna velikosti obrazu pomocí lupy"](#page-36-0) s.37
- • ["Úpravy pozice obrazu pomocí posunu obrazu"](#page-37-0) s.38
- • ["Poměr stran obrazu"](#page-38-0) s.39
- • ["Úpravy kvality obrazu \(Režim barev\)"](#page-40-0) s.41
- • ["Ovládání hlasitosti tlačítky hlasitosti"](#page-41-0) s.42

## **Zapnutí projektoru <sup>25</sup>**

<span id="page-24-0"></span>Po zapnutí projektoru zapněte počítač nebo video zařízení, které chcete použít.

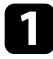

a Připojte napájecí kabel ke vstupu napájení projektoru a k elektrické zásuvce.

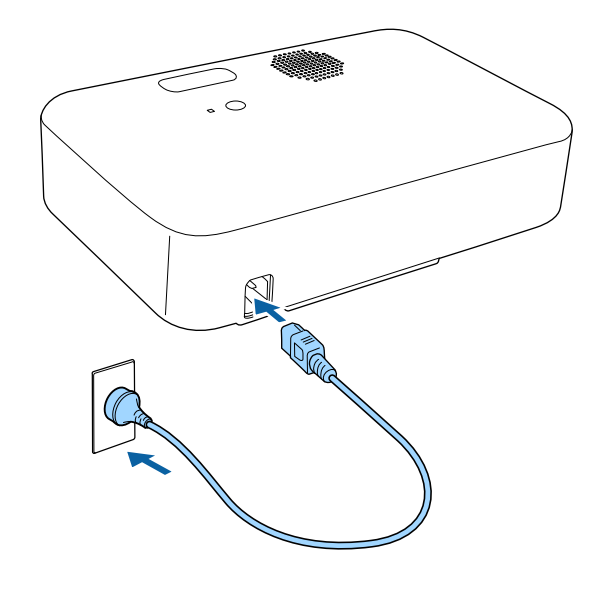

 $\bullet$ Stisknutím vypínače na projektoru nebo na dálkovém ovladači zapněte projektor.

Během zahřívání projektoru stavový indikátor bliká modře. Po zahřátí projektoru indikátor stavu přestane blikat a svítí modře.

c Pokud jste připojili počítač nebo video zařízení, zapněte připojený počítač nebo video zařízení, které chcete použít.

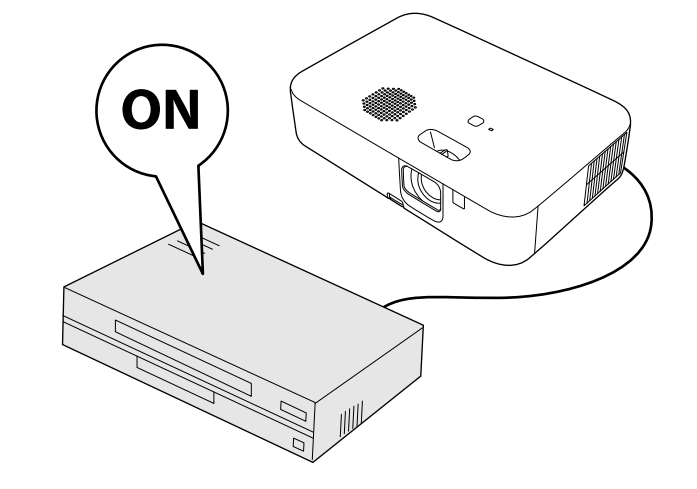

### **Varování**

- Nikdy se nedívejte do objektivu projektoru, když je lampa zapnutá. Mohlo by dojít k poškození zraku a je to nebezpečné zejména pro děti.
- <span id="page-25-0"></span>• Při spouštění projektoru na dálku pomocí dálkového ovladače zkontrolujte, zda se nikdo nedívá do objektivu.
- Během promítání se projektoru nedotýkejte. Vysoké teplo generované lampou projektoru může způsobit popáleniny nebo zranění.
- <span id="page-25-1"></span>• Během promítání neblokujte světlo z projektoru knihou nebo jiným předměty. Pokud je světlo z projektoru blokováno, pak plocha, na kterou dopadá, se zahřeje na takovou teplotu, která by mohla způsobit roztavení, spálení nebo vznik požáru. Vlivem odraženého světla se může rovněž rozžhavit objektiv a způsobit závadu projektoru. Chcete-li promítání ukončit, použijte funkci Vypnout A/V nebo vypněte projektor.
- Jako světelný zdroj projektoru je použita vysokotlaká rtuťová lampa. Je-li lampa vystavena otřesům nebo nárazům nebo pokud je používána nadměrně dlouho, může prasknout nebo se nemusí zapnout. Pokud lampa praskne, může dojít k úniku plynů a k rozptýlení drobných střepů, které mohou způsobit zranění. Dodržujte následující pokyny.
- Během používání nepřibližujte tvář blízko projektoru.
- Nenaklánějte ani nenaklánějte projektor. Úlomky skla mohou vypadnout a způsobit zranění. Buďte velmi opatrní, aby se vám takové kousky skla nedostaly do očí nebo úst.
- Pokud lampa praskne, ihned prostor vyvětrejte; dojde-li k vdechnutí drobných střepů nebo k jejich vniknutí do očí nebo úst, vyhledejte lékaře.
- Nezapínejte znovu projektor bezprostředně po jeho vypnutí. Příliš časté zapínání a vypínání projektoru může zkrátit životnost lampy.
- a Když je položka **Napájení zapnuto** nastavena na **Zapnuto** v nabídce **Nastavení** projektoru, projektor se zapne, jakmile jej připojíte k elektrické zásuvce. Upozorňujeme vás, že projektor se rovněž automaticky zapne v případech, jako je například obnovení výpadku elektrické energie.
	- s **Nastavení** > **Provoz** > **Napájení zapnuto**
	- Vyberete-li konkrétní port pro nastavení **Automatické zapnutí** v nabídce **Nastavení**projektoru, projektor se zapne, jakmile detekuje signál nebo připojení kabelu k vybranému portu.
	- s **Nastavení** > **Provoz** > **Automatické zapnutí**

#### g **Související odkazy**

- • ["Nastavení Android TV v přehrávači streamovaných médií"](#page-25-1) s.26
- • ["Nastavení funkcí projektoru Nabídka Nastavení"](#page-58-0) s.59

#### **Nastavení Android TV v přehrávači streamovaných médií**

Při prvním zapnutí projektoru se zobrazí obrazovka s výzvou k připojení přehrávače streamovaných médií. Připojte jej k projektoru podle pokynů na obrazovce.

Dále postupujte podle pokynů na obrazovce a nastavte Android TV.

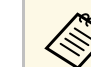

Jednotlivá nastavení lze změnit i po provedení úvodního nastavení.

Změňte nastavení v nabídce, která se zobrazí po stisknutí v v pravém horním rohu hlavní obrazovky Android TV.

#### Zapněte projektor.

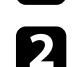

**b** Když se zobrazí obrazovka s výzvou k připojení přehrávače streamovaných médií, připojte jej k projektoru podle pokynů na obrazovce.

## **Zapnutí projektoru <sup>27</sup>**

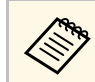

Pokud jste již připojili přehrávač streamovaných médií, tato obrazovka se nezobrazí.

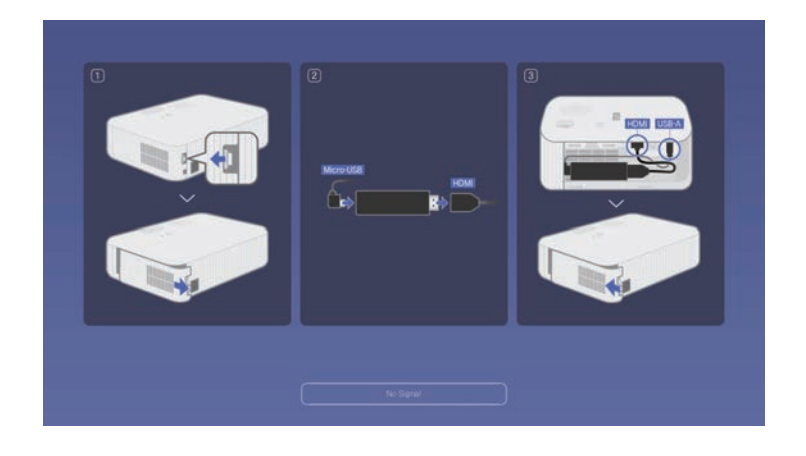

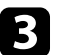

c Když se zobrazí obrazovka pro spárování, současně stiskněte a podržte tlačítka [Enter] a na dálkovém ovladači. Dálkový ovladač se spáruje s projektorem.

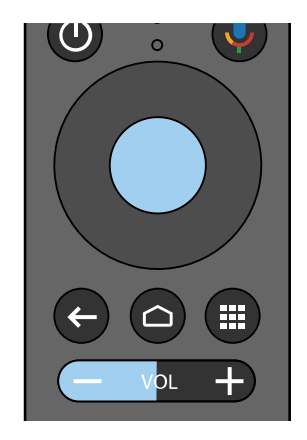

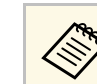

když začne párování, indikátor na dálkovém ovladači bude<br>blikat. Jakmile bude spárování dokončeno, indikátor zhasne.

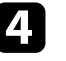

Když se zobrazí obrazovka pro výběr jazyka, vyberte jazyk, který chcete používat.

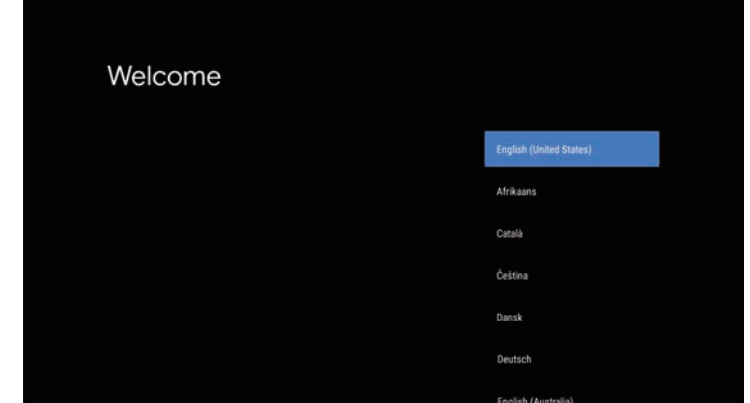

e Když se zobrazí obrazovka pro nastavení Wi-Fi, vyberte bezdrátovou síť, kterou chcete používat, a poté proveďte potřebná nastavení podle zobrazených pokynů.

- K prohlížení online obsahu je nutné připojení k internetu. Ujistěte se, že můžete Wi-Fi používat.
- Zákazník je odpovědný za veškeré komunikační poplatky vzniklé při stahování aplikace nebo sledování online obsahu.
- 

f Když se zobrazí obrazovka pro přihlášení, přihlaste se pomocí účtu Google.

- Když se přihlásíte s účtem Google, budete si moci stáhnout různé populární aplikace a hry v obchodě Google Play.
- Účet Google můžete také vytvořit v počítači nebo chytrém zařízení.

Po dokončení úvodního nastavení se zobrazí hlavní obrazovka.

## **Vypnutí projektoru <sup>28</sup>**

<span id="page-27-0"></span>Slouží k vypnutí projektoru po použití.

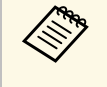

- Aby se prodloužila životnost tohoto projektoru, vypněte jej, pokud<br>není používán. Životnost lampy se liší v závislosti na vybraném režimu, podmínkách prostředí a používání. Jas se časem sníží.
	- Vzhledem k tomu, že projektor podporuje funkci přímého vypnutí, lze jej vypnout přímo jističem.

**1** Stiskněte vypínač na projektoru nebo na dálkovém ovladači. Projektor zobrazí obrazovku pro potvrzení vypnutí.

#### Vypnout napájení?

Ano: Stiskněte tlačítko (O) Ne : Stiskněte jakékoli jiné tlačítko

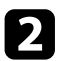

 $\sum$  Stiskněte znovu vypínač. (Chcete-li nechat projektor zapnutý, stiskněte libovolné jiné tlačítko.)

Promítaný obraz zmizí a indikátor stavu zhasne.

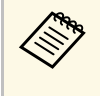

a Díky technologii Okamžité vypnutí společnosti Epson není nutné<br>čekat na dochlazení a můžete projektor ihned připravit k čekat na dochlazení a můžete projektor ihned připravit k transportu.

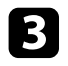

c Před převozem nebo uskladněním projektoru zkontrolujte, že je stavový indikátor na projektoru zhasnutý, a potom odpojte napájecí kabel.

## **Výběr jazyka nabídek projektoru <sup>29</sup>**

<span id="page-28-0"></span>Chcete-li, aby se nabídky a zprávy projektoru zobrazovaly v jiném jazyce, můžete změnit nastavení **Jazyk**.

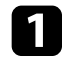

<sup>2</sup> Zapněte projektor.

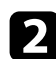

Stiskněte tlačítko  $\circledast$ na dálkovém ovladači.

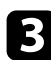

c Vyberte nabídku **Nastavení** a stiskněte tlačítko [Enter].

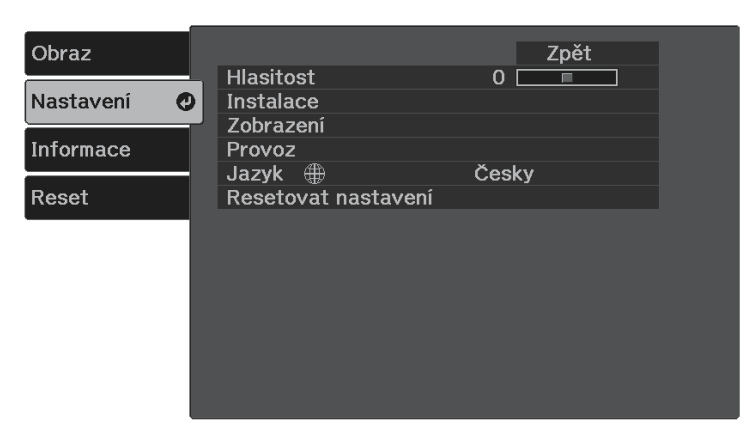

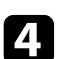

- d Vyberte nastavení **Jazyk** a stiskněte tlačítko [Enter].
- e Vyberte požadovaný jazyk a stiskněte tlačítko [Enter].

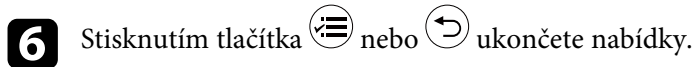

## **Režimy promítání <sup>30</sup>**

<span id="page-29-0"></span>V závislosti na poloze projektoru bude pravděpodobně třeba změnit režim promítání, aby se obraz promítal správně.

- **Čelní** umožňuje promítat ze stolku před promítací plochou.
- **Čelní/Vzhůru nohama** převrátí obraz shora dolů, aby se promítal obráceně.
- **Zadní** otočí obraz vodorovně pro promítání zpoza průsvitné promítací plochy.
- **Zadní/Vzhůru nohama** převrátí obraz shora dolů a vodorovně, aby promítal zpoza průsvitného plátna.

#### g **Související odkazy**

- • ["Změna režimu promítání pomocí dálkového ovladače"](#page-29-3) s.30
- • ["Změna režimu promítání pomocí nabídek"](#page-29-4) s.30
- • ["Možnosti nastavení a instalace projektoru"](#page-16-3) s.17

## <span id="page-29-3"></span><span id="page-29-1"></span>**Změna režimu promítání pomocí dálkového ovladače**

Změnou režimu promítání lze otočit obraz vzhůru nohama.

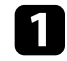

- Zapněte projektor a začněte promítat obraz.
- **Podržte tlačítko**  $\bigcirc$  **na dálkovém ovladači po dobu pěti sekund.** Obraz krátce zmizí a znovu se zobrazí otočený vzhůru nohama.
- Chcete-li změnit projekci zpět do původního režimu, znovu podržte tlačítko  $\overset{\text{\tiny{(4)}}}{\bigcirc}$  po dobu pěti sekund.

## <span id="page-29-4"></span><span id="page-29-2"></span>**Změna režimu promítání pomocí nabídek**

Pomocí nabídek projektoru lze změnit režim promítání tak, aby se obraz otočil vzhůru nohama nebo zleva-doprava.

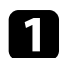

Zapněte projektor a začněte promítat obraz.

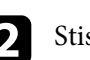

Stiskněte tlačítko = na dálkovém ovladači.

c Vyberte nabídku **Nastavení** a stiskněte tlačítko [Enter].

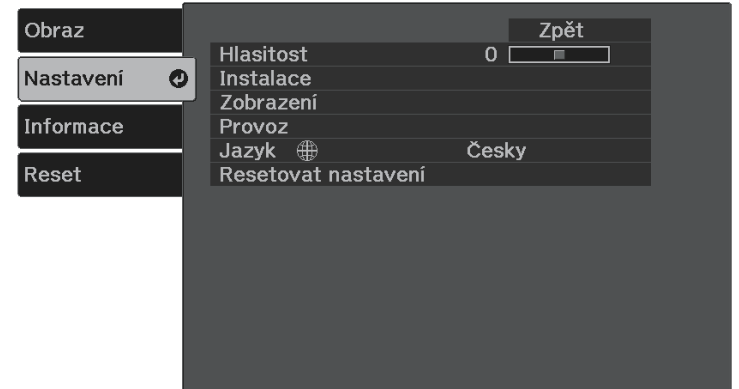

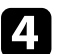

d Vyberte položku **Instalace** <sup>&</sup>gt; **Projekce** a stiskněte tlačítko [Enter].

e Vyberte některý režim promítání a stiskněte tlačítko [Enter].

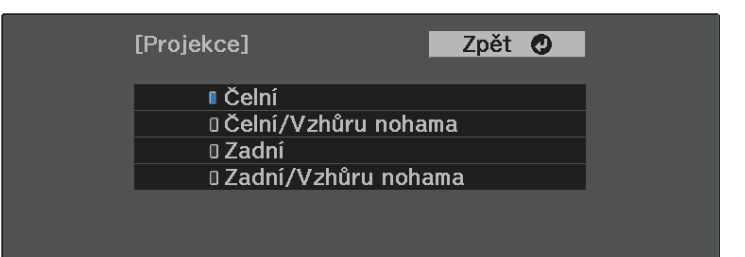

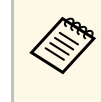

**a Pokud vyberete Čelní**, zobrazí se obrazovka úpravy<br>**lichoběžníkového** zkreslení. Pomocí tlačítek se šipkami na dálkovém ovladači upravte tvar obrazu podle potřeby.

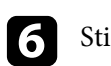

## **Zobrazení zkušebního vzoru <sup>31</sup>**

<span id="page-30-0"></span>Zkušební vzor můžete zobrazit pro úpravu promítaného obrazu bez připojení k počítači nebo videozařízení.

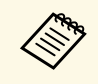

Chcete-li nastavit položky menu, které nelze během zobrazení<br>testovacího vzoru nastavit, nebo doladit promítaný obraz, je třeba promítnout obraz z připojeného zařízení.

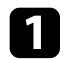

**a** Zapněte projektor.

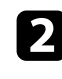

Stiskněte tlačítko  $\textcircled{\texttt{F}}$  na dálkovém ovladači.

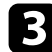

c Vyberte nabídku **Nastavení** a stiskněte tlačítko [Enter].

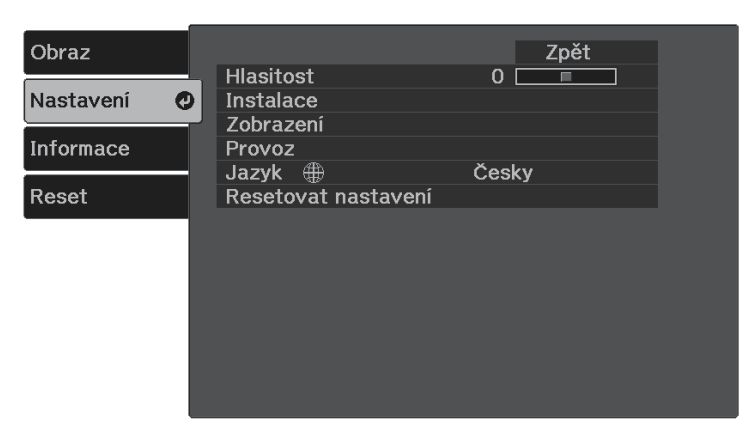

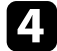

d Vyberte položku **Instalace** <sup>&</sup>gt; **Vzor** <sup>&</sup>gt; **Zkušební vzor** a stiskněte tlačítko [Enter].

Zobrazí se zkušební vzor.

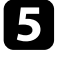

e Upravte obraz podle potřeby úpravou zaostření nebo změnou polohy projektoru.

 $f$  Stisknutím tlačítka $\bigodot$ smažete zkušební vzor.

## **Úprava výšky obrazu <sup>32</sup>**

<span id="page-31-0"></span>Promítáte-li ze stolku nebo jiné rovné plochy a obraz je příliš vysoký nebo nízký, můžete upravit výšku obrazu pomocí nastavitelné nožky projektoru.

Čím větší je úhel náklonu, tím obtížněji se zaostřuje. Umístěte projektor tak, aby bylo třeba použít pouze malý úhel náklonu.

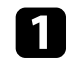

a Zapněte projektor a začněte promítat obraz.

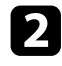

 $\bullet$  Stisknutím páčky pro uvolnění podpěry vysunete nebo zasunete přední nastavitelnou podpěru.

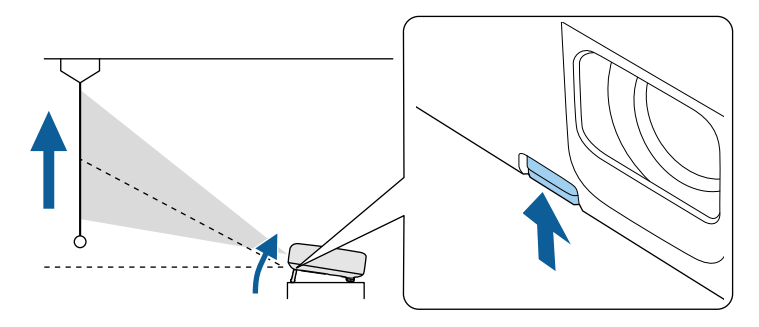

Nožka se vysune z projektoru.

Polohu lze upravit až do 12 stupňů.

c Uvolněním páčky zajistíte nožku.

Pokud promítaný obraz není rovnoměrně obdélníkový, je třeba upravit tvar obrazu.

#### g **Související odkazy**

• ["Tvar obrazu"](#page-32-0) s.33

<span id="page-32-2"></span><span id="page-32-0"></span>Můžete promítat rovnoměrný obdélníkový obraz umístěním projektoru vodorovně přímo před střed promítací plochy. Umístíte-li projektor vůči promítací ploše pod úhlem, nakloněný nahoru nebo dolů nebo ke straně, pravděpodobně bude třeba upravit tvar obrazu.

<span id="page-32-3"></span>Po dokončení bude obraz o něco menší.

Pro dosažení optimální kvality obrazu doporučujeme upravit polohu instalace projektoru tak, aby bylo dosaženo správné velikosti a tvaru obrazu.

#### g **Související odkazy**

- • ["Auto. lichoběžník S"](#page-32-4) s.33
- • ["Oprava tvaru obrazu pomocí tlačítka pro opravu lichoběžníkového obrazu"](#page-32-3) [s.33](#page-32-3)
- • ["Oprava tvaru obrazu pomocí funkce Quick Corner"](#page-33-1) s.34

## <span id="page-32-4"></span><span id="page-32-1"></span>**Auto. lichoběžník S**

Dojde-li k přemístění nebo naklonění projektoru, funkce **Auto. lichoběžník S** automaticky koriguje lichoběžníkové zkreslení ve svislém směru.

Funkce **Auto. lichoběžník S** dokáže opravit zkreslení promítaného obrazu za následujících podmínek:

- Úhel promítání je přibližně 30º nahoru nebo dolů
- V nabídce **Nastavení** projektoru je položka **Projekce** nastavena na **Čelní**
	- s **Nastavení** > **Instalace** > **Projekce**

a • Pokud nechcete používat funkci **Auto. lichoběžník S**, nastavte položku **Auto. lichoběžník S** v nabídce projektoru na **Vypnuto**. s **Nastavení** > **Instalace** > **Lichoběžník** > **Lichoběž. - V/S** > **Auto. lichoběžník S**

#### g **Související odkazy**

- • ["Režimy promítání"](#page-29-0) s.30
- • ["Nastavení funkcí projektoru Nabídka Nastavení"](#page-58-0) s.59

#### **Oprava tvaru obrazu pomocí tlačítka pro opravu lichoběžníkového obrazu**

Můžete opravit tvar obrazu, jehož obdélníkový tvar je nerovnoměrný. Zkreslení ve vodorovném a svislém směru můžete opravit nezávisle pomocí tlačítka $\left(\sum\right)$ na dálkovém ovladači.

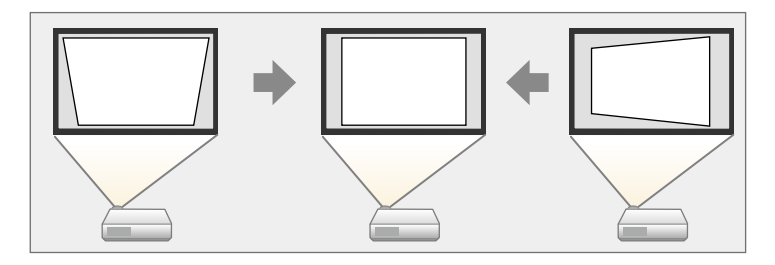

- a Opravu Lichoběž. V/S nelze kombinovat s jinými metodami opravy tvaru obrazu.
	- Lichoběžníkové zkreslení můžete opravit až o 30º doprava, doleva, nahoru nebo dolů.

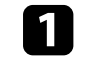

Zapněte projektor a začněte promítat obraz.

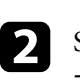

b Stiskněte tlačítko na dálkovém ovladači, vyberte možnost **Lichoběž. - V/S** a potom stiskněte tlačítko [Enter].

Zobrazí se obrazovka úprav **Lichoběžník**.

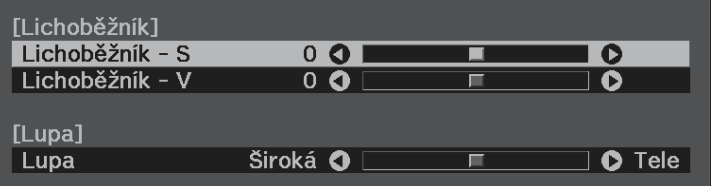

## **Tvar obrazu <sup>34</sup>**

<span id="page-33-1"></span><span id="page-33-0"></span>c Pomocí tlačítek se šipkami na dálkovém ovladači vyberte mezi korekcí svislého a vodorovného lichoběžníkového zkreslení a podle potřeby opravte tvar.

• **Lichoběžník - S**

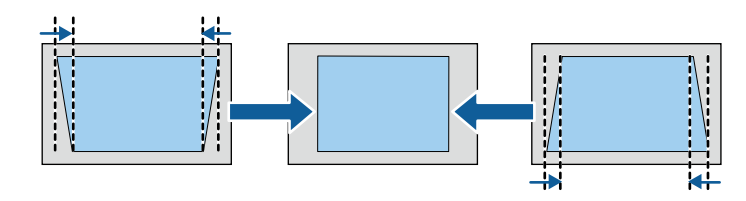

• **Lichoběžník - V**

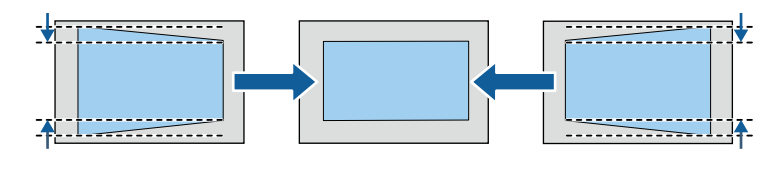

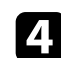

4. Po dokončení stiskněte tlačítko .

Po dokončení bude obraz o něco menší.

#### g **Související odkazy**

• ["Nastavení funkcí projektoru - Nabídka Nastavení"](#page-58-0) s.59

### **Oprava tvaru obrazu pomocí funkce Quick Corner**

Tvar nerovnoměrně obdélníkového obrazu lze opravit pomocí nastavení **Quick Corner** projektoru.

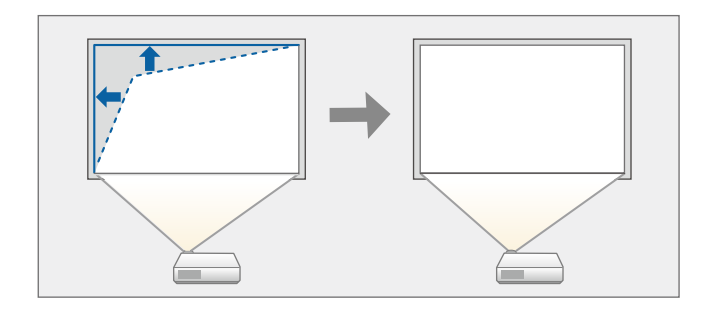

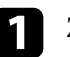

Zapněte projektor a začněte promítat obraz.

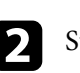

Stiskněte tlačítko i na dálkovém ovladači.

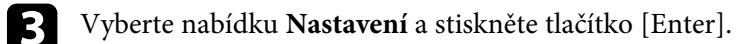

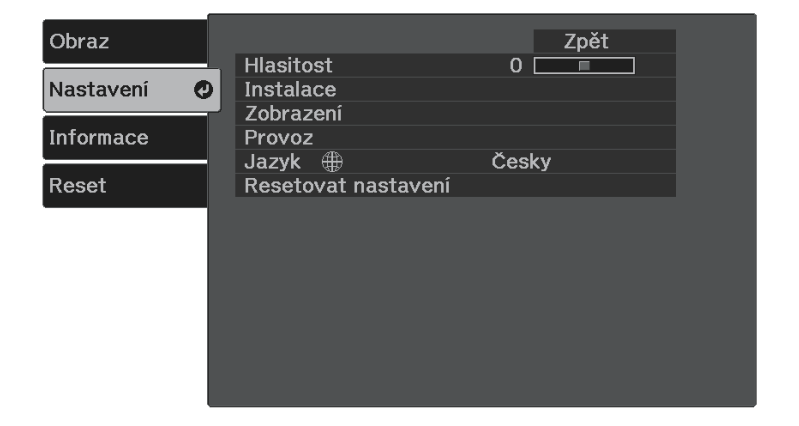

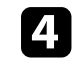

d Vyberte položku **Instalace** <sup>&</sup>gt; **Lichoběžník** a stiskněte tlačítko [Enter].

## **Tvar obrazu <sup>35</sup>**

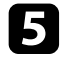

e Vyberte položku **Quick Corner** a stiskněte tlačítko [Enter]. Potom podle potřeby znovu stiskněte tlačítko [Enter].

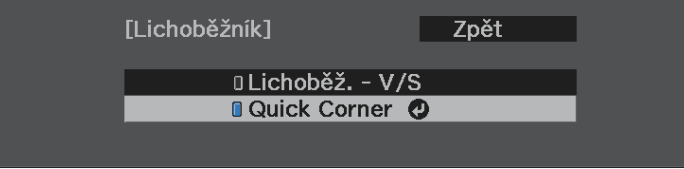

Zobrazí se obrazovka pro výběr oblasti.

f Pomocí tlačítek se šipkami vyberte roh obrazu, který chcete upravit. Potom stiskněte tlačítko [Enter].

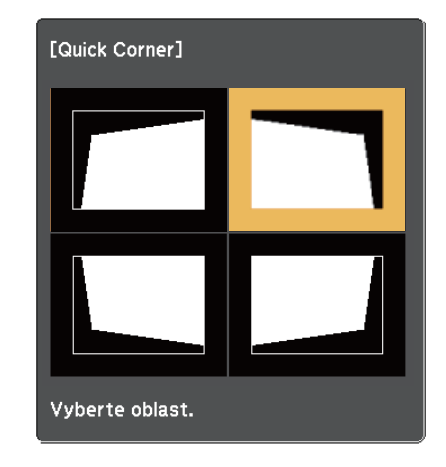

Chcete-li resetovat úpravy Quick Corner, stiskněte a podržte<br>tlačítko přibližně dvě sekundy, když je zobrazena obrazovka pro výběr oblasti, a potom vyberte volbu **Ano**.

**z Stisknutím tlačítek se šipkami upravte podle potřeby tvar obrazu.** 

Chcete-li se vrátit na obrazovku pro výběr oblasti, stiskněte tlačítko [Enter].

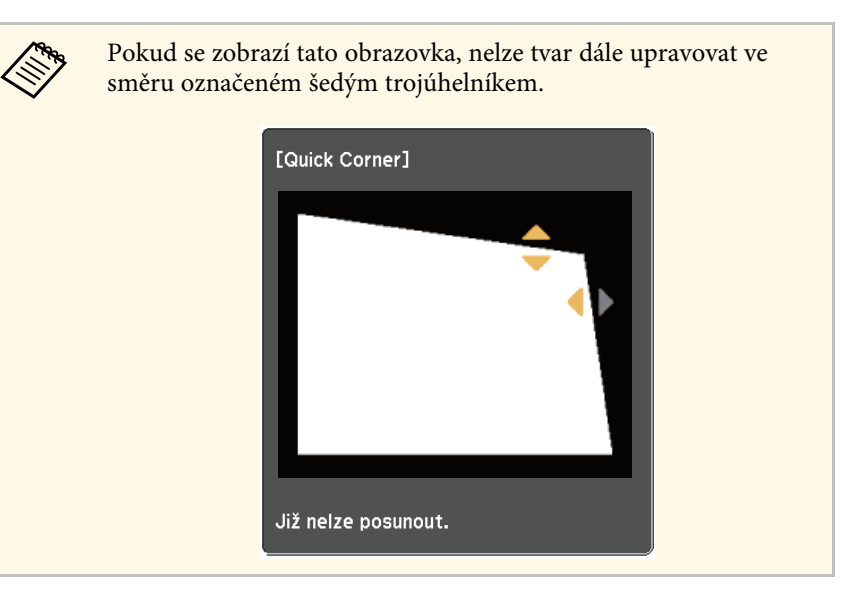

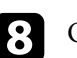

h Opakujte kroky 6 a 7 podle potřeby a nastavte zbývající rohy.

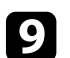

 $\bullet$  Po dokončení stiskněte tlačítko  $\left(\frac{1}{\bullet}\right)$ .

#### g **Související odkazy**

• ["Nastavení funkcí projektoru - Nabídka Nastavení"](#page-58-0) s.59

<span id="page-35-0"></span>Zaostření lze upravovat pomocí páčky zaostření.

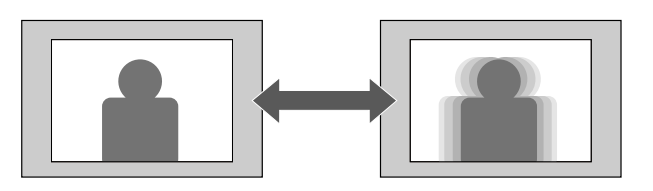

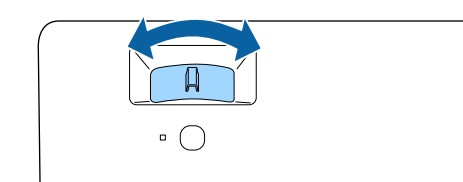
Můžete měnit velikost obrazu pomocí nabídky projektoru.

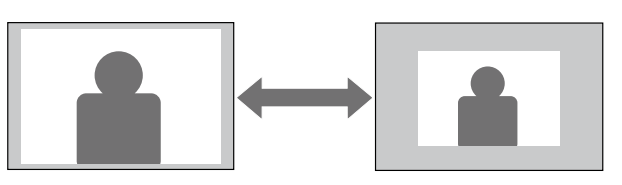

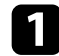

a Zapněte projektor a začněte promítat obraz.

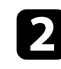

Stiskněte tlačítko  $\textcircled{\texttt{F}}$ na dálkovém ovladači.

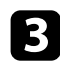

c Vyberte nabídku **Nastavení** a stiskněte tlačítko [Enter].

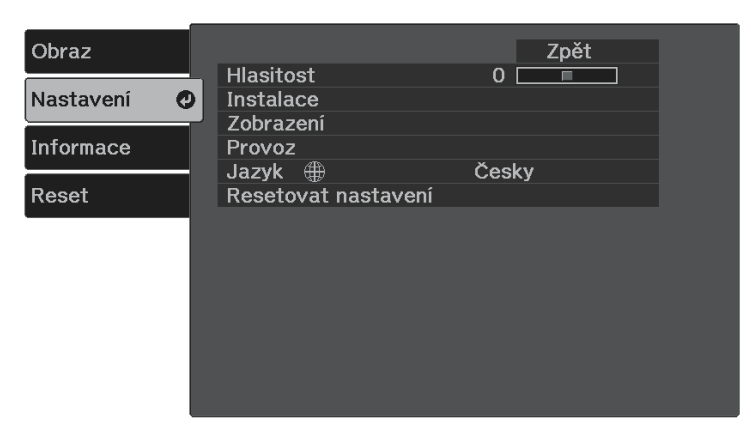

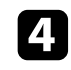

d Vyberte položku **Instalace** <sup>&</sup>gt; **Lupa** a stiskněte tlačítko [Enter].

Stisknutím tlačítka se šipkou vlevo nebo vpravo upravte nastavení lupy a stiskněte tlačítko [Enter].

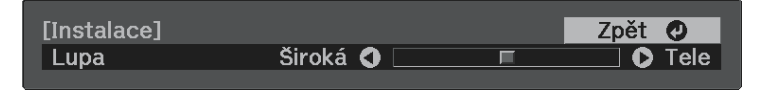

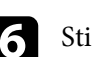

Stisknutím tlačítka  $\circledast$ ukončete nabídky.

Chcete-li upravit polohu obrazu, aniž by bylo nutné posunout projektor, můžete použít funkci **Posun obrazu**.

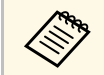

**a Tato funkce není k dispozici, pokud má volba Lupa** nejširší nastavení. s **Nastavení** > **Instalace** > **Lupa**

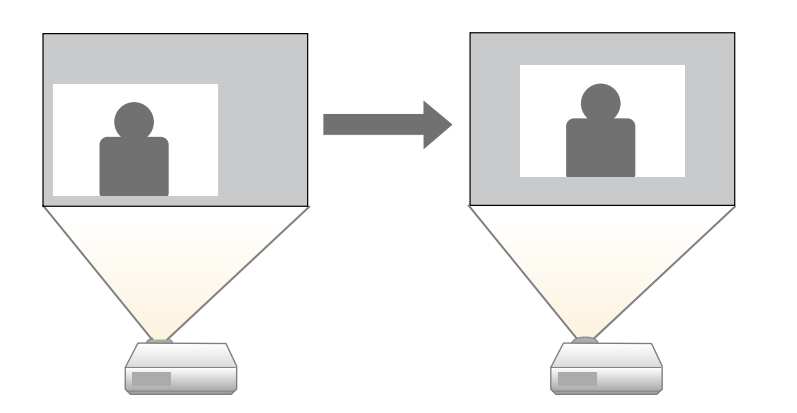

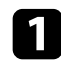

Zapněte projektor a začněte promítat obraz.

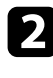

Stiskněte tlačítko  $\bigotimes$ na dálkovém ovladači.

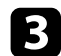

c Vyberte nabídku **Nastavení** a stiskněte tlačítko [Enter].

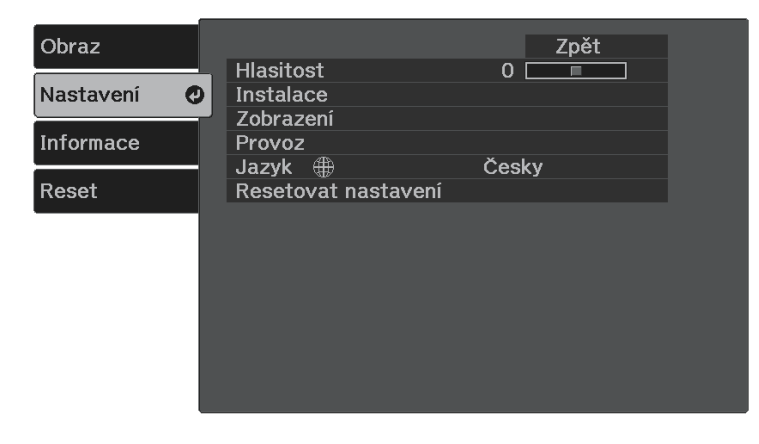

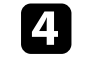

d Vyberte položku **Instalace** <sup>&</sup>gt; **Posun obrazu** a stiskněte tlačítko [Enter].

Sisknutím tlačítek se šipkami upravte pozici obrazu.

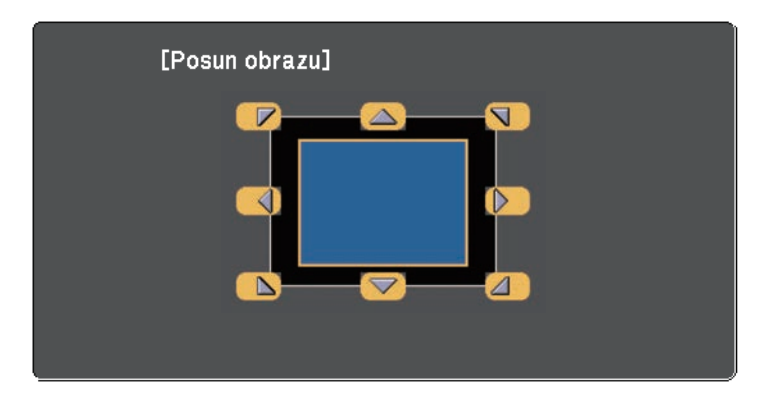

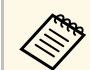

Obraz je možné posunout úhlopříčně stiskem libovolného páru<br>sousedních tlačítek se šipkami na dálkovém ovladači.

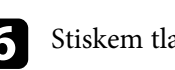

Stiskem tlačítka  $\bigodot$  zavřete obrazovku nastavení.

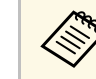

**A Nastavení Posun obrazu** se zachová i po vypnutí projektoru. Při změně<br>místa instalace nebo úhlu projektoru je nutné upravit polohu.

### **Poměr stran obrazu <sup>39</sup>**

Tento projektor dokáže zobrazovat obraz s různými poměry šířky k výšce, tzv. poměry stran. Obvykle určuje poměr stran obrazu vstupní signál z vašeho zdroje videa. Nicméně u některých obrazů můžete přizpůsobovat poměr stran promítací ploše.

Chcete-li vždy použít konkrétní poměr stran pro určitý zdroj vstupu videa, můžete jej vybrat v nabídce **Obraz** projektoru.

#### g **Související odkazy**

- • ["Změna poměru stran obrazu"](#page-38-0) s.39
- • ["Dostupné poměry stran obrazu"](#page-38-1) s.39
- • ["Nastavení kvality obrazu Nabídka Obraz"](#page-56-0) s.57

#### <span id="page-38-0"></span>**Změna poměru stran obrazu**

Můžete změnit poměr stran zobrazeného obrazu.

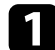

Zapněte projektor a začněte promítat obraz.

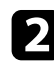

Stiskněte tlačítko  $\textcircled{\text{F}}$  na dálkovém ovladači.

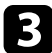

<span id="page-38-1"></span>c Vyberte nabídku **Obraz** a stiskněte tlačítko [Enter].

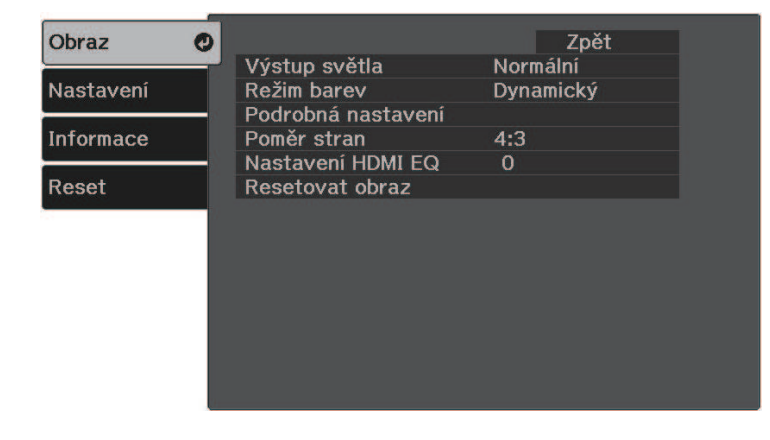

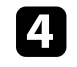

d Vyberte položku **Poměr stran** a stiskněte tlačítko [Enter].

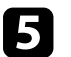

e Vyberte jeden z dostupných poměrů stran pro váš vstupní signál a stiskněte tlačítko [Enter].

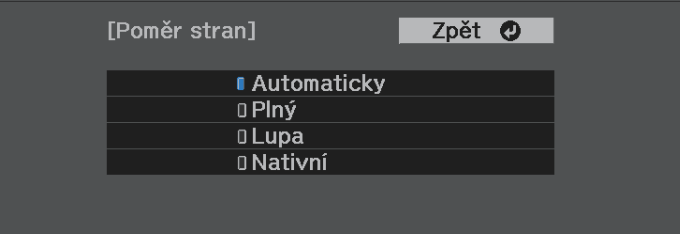

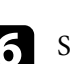

Stisknutím tlačítka  $\left(\frac{1}{\epsilon}\right)$ ukončete nabídky.

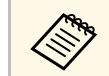

a Dostupné nastavení poměru stran se liší v závislosti na vstupním signálu.

#### g **Související odkazy**

• ["Nastavení kvality obrazu – Nabídka Obraz"](#page-56-0) s.57

### **Dostupné poměry stran obrazu**

Můžete vybrat následující poměry stran obrazu v závislosti na vstupním signálu z vašeho zdroje obrazu.

### **Poměr stran obrazu <sup>40</sup>**

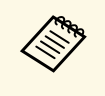

a • Upozorňujeme, že použití funkce poměru stran projektoru ke zmenšení, zvětšení nebo rozdělení promítaného obrazu pro komerční účely či veřejnou projekci může podle autorského zákona porušit práva vlastníka autorských práv k tomuto snímku.

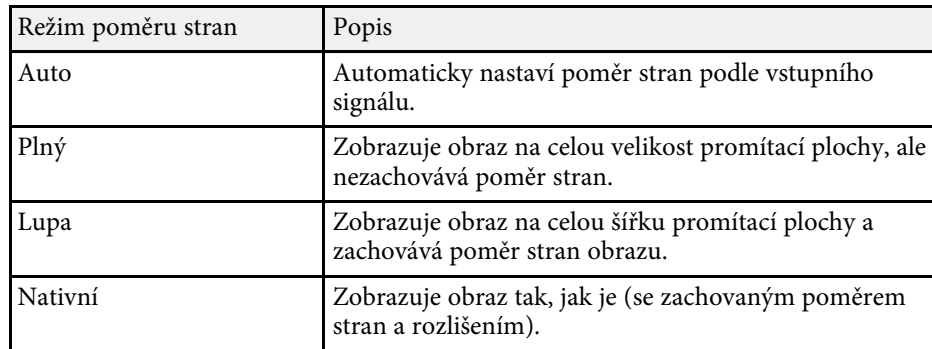

<span id="page-40-1"></span>Tento projektor nabízí různé režimy barev pro zajištění optimálního jasu, kontrastu a barvy pro různá prostředí sledování a typy obrazu. Můžete vybrat režim, který byl vytvořen tak, aby odpovídal vašemu obrazu a prostředí, nebo můžete experimentovat s dostupnými režimy.

#### g **Související odkazy**

- • ["Změna režimu barev"](#page-40-0) s.41
- • ["Dostupné režimy barev"](#page-40-1) s.41

### <span id="page-40-0"></span>**Změna režimu barev**

Pomocí dálkového ovladače můžete měnit Režim barev a optimalizovat obraz pro vaše prostředí sledování.

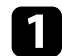

Zapněte projektor a přepněte na požadovaný zdroj obrazu.

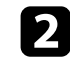

Stisknutím tlačítka  $\bigcirc$ na dálkovém ovladači můžete měnit Režim barev.

Na ploše se krátce zobrazí Režim barev a potom se změní vzhled obrazu.

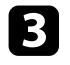

 $\bigodot$  Opakovaným stisknutím tlačítka  $\bigcirc$  můžete procházet všechny dostupné režimy barev pro váš vstupní signál.

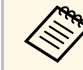

a Nastavení **Režim barev** lze rovněž provést v nabídce **Obraz** projektoru.

#### g **Související odkazy**

• ["Nastavení kvality obrazu – Nabídka Obraz"](#page-56-0) s.57

#### **Dostupné režimy barev**

Můžete nastavit projektor tak, aby používal tyto režimy barev podle používaného zdroje vstupu:

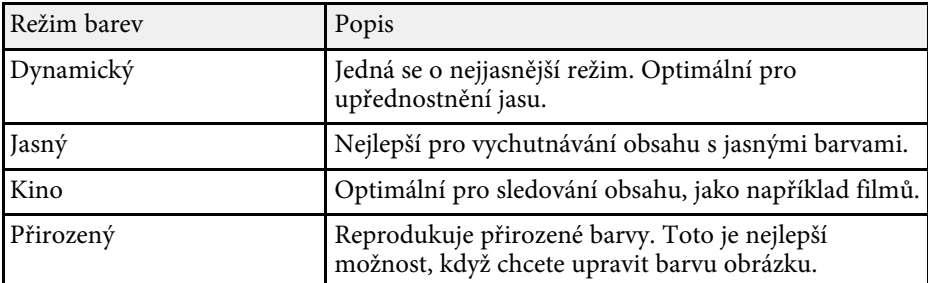

Tlačítka hlasitosti ovládají vnitřní reproduktorový systém projektoru. Musíte upravit hlasitost samostatně pro každý připojený vstupní zdroj.

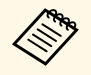

a • Chcete-li upravit hlasitost připojeného audio/video systému, nastavte položku **Spojení HDMI** na **Zapnuto** a nastavení **Výstupní audio zař.** na Systém AV v nabídce **Nastavení** projektoru.<br>Klastavení > Provoz > Spojení HDMI > Spojení HDMI

- 
- **Nastavení** <sup>&</sup>gt; **Provoz** <sup>&</sup>gt; **Spojení HDMI** <sup>&</sup>gt; **Spojení HDMI** s **Nastaven** > **Provoz** > **Spojení HDMI** > **Výstupní audio zař.**

**22** Zapněte projektor a spusťte prezentaci.

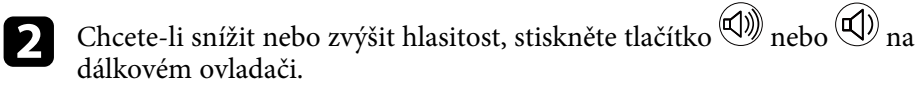

Na ploše se zobrazí ukazatel hlasitosti.

Chcete-li nastavit specifickou hlasitost pro některý vstupní zdroj, vyberte položku **Hlasitost** v nabídce **Nastavení** projektoru.

### **Výstraha**

Nespouštějte prezentaci s nastavenou vysokou hlasitostí. Náhlý silný zvuk může způsobit ztrátu sluchu.

Před vypnutím vždy snižte hlasitost, abyste mohli po zapnutí postupně zvyšovat hlasitost.

#### g **Související odkazy**

• ["Nastavení funkcí projektoru - Nabídka Nastavení"](#page-58-0) s.59

# **Úpravy funkcí projektoru**

Při používání funkcí úprav projektoru postupujte podle pokynů v těchto částech.

#### g **Související odkazy**

- • ["Dočasné vypnutí obrazu a zvuku \(Vypnout A/V\)"](#page-43-0) s.44
- • ["Dočasné vypnutí zvuku \(ztlumení\)"](#page-44-0) s.45
- • ["Dočasné zastavení videoakce"](#page-45-0) s.46
- • ["Přiblížení/oddálení obrazu \(E-lupa\)"](#page-46-0) s.47
- • ["Uložení obrázku uživatelského loga"](#page-47-0) s.48
- • ["Uložení vlastního vzoru"](#page-49-0) s.50
- • ["Funkce zabezpečení projektoru"](#page-50-0) s.51

<span id="page-43-0"></span>Můžete dočasně vypnout promítaný obraz a zvuk. Přehrávání zvuku a videa nicméně pokračuje, takže nelze pokračovat v promítání od bodu, ve kterém jste jej zastavili.

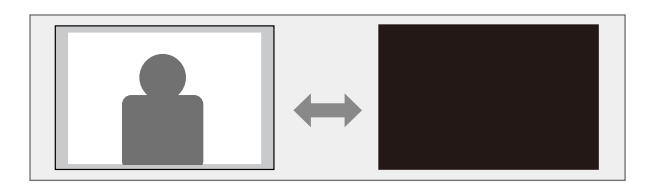

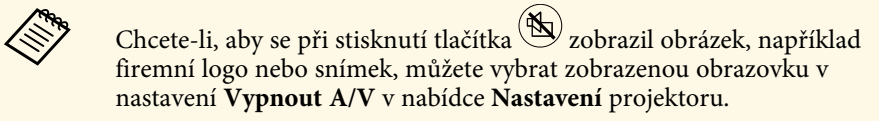

s **Nastavení** > **Zobrazení** > **Vypnout A/V**

**a Stiskněte tlačítko (R)** na dálkovém ovladači.

Promítaný obraz a zvuk jsou přerušeny.

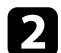

 $\bullet$  Dalším stisknutím tlačítka  $\circledast$  obraz a zvuk obnovíte.

- $\begin{matrix} \bullet & 30 \end{matrix}$  30 minut po vypnutí A/V se automaticky vypne napájení projektoru. Tuto funkci můžete deaktivovat.
	- s **Nastavení** > **Provoz** > **Časovač vypnutí A/V**
	- Během Vypnout A/V lampa stále funguje, takže se načítají hodiny lampy.

#### g **Související odkazy**

• ["Nastavení funkcí projektoru - Nabídka Nastavení"](#page-58-0) s.59

## **Dočasné vypnutí zvuku (ztlumení) <sup>45</sup>**

<span id="page-44-0"></span>Zvuk můžete dočasně vypnout.

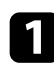

Stiskněte tlačítko  $\bigcircledast$  na dálkovém ovladači.

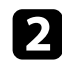

 $\sum$  Dalším stisknutím tlačítka  $\circledast$  obnovíte zvuk.

### **Dočasné zastavení videoakce <sup>46</sup>**

<span id="page-45-0"></span>Můžete dočasně zastavit akci videa nebo počítačové prezentace a zachovat aktuální obraz na promítací ploše. Přehrávání zvuku a videa nicméně pokračuje, takže nelze pokračovat v promítání od bodu, ve kterém jste jej zastavili.

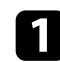

Stisknutím tlačítka  $\overline{\text{frac}}$ na dálkovém ovladači zastavte videoakci.

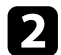

 $\sum$  Chcete-li obnovit probíhající videoakci, stiskněte znovu tlačítko  $\sum_{\text{freeze}}$ .

<span id="page-46-0"></span>Oblast promítaného obrazu na promítací ploše můžete přiblížit a zvětšit.

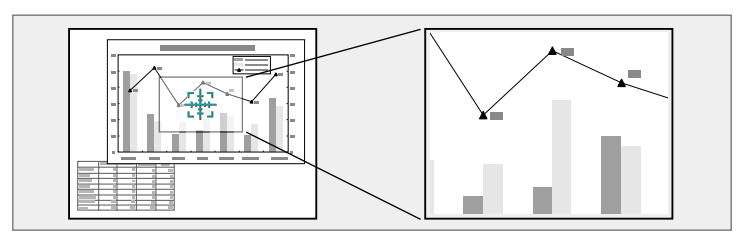

**a Stiskněte tlačítko**  $\textcircled{P}$ **na dálkovém ovladači.** Na promítací ploše se zobrazí křížek, který označuje střed přiblížené části.

Pomocí následujících tlačítek na dálkovém ovladači upravte přiblížený obraz:

- Pomocí tlačítek se šipkami umístěte křížek do části obrazu, kterou chcete přiblížit. Pro úhlopříčné posouvání křížku stiskněte libovolnou dvojici sousedních tlačítek se šipkami současně.
- Opakovaným stisknutím tlačítka $\bigcircledQ$  přiblížíte oblast obrazu. Stisknutím a podržením tlačítka $\circledast$ bude přiblížení rychlejší.
- Chcete-li se posouvat po přiblížené části obrazu, použijte tlačítka se šipkami.
- Chcete-li obraz oddálit, stiskněte tlačítko $\circledcirc$ .
- Chcete-li obnovit původní velikost obrazu, stiskněte tlačítko  $\circled{2}$ .

Je zobrazen zvětšený obraz a na ploše je rovněž zobrazen poměr zvětšení.

Vybranou oblast lze zvětšit jednou až čtyřikrát v 25 krocích.

<span id="page-47-0"></span>Do projektoru můžete uložit obrázek, který se zobrazí při každém zapnutí projektoru. Obrázek se může rovněž zobrazit, když projektor nepřijímá žádný vstupní signál. Tento obrázek se nazývá obrazovka uživatelského loga.

Jako uživatelské logo můžete vybrat fotografii, grafiku nebo firemní logo, což je užitečné jako identifikace vlastníka projektoru pro prevenci krádeže. Nastavením ochrany heslem můžete zabránit změnám uživatelského loga.

- 
- a Pokud je položka **Ochrana uživ. loga** v nastavení **Zabezpečení heslem** nastavena na **Zap.**, před uložením uživatelského loga jej nastavte na možnost **Vyp**.
	- Když zkopírujete nastavení nabídky z jednoho projektoru do druhého pomocí funkce dávkového nastavení, zkopíruje se rovněž uživatelské logo. Neregistrujte informace, které nechcete sdílet mezi více projektory jako uživatelské logo.
	- Obsah chráněný HDCP nelze uložit.

Zobrazte obrázek, který chcete promítat jako uživatelské logo.

Stiskněte tlačítko  $\left(\frac{1}{n}\right)$ na dálkovém ovladači.

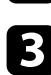

c Vyberte nabídku **Nastavení** a stiskněte tlačítko [Enter].

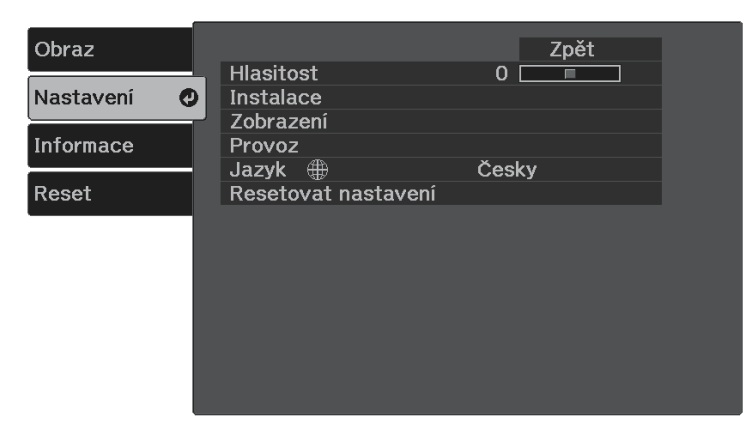

d Vyberte volbu **Zobrazení** <sup>&</sup>gt; **Uživatelské logo** <sup>&</sup>gt; **Zahájit nastavení** <sup>a</sup> stiskněte tlačítko [Enter].

Zobrazí se dotaz, zda chcete použít zobrazený obrázek jako uživatelské logo.

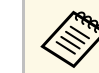

a Úpravy, jako například Lichoběžník, Lupa nebo Poměr stran, jsou dočasně zrušeny, když vyberete volbu **Uživatelské logo**.

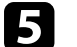

e Vyberte položku **Ano** a stiskněte tlačítko [Enter].

f Zkontrolujte zobrazený obraz a potom jej výběrem možnosti **Ano**

uložte jako uživatelské logo.

Uživatelské logo bude přepsáno a zobrazí se zpráva o dokončení.

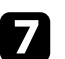

Stisknutím tlačítka $\bigcirc$ ukončíte obrazovku se zprávou.

- 
- h Vyberte, kdy chcete zobrazit obrazovku Uživatelské logo:

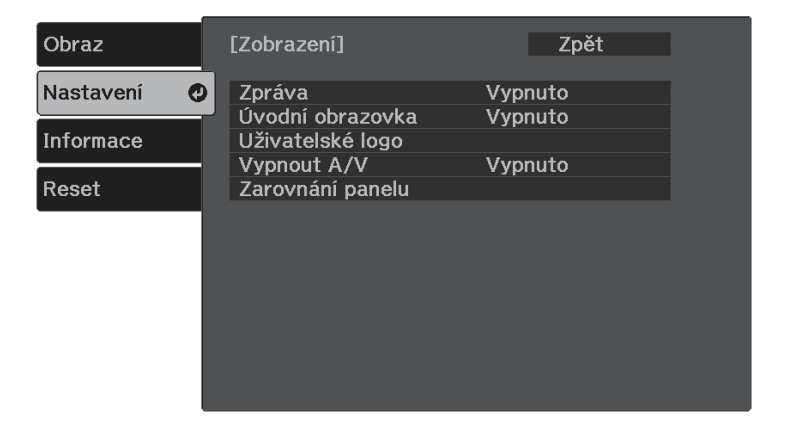

• Chcete-li ji zobrazit při každém zapnutí projektoru, vyberte položku **Úvodní obrazovka** a nastavte ji na **Zapnuto**.

### **Uložení obrázku uživatelského loga <sup>49</sup>**

• Chcete-li ji zobrazit při každém stisknutí tlačítka  $\mathbb{C}\!\mathbb{V}$ , vyberte položku **Vypnout A/V** a nastavte ji na **Logo** .

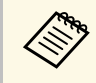

a Chcete-li zabránit, aby kdokoli měnil nastavení Uživatelské logo bez zadání hesla, nastavte položku **Ochrana uživ. loga** na **Zapnuto** v nabídce nastavení **Zabezpečení heslem** a nastavte heslo.

#### g **Související odkazy**

• ["Výběr typů zabezpečení heslem"](#page-51-0) s.52

### **Uložení vlastního vzoru <sup>50</sup>**

V projektoru jsou předem zaregistrovány čtyři typy vzorů, například

<span id="page-49-0"></span>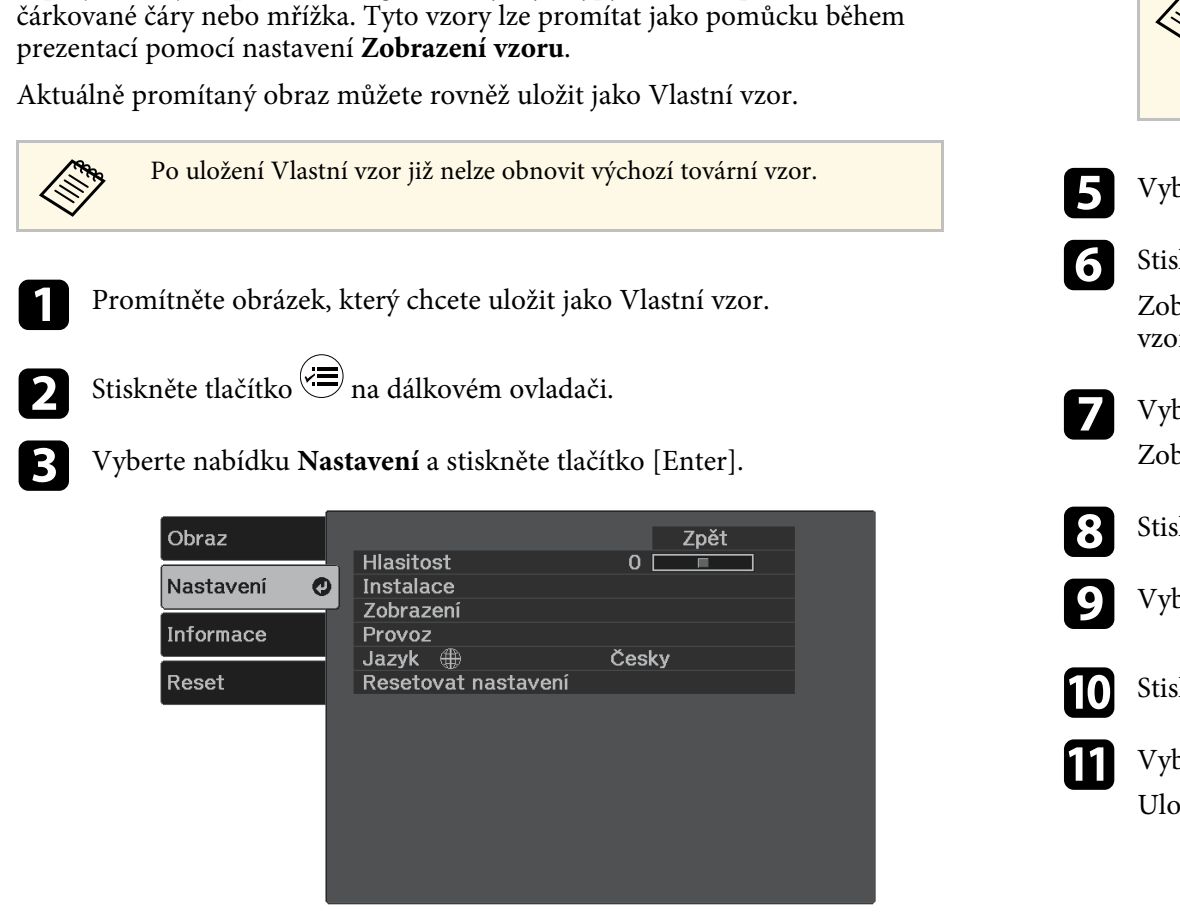

d Vyberte položku **Instalace** <sup>&</sup>gt; **Vzor** <sup>&</sup>gt; **Vlastní vzor** a stiskněte tlačítko [Enter].

Zobrazí se dotaz, zda chcete použít zobrazený obraz jako Vlastní vzor.

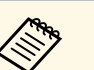

- a Úpravy, jako například Lichoběžník, Lupa nebo Poměr stran, jsou dočasně zrušeny, když vyberete volbu **Vlastní vzor**.
	- Digitální obraz chráněný technologií HDCP nelze uložit jako Vlastní vzor.

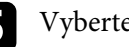

e Vyberte položku **Ano** a stiskněte tlačítko [Enter].

f Stiskněte tlačítko [Enter].

Zobrazí se zpráva s výzvou k uložení promítaného obrazu jako Vlastní vzor.

g Vyberte položku **Ano** a stiskněte tlačítko [Enter]. Zobrazí se zpráva o dokončení.

8 Stiskněte tlačítko [Enter].

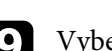

i Vyberte položku **Typ vzoru** a nastavte ji na **Vlastní vzor**.

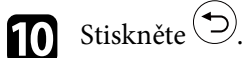

k Vyberte položku **Zobrazení vzoru** a stiskněte tlačítko [Enter]. Uložený obraz se promítne.

### **Funkce zabezpečení projektoru <sup>51</sup>**

<span id="page-50-0"></span>Využíváním následujících funkcí zabezpečení můžete ochránit projektor před krádeží nebo neoprávněným používáním:

- Zabezpečení heslem zabraňuje používat projektor osobám, které neznají heslo, a zabraňuje provádění změn úvodní obrazovky a dalších nastavení. Tato funkce slouží jako ochrana proti krádeži, protože zcizený projektor nelze používat, a umožňuje definovat uživatele projektoru.
- Bezpečnostní kabel zachovává projektor fyzicky na místě.

#### g **Související odkazy**

- • ["Typy zabezpečení heslem"](#page-50-1) s.51
- • ["Instalace bezpečnostního kabelu"](#page-52-0) s.53

### <span id="page-50-1"></span>**Typy zabezpečení heslem**

Lze nastavit následující typy zabezpečení heslem pomocí jednoho sdíleného hesla:

- **Ochrana napájení** zabraňuje používat projektor bez předchozího zadání hesla. Po prvním připojení napájecího kabelu a zapnutí projektoru musíte zadat správné heslo. Toto heslo platí rovněž pro **Napájení zapnuto** a **Automatické zapnutí**.
- **Ochrana uživ. loga** zabraňuje změnám zobrazení vlastní obrazovky, kterou projektor po zapnutí zobrazí, když není na vstupu žádný signál nebo při použití funkce Vypnout A/V. Vlastní obrazovka znemožňuje krádež identifikací vlastníka projektoru.

#### g **Související odkazy**

- • ["Nastavení hesla"](#page-50-2) s.51
- • ["Výběr typů zabezpečení heslem"](#page-51-0) s.52
- • ["Zadání hesla pro používání projektoru"](#page-52-1) s.53

#### <span id="page-50-2"></span>**Nastavení hesla**

Aby bylo možné používat zabezpečení heslem, je nezbytné nastavit heslo.

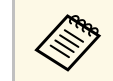

a Výchozí heslo je nastaveno na "0000". Změňte toto heslo na vlastní.

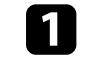

Stiskněte a podržte tlačítko <sup>(freeze</sup>) na dálkovém ovladači přibližně pět sekund.

Zobrazí se nabídka nastavení Zabezpečení heslem.

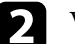

b Vyberte položku **Heslo** a stiskněte tlačítko [Enter].

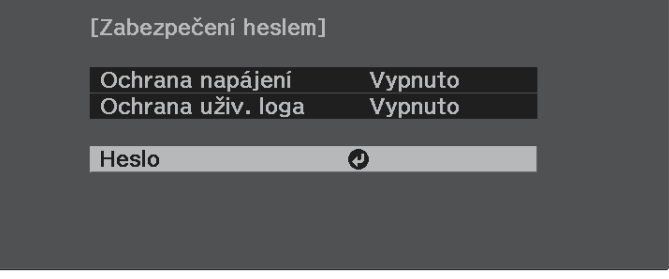

Zobrazí se dotaz "Změnit heslo?".

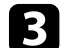

c Vyberte položku **Ano** a stiskněte tlačítko [Enter].

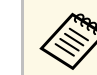

a Vyberete-li volbu **Ne**, znovu se zobrazí nabídka nastavení Zabezpečení heslem.

Zadejte čtyřmístné číselné heslo.

<span id="page-51-0"></span>Označte číslo pomocí tlačítka [Enter] a tlačítek se šipkami a potom jej vyberte stisknutím tlačítka [Enter]. Chcete-li vybrat čísla od 5 do 9, stiskněte tlačítko  $\left(\bigstar\right)$ 

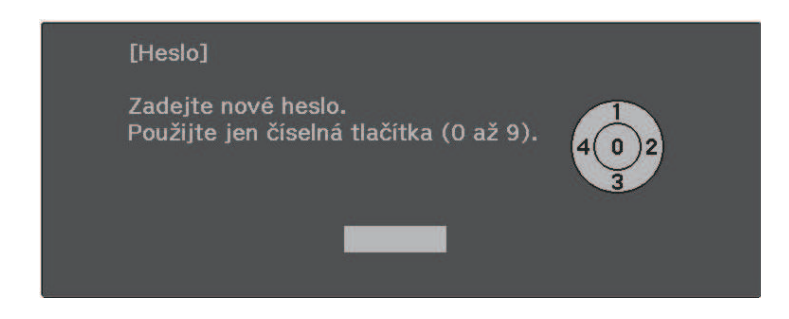

Při zadávání je heslo zobrazeno jako \*\*\*\*. Po zadání čtvrté číslice se zobrazí výzva k potvrzení.

#### **Example 2** Zadejte heslo znovu.

Zobrazí se zpráva "Nové heslo bylo uloženo". Jestliže heslo zadáte nesprávně, zobrazí se výzva k opakovanému zadání hesla.

Stisknutím tlačítka $\bigodot$  se vrátíte do nabídky.

g Nové heslo si poznamenejte a uložte na bezpečné místo.

#### **Výběr typů zabezpečení heslem**

Po nastavení hesla se zobrazí tato nabídka, ve které můžete vybírat typy zabezpečení heslem, které chcete používat.

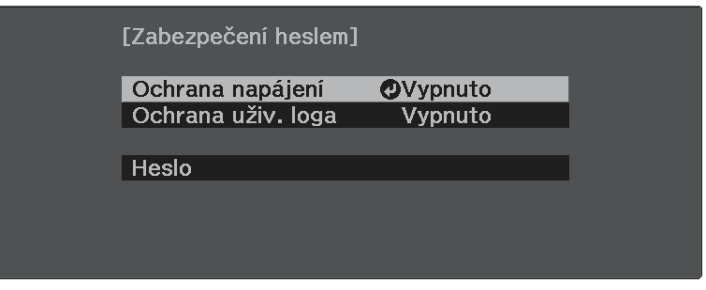

Pokud tuto nabídku nevidíte, podržte tlačítko  $\overleftrightarrow{ }$ na dálkovém ovladači po dobu pěti sekund, dokud se nabídka nezobrazí.

- Chcete-li zabránit neoprávněnému používání projektoru, vyberte volbu **Zapnuto** jako nastavení **Ochrana napájení**.
- Chcete-li zabránit změnám obrazovky Uživatelské logo nebo související nastavení zobrazení, vyberte volbu **Zapnuto** jako nastavení **Ochrana uživ. loga**.

Jako další varování pro zloděje můžete na projektor nalepit nálepku s upozorněním o zabezpečení heslem.

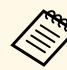

a Uchovávejte dálkový ovladač na bezpečném místě; pokud jej ztratíte, nebude možné zadat heslo.

#### <span id="page-52-1"></span><span id="page-52-0"></span>**Zadání hesla pro používání projektoru**

Když se zobrazí obrazovka pro zadání hesla, zadejte správné heslo.

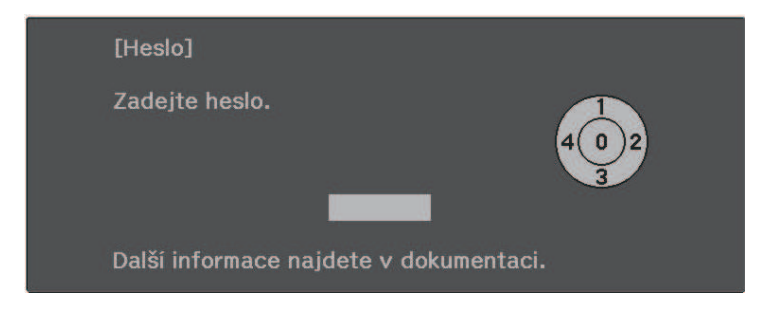

a Zadejte heslo pomocí tlačítka [Enter] a tlačítek se šipkami na dálkovém ovladači.

Chcete-li vybrat čísla od 5 do 9, stiskněte tlačítko ...

Obrazovka pro zadání hesla se zavře.

Pokud heslo není správné, zobrazí se zpráva a dotaz, zda chcete zadání opakovat. Chcete-li pokračovat, zadejte správné heslo.

#### **Upozornění**

- Pokud heslo zadáte nesprávně pětkrát po sobě, zobrazí se přibližně na 5 minut zpráva "Funkce projektoru budou uzamčeny." a poté se projektor přepne do pohotovostního režimu. V takovém případě odpojte zástrčku ze zásuvky a znovu ji zapojte a potom projektor znovu zapněte. Projektor znovu zobrazí obrazovku pro zadání hesla, na které můžete zadat správné heslo.
- Pokud heslo zapomenete, poznamenejte si číslo "Kód požadavku: xxxxx", které se zobrazí na obrazovce, a požádejte o pomoc společnost Epson.
- Jestliže budete uvedenou operaci opakovat a zadáte nesprávné heslo 30krát po sobě, zobrazí se zpráva "Funkce projektoru budou uzamčeny. Kontaktujte společnost Epson podle informací v dokumentaci." a poté již nebude možné heslo zadat. Požádejte o pomoc společnost Epson.

### **Instalace bezpečnostního kabelu**

Bezpečnostní slot na projektoru slouží k připevnění systému Kensington Microsaver Security na ochranu před krádeží.

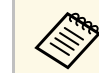

a Podrobnější informace o bezpečnostním systému Microsaver viz [http://www.kensington.com/.](http://www.kensington.com/)

#### g **Související odkazy**

• ["Součásti projektoru - zadní strana"](#page-9-0) s.10

# **Úpravy nastavení nabídky**

Tyto části obsahují pokyny pro přístup do systému nabídek projektoru a úpravy nastavení projektoru.

#### g **Související odkazy**

- • ["Používání nabídek projektoru"](#page-54-0) s.55
- • ["Používání zobrazené klávesnice"](#page-55-0) s.56
- • ["Nastavení kvality obrazu Nabídka Obraz"](#page-56-0) s.57
- • ["Nastavení funkcí projektoru Nabídka Nastavení"](#page-58-0) s.59
- • ["Zobrazení informací o projektoru Nabídka Informace"](#page-61-0) s.62
- • ["Možnosti resetování projektoru nabídka Reset"](#page-62-0) s.63
- • ["Kopírování nastavení nabídek mezi projektory \(Dávkové nastavení\)"](#page-63-0) s.64

<span id="page-54-0"></span>Prostřednictvím nabídek projektoru můžete upravovat nastavení, která určují jak váš projektor funguje. Projektor zobrazuje nabídky na promítací ploše.

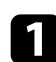

**a Stiskněte tlačítko i** na dálkovém ovladači.

Zobrazí obrazovka nabídky s nastavením nabídky **Obraz**.

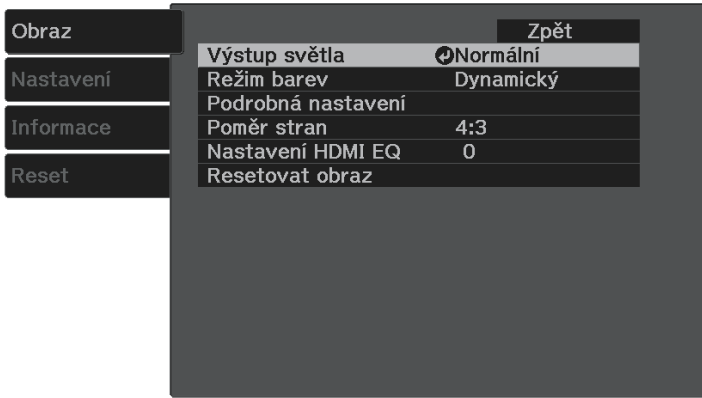

- $\sum$  Stisknutím tlačítek se šipkami nahoru nebo dolů  $\bigcirc$  procházejte nabídky zobrazené vlevo. Vpravo se zobrazují nastavení pro jednotlivé nabídky.
- chcete-li změnit nastavení v zobrazené nabídce, stiskněte tlačítko [Enter].

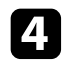

4. Stisknutím tlačítka se šipkami nahoru nebo dolů  $\bigodot$  procházejte nastavení.

- e Změňte nastavení pomocí tlačítek zobrazených v dolní části obrazovek nabídek.
- f Chcete-li obnovit výchozí hodnoty všech nastavení nabídky, vyberte volbu **Reset**.

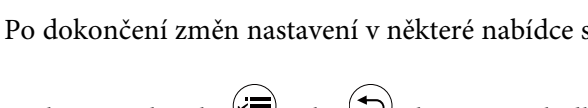

Po dokončení změn nastavení v některé nabídce stiskněte tlačítko  $\textcircled{2}.$ 

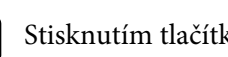

Stisknutím tlačítka  $\bigcirc$ nebo  $\bigcirc$ ukončete nabídky.

<span id="page-55-0"></span>Pomocí zobrazené klávesnice můžete zadávat čísla a znaky.

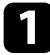

a Pomocí tlačítek se šipkami nebo na dálkovém ovladači označte číslici nebo znak, které chcete zadat, a stiskněte tlačítko [Enter].

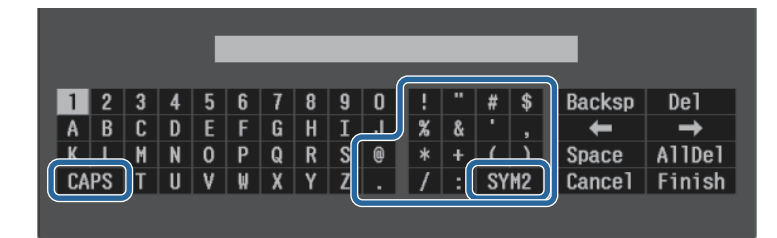

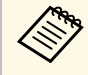

a Opakovaným stisknutím tlačítka **CAPS** se přepínají velká a malá písmena. Opakovaným stisknutím tlačítka **SYM1/2** se mění symboly ohraničené rámečkem.

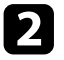

b Po dokončení potvrďte zadaný text stisknutím tlačítka **Finish** na klávesnici. Zadávání textu zrušíte výběrem **Cancel**.

#### g **Související odkazy**

• ["Dostupný text pomocí zobrazené klávesnice"](#page-55-1) s.56

### <span id="page-55-1"></span>**Dostupný text pomocí zobrazené klávesnice**

Pomocí zobrazené klávesnice můžete zadávat následující text.

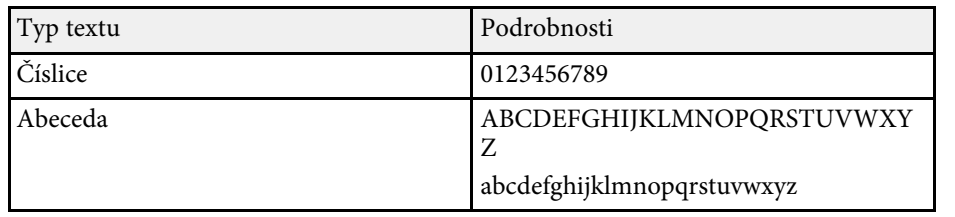

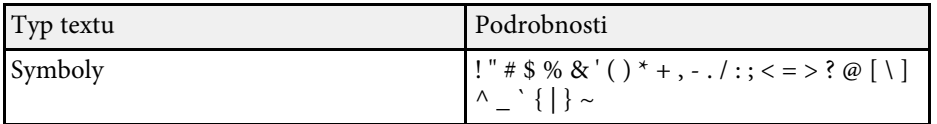

<span id="page-56-0"></span>Nastavení v nabídce **Obraz** umožňuje upravovat kvalitu obrazu pro aktuálně používaný zdroj vstupu.

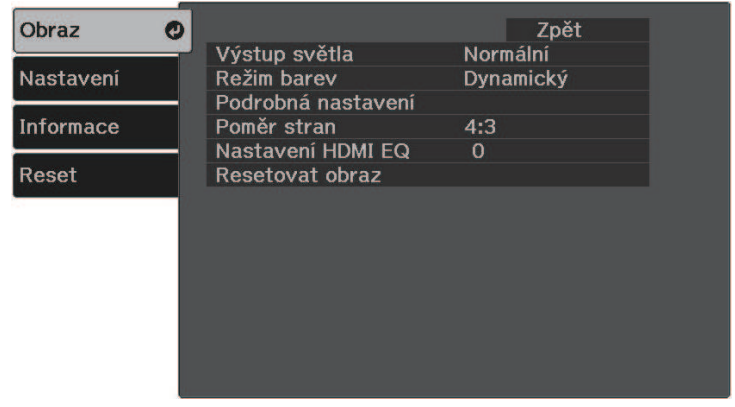

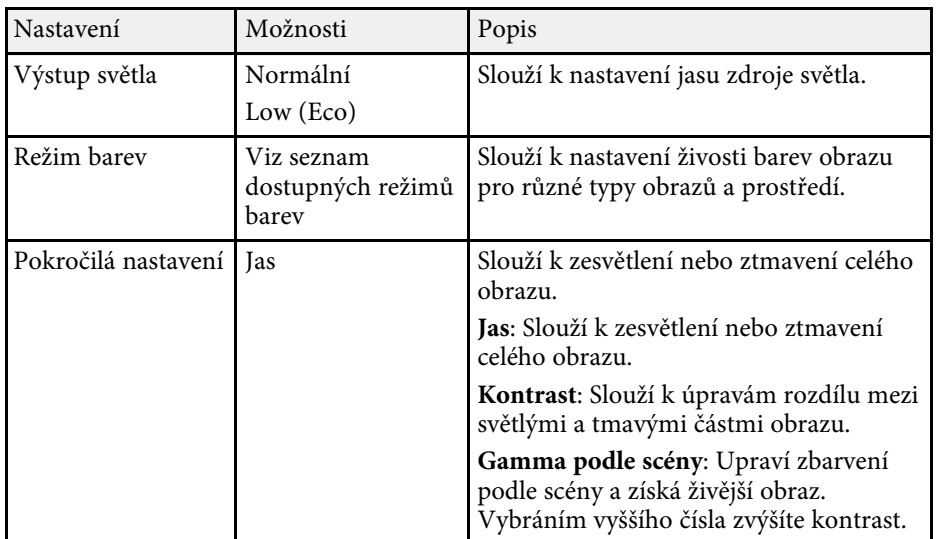

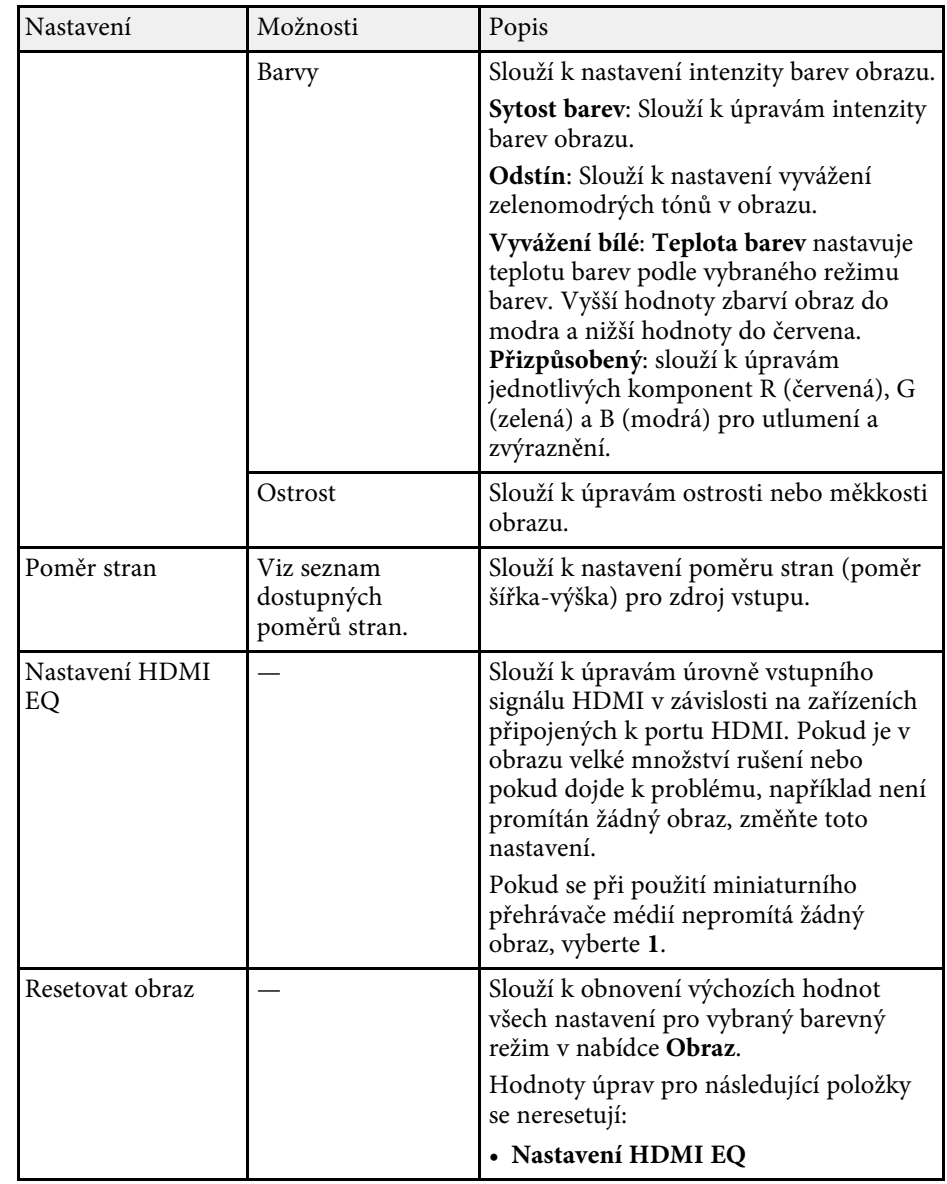

### **Nastavení kvality obrazu – Nabídka Obraz <sup>58</sup>**

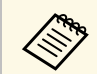

Nastavení **Jas** nemá vliv na jas lampy. Chcete-li změnit režim jasu<br>
lampy, použijte nastavení **Výstup světla**.

#### g **Související odkazy**

- • ["Dostupné režimy barev"](#page-40-1) s.41
- • ["Dostupné poměry stran obrazu"](#page-38-1) s.39

<span id="page-58-0"></span>Volby v nabídce **Nastavení** umožňují přizpůsobovat různé funkce projektoru.

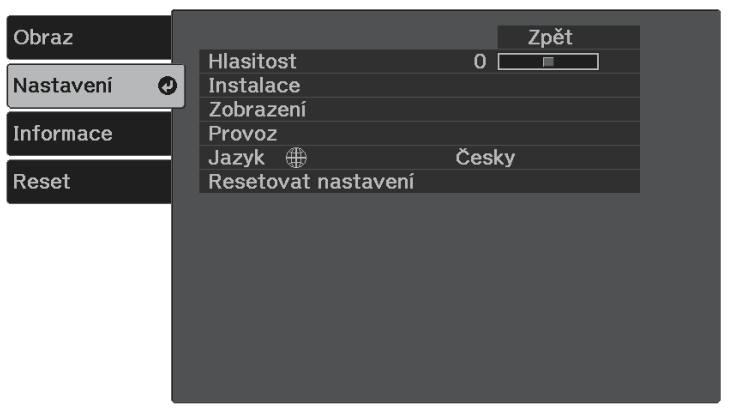

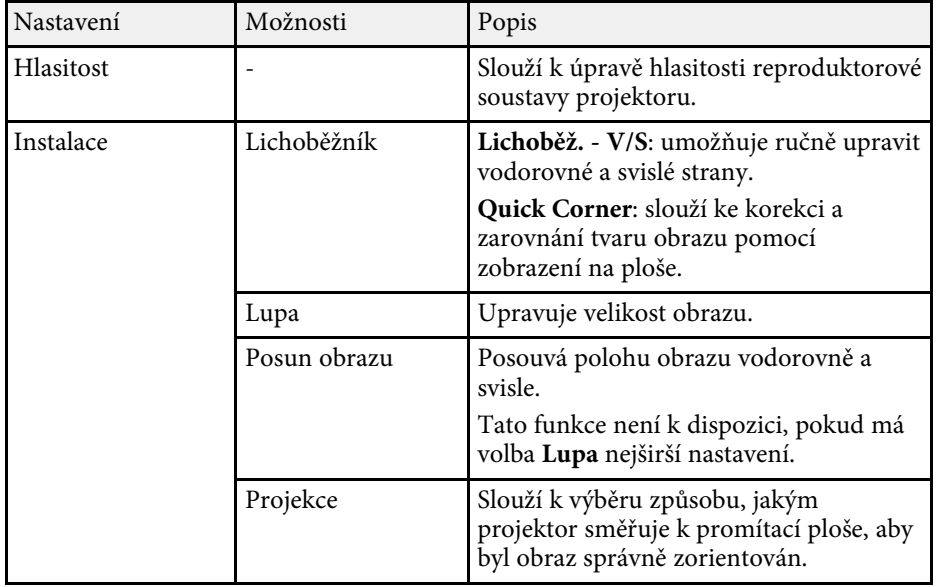

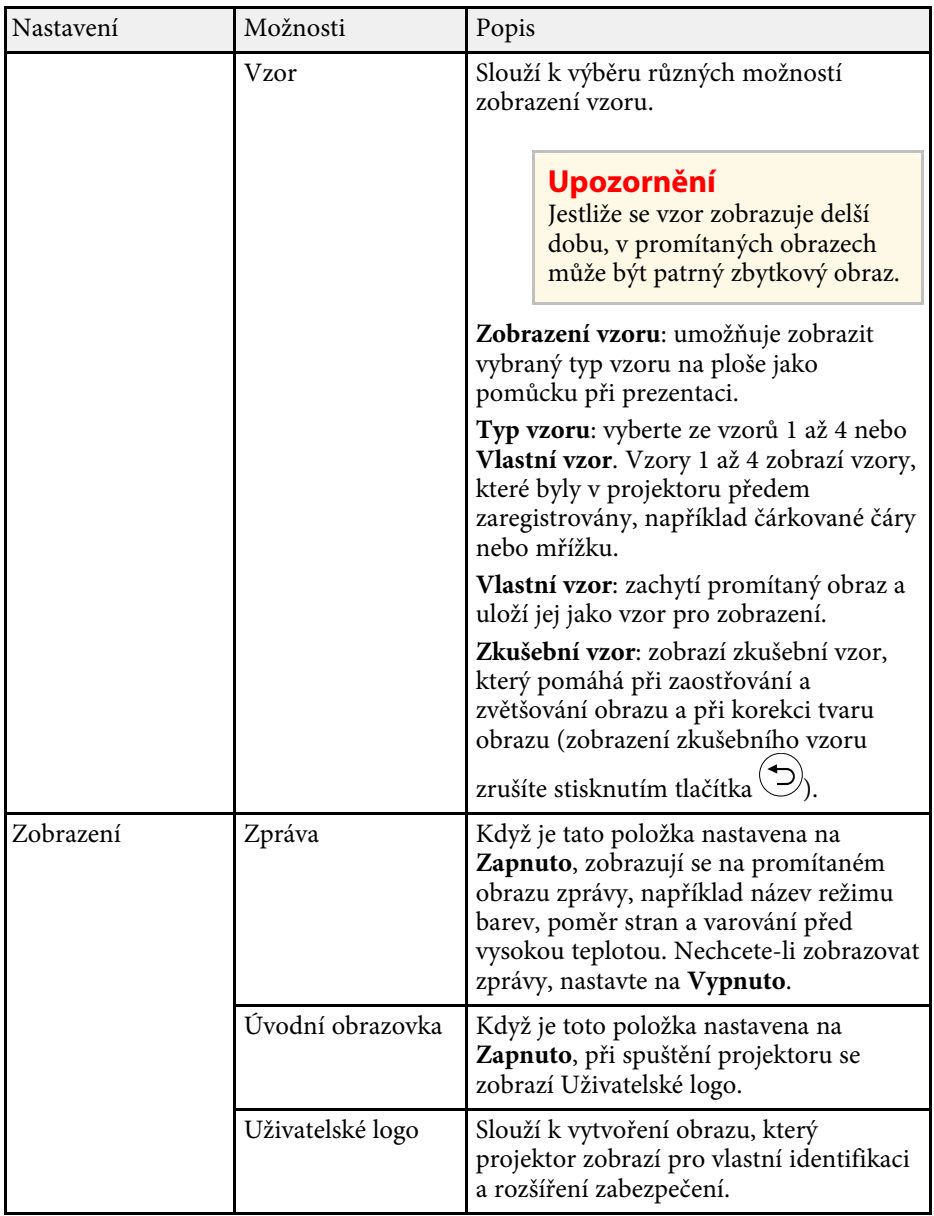

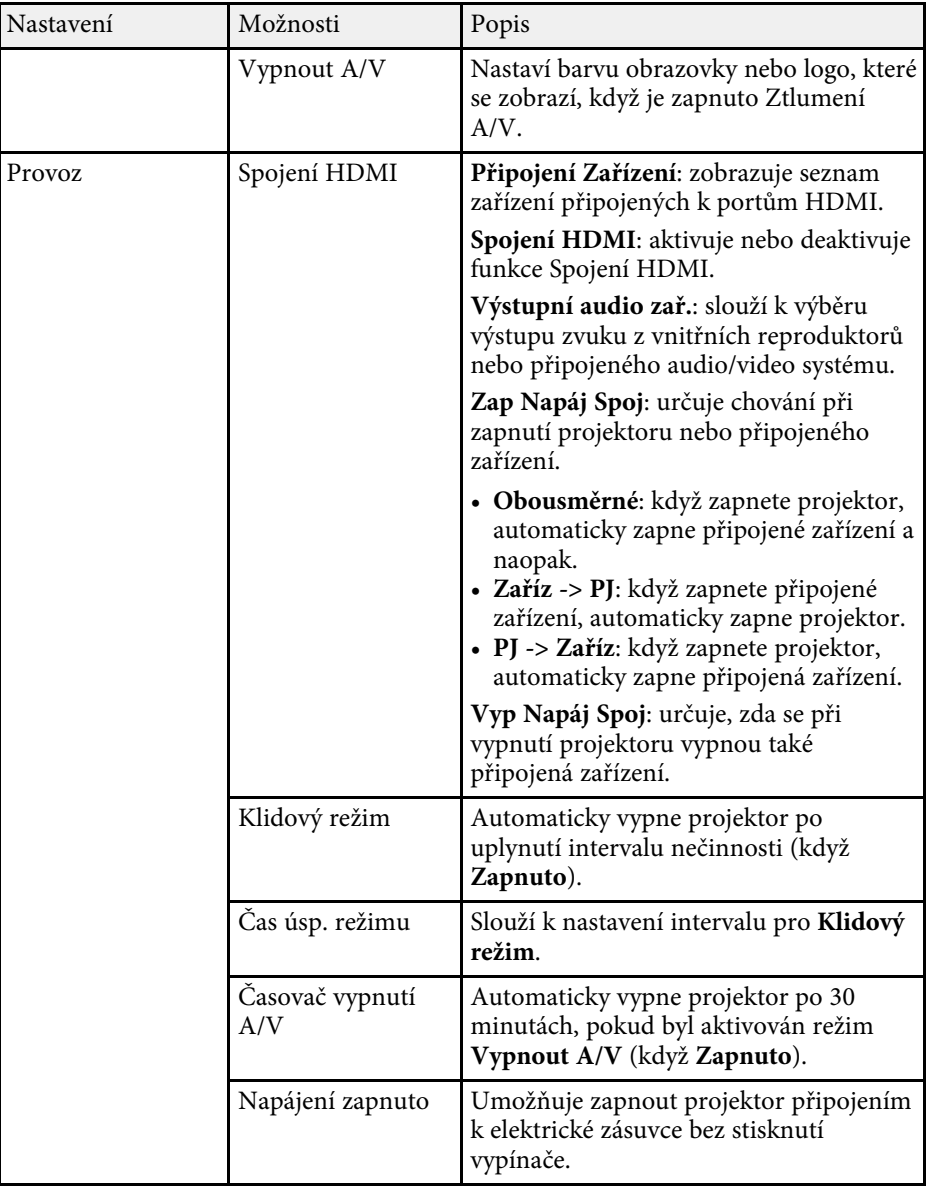

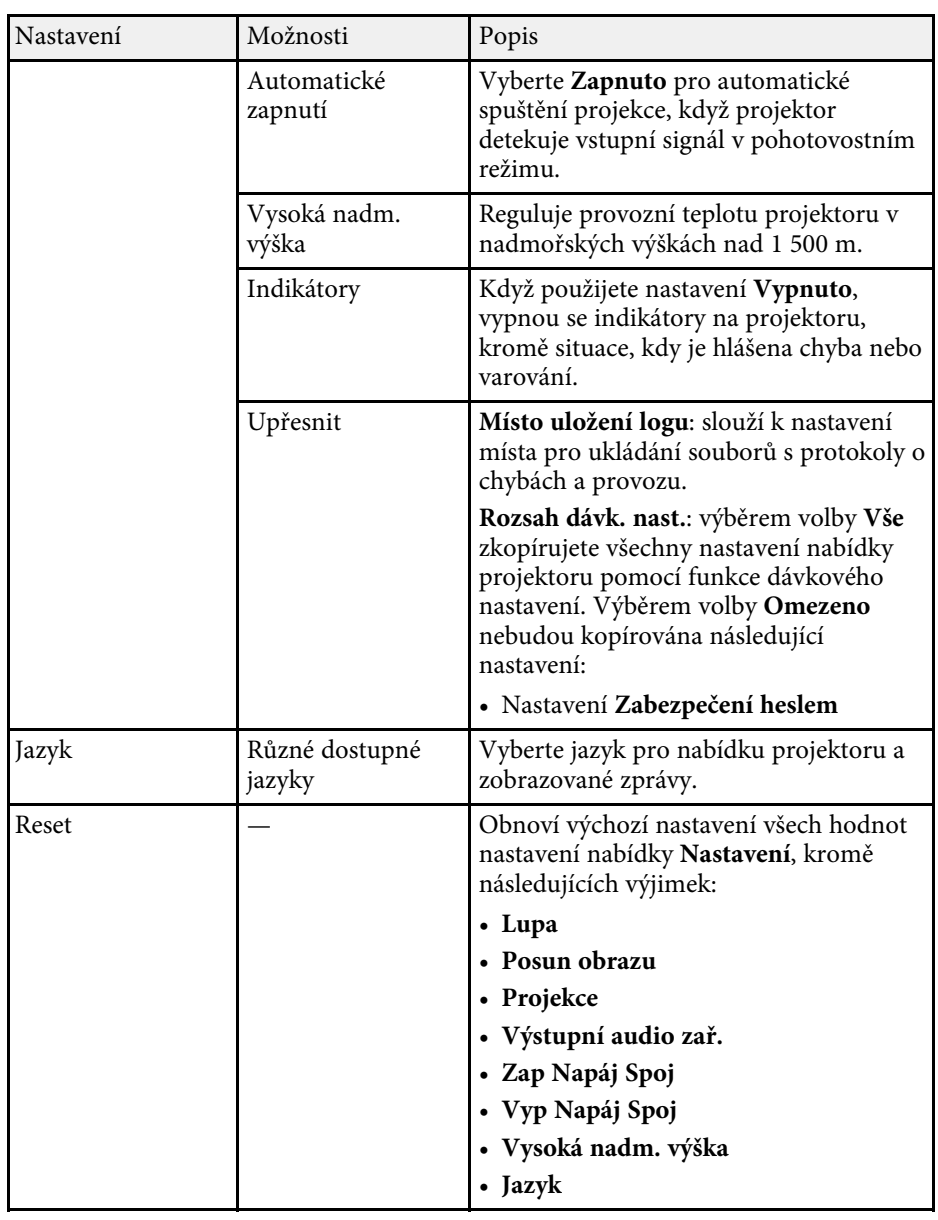

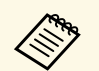

a Když nastavíte položku **Ochrana uživ. loga** na **Zapnuto** na obrazovce **Zabezpečení heslem**, nelze změnit nastavení spojená se zobrazením uživatelského loga (**Úvodní obrazovka** , **Vypnout A/V** v nastavení **Zobrazení**). Nejdříve nastavte položku **Ochrana uživ. loga** na **Vypnuto** .

<span id="page-61-1"></span><span id="page-61-0"></span>V nabídce **Informace** se zobrazují informace o projektoru a verzi. V této nabídce ovšem nelze měnit žádná nastavení.

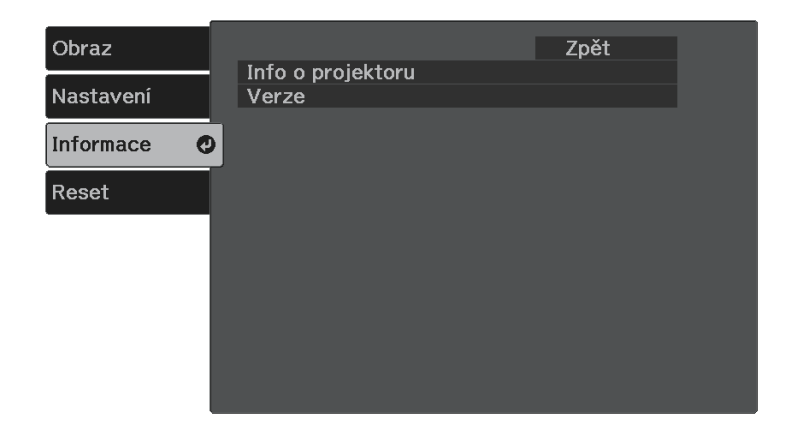

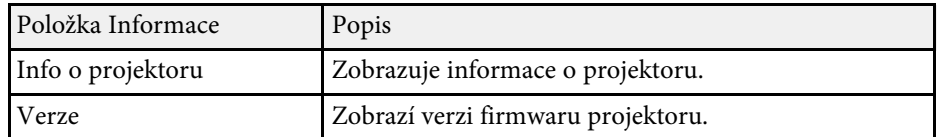

#### g **Související odkazy**

• ["Nabídka Info - nabídka Info o projektoru"](#page-61-1) s.62

### **Nabídka Info - nabídka Info o projektoru**

V nabídce **Info o projektoru** v nabídce **Informace** projektoru lze zobrazit informace o projektoru a zdrojích vstupu.

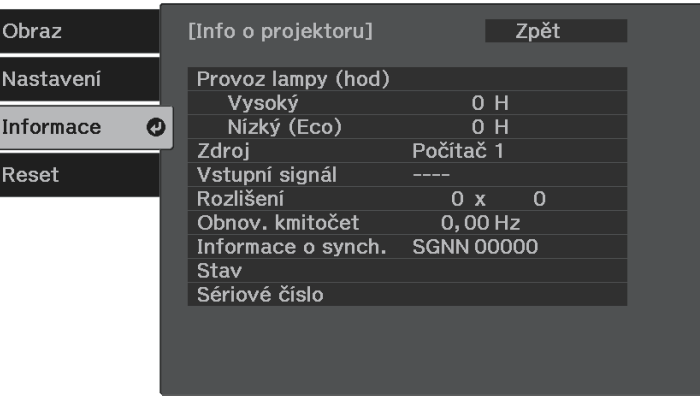

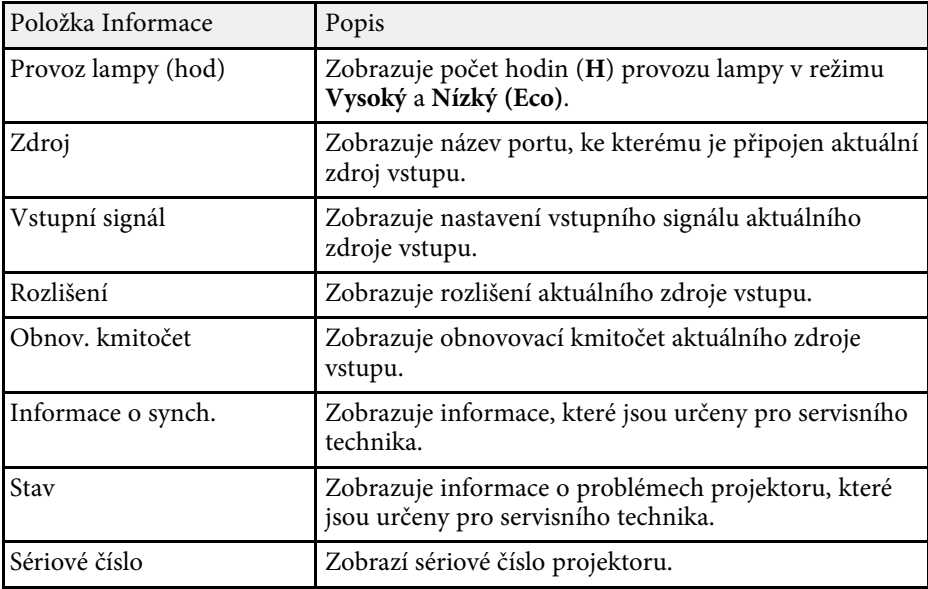

<span id="page-62-0"></span>Volba **Resetovat vše** v nabídce **Reset** umožňuje obnovit výchozí hodnoty většiny nastavení projektoru.

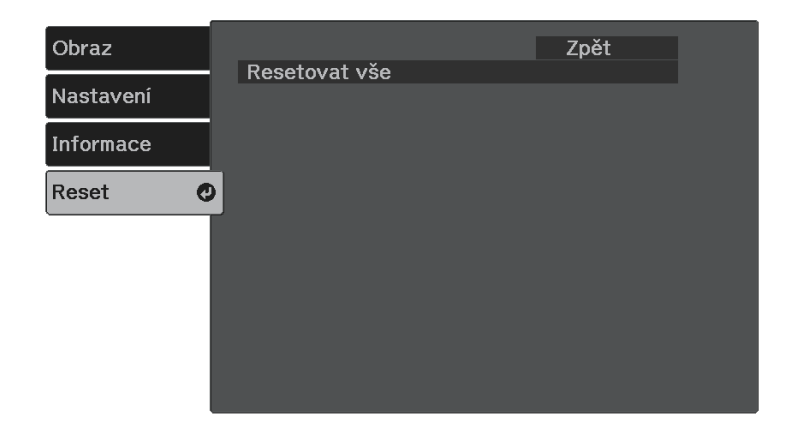

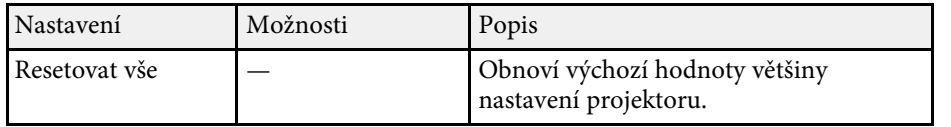

Volbou **Resetovat vše** nelze resetovat následující nastavení:

• Lupa

• Posun obrazu

• Jazyk

<span id="page-63-0"></span>Po výběru nastavení nabídek jednoho projektoru můžete následujícími metodami zkopírovat nastavení do dalších projektorů stejného modelu.

- pomocí jednotky USB flash
- propojením počítače a projektoru kabelem USB

Následující nastavení nabídek se do druhého projektoru nekopírují.

- Položky **Provoz lampy (hod)** a **Stav** v nabídce **Info o projektoru**
	- Dávkové nastavení proveďte před úpravami nastavení obrazu,<br>například korekce lichoběžníkového zkreslení. Vzhledem k tomu, že hodnoty nastavení obrazu budou rovněž zkopírovány do dalšího projektoru, úpravy, provedené před dávkovým nastavením, budou přepsány a upravený promítaný obraz se může změnit.
		- Při kopírování nastavení nabídek z jednoho projektoru do druhého se zkopíruje rovněž uživatelské logo. Neregistrujte informace, které nechcete sdílet mezi více projektory jako uživatelské logo.
		- Zkontrolujte, zda je volba **Rozsah dávk. nast.** nastavena na **Omezeno**, pokud nechcete kopírovat následující nastavení:
			- Nastavení **Zabezpečení heslem**
			- s **Nastavení** > **Provoz** > **Upřesnit** > **Rozsah dávk. nast.**

### **Výstraha**

Společnost Epson nenese žádnou odpovědnost za chyby při dávkovém nastavení a související náklady na opravu z důvodu výpadků dodávek elektrické energie, chyb komunikace nebo jiných problémů, které mohou takové chyby zapříčinit.

#### g **Související odkazy**

- • ["Přenášení nastavení z jednotky USB Flash Drive"](#page-63-1) s.64
- • ["Přenášení nastavení z počítače"](#page-64-0) s.65

### <span id="page-63-1"></span>**Přenášení nastavení z jednotky USB Flash Drive**

Je možné kopírovat nastavení nabídky z jednoho projektoru do jiného projektoru stejného modelu pomocí jednotky USB flash.

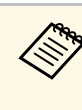

Jednotka USB flash musí používat formát FAT a nesmí obsahovat<br>žádnou bezpečnostní funkci. Před použitím pro dávkové nastavení odstraňte z jednotky veškeré soubory; v opačném případě nemusí být nastavení uložena správně.

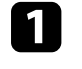

a Odpojte napájecí kabel od projektoru a zkontrolujte, že zhasly všechny indikátory na projektoru.

- 
- b Připojte prázdnou jednotku USB flash přímo k portu USB-A projektoru.
- 

Stiskněte a podržte tlačítko $\bigodot$  na dálkovém ovladači a připojte napájecí kabel k projektoru.

Po rozsvícení všech indikátorů projektoru uvolněte tlačítko  $\circled{D}$ .

Když indikátory začnou blikat, soubor dávkového nastavení je zapisován na jednotku USB flash. Po dokončení zápisu se projektor vypne.

### **Výstraha**

Během zapisování souboru neodpojujte napájecí kabel ani jednotku USB flash od projektoru. Pokud je odpojen napájecí kabel nebo jednotka USB flash, projektor se nemusí spustit správně.

#### Odpojte jednotku USB flash.

Název souboru dávkového nastavení je PJCONFDATA.bin.<br>Pokud jej potřebujete změnit, připište text za PJCONFDATA s použitím výhradně alfanumerických znaků. Změníte-li část PJCONFDATA názvu souboru, projektor pravděpodobně nerozpozná soubor správně.

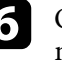

f Odpojte napájecí kabel od projektoru, do kterého chcete zkopírovat nastavení, a zkontrolujte, že zhasly všechny indikátory na projektoru.

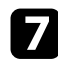

g Připojte jednotku USB Flash s uloženým souborem dávkového nastavení k portu projektoru USB-A.

Stiskněte a podržte tlačítko  $\overline{\mathcal{L}}$  na dálkovém ovladači a připojte napájecí kabel k projektoru.

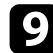

**O** Po rozsvícení všech indikátorů projektoru uvolněte tlačítko  $\overline{\mathcal{F}}$ 

Když začnou blikat všechny indikátory, nastavení se zapisují. Po dokončení zápisu se projektor vypne.

### **Výstraha**

Během zapisování souboru neodpojujte napájecí kabel ani jednotku USB flash od projektoru. Pokud je odpojen napájecí kabel nebo jednotka USB flash, projektor se nemusí spustit správně.

Odpojte jednotku USB flash.

### <span id="page-64-0"></span>**Přenášení nastavení z počítače**

Je možné kopírovat nastavení nabídky z jednoho projektoru do druhého projektoru stejného modelu propojením počítače a projektoru kabelem USB.

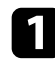

a Odpojte napájecí kabel od projektoru a zkontrolujte, že zhasly všechny indikátory na projektoru.

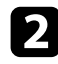

Připojte kabel USB k portu USB na počítači a portu Service (USB Mini-B) na projektoru.

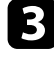

Stiskněte a podržte tlačítko $\bigcirc$  na dálkovém ovladači a připojte napájecí kabel k projektoru.

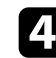

**d** Po rozsvícení všech indikátorů projektoru uvolněte tlačítko  $\odot$ Počítač projektor rozpozná jako vyměnitelnou jednotku.

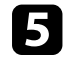

**E Otevřete ikonu nebo složku vyměnitelné jednotky a uložte soubor** dávkového nastavení do počítače.

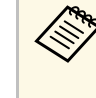

Název souboru dávkového nastavení je PJCONFDATA.bin.<br>Pokud jej potřebujete změnit, připište text za PJCONFDATA s použitím výhradně alfanumerických znaků. Změníte-li část PJCONFDATA názvu souboru, projektor pravděpodobně nerozpozná soubor správně.

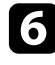

f Odpojte zařízení USB (Windows) nebo přetáhněte ikonu vyměnitelné jednotky do koše (Mac).

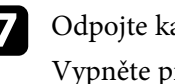

Odpojte kabel USB. Vypněte projektor.

- 
- h Odpojte napájecí kabel od projektoru, do kterého chcete zkopírovat nastavení, a zkontrolujte, že zhasly všechny indikátory na projektoru.

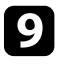

i Připojte kabel USB k portu USB na počítači a portu Service (USB Mini-B) na projektoru.

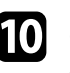

**je** Stiskněte a podržte tlačítko **je** na dálkovém ovladači a připojte napájecí kabel k projektoru.

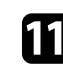

Po rozsvícení všech indikátorů projektoru uvolněte tlačítko ... Počítač projektor rozpozná jako vyměnitelnou jednotku.

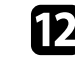

l Zkopírujte soubor dávkového nastavení (PJCONFDATA.bin), který jste uložili v počítači, do složky nejvyšší úrovně vyměnitelné jednotky.

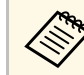

Kromě souboru dávkového nastavení nekopírujte na vyměnitelnou jednotku žádné jiné soubory ani složky.

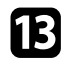

m Odpojte zařízení USB (Windows) nebo přetáhněte ikonu vyměnitelné jednotky do koše (Mac).

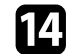

#### Odpojte kabel USB.

Když začnou blikat všechny indikátory, nastavení se zapisují. Po dokončení zápisu se projektor vypne.

### **Výstraha**

Během zapisování souboru neodpojujte napájecí kabel od projektoru. Pokud bude napájecí kabel odpojen, projektor se nemusí spustit správně.

#### g **Související odkazy**

• ["Upozorňování na chyby dávkového nastavení"](#page-65-0) s.66

#### <span id="page-65-0"></span>**Upozorňování na chyby dávkového nastavení**

Dojde-li při dávkovém nastavení k chybě, budete upozorněni indikátory projektoru. Zjistěte stav indikátorů projektoru a postupujte podle pokynů uvedených v následující tabulce.

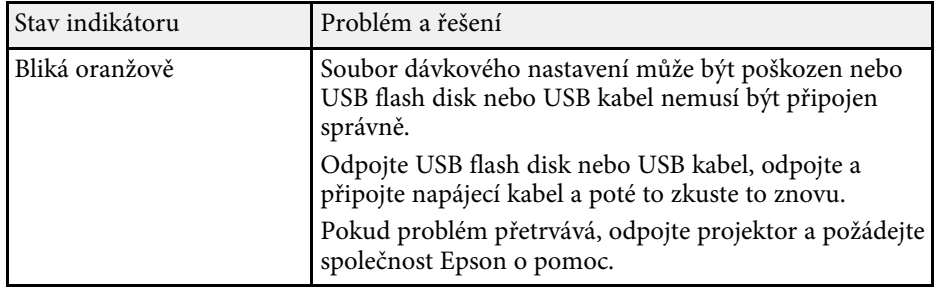

# **Údržba projektoru**

Při údržbě projektoru postupujte podle pokynů v těchto částech.

#### g **Související odkazy**

- • ["Údržba projektoru"](#page-67-0) s.68
- • ["Čištění objektivu"](#page-68-0) s.69
- • ["Čištění skříně projektoru"](#page-69-0) s.70
- • ["Čištění větracích otvorů"](#page-70-0) s.71

### **Údržba projektoru <sup>68</sup>**

<span id="page-67-0"></span>Je třeba pravidelně čistit objektiv projektoru a větrací otvory, aby se zabránilo omezení větrání a přehřívání projektoru.

Jedinou součástí, kterou byste měli vyměnit, jsou baterie dálkového ovládání. Je-li třeba provést výměnu jiného dílu, kontaktujte společnost Epson nebo autorizované servisní středisko Epson.

### **Varování**

Před čištění některé části projektoru přístroj vypněte a odpojte napájecí kabel. Není-li v tomto návodu výslovně uvedeno jinak, zásadně neotevírejte žádný kryt na projektoru. Nebezpečně vysoké napětí uvnitř projektoru může způsobit vážné zranění.

### **Čištění objektivu <sup>69</sup>**

<span id="page-68-0"></span>Objektiv projektoru čistěte pravidelně nebo když zaregistrujete prach nebo šmouhy na jeho povrchu.

- Při odstraňování prachu nebo šmouh opatrně otřete objektiv čistým a suchým speciálním papírem na čištění optiky.
- Je-li objektiv zaprášený, ofoukněte jej ofukovátkem a poté otřete.

### **Varování**

- Před čistěním objektivu přístroj vypněte a odpojte napájecí kabel.
- K odstranění prachu nepoužívejte žádné spreje s hořlavým plynem, například čisticí prostředky se stlačeným vzduchem. Žár z projektoru by mohl způsobit požár.

#### **Upozornění**

- Neotírejte objektiv ihned po vypnutí projektoru. Mohlo by dojít k poškození objektivu.
- Objektiv nečistěte žádnými hrubými materiály a nevystavujte objektiv úderům; v opačném případě by mohlo dojít k jeho poškození.

### **Čištění skříně projektoru <sup>70</sup>**

<span id="page-69-0"></span>Před čistěním skříně projektoru přístroj vypněte a odpojte napájecí kabel.

- Prach nebo nečistoty odstraňte měkkým, suchým a netřepivým hadříkem.
- Silné nečistoty odstraňte měkkým hadříkem navlhčeným ve vodě a jemném mýdlovém prostředku. Nestříkejte tekutiny přímo na projektor.

#### **Upozornění**

K čištění projektoru nepoužívejte vosk, alkohol, benzín, ředidlo ani jiné chemické látky. Tyto látky mohou poškodit skříň přístroje. Nepoužívejte stlačený vzduch nebo plyny, které mohou zanechávat hořlavé zbytky.

### **Čištění větracích otvorů <sup>71</sup>**

<span id="page-70-0"></span>Pravidelně čistěte větrací otvory projektoru nebo kdykoli si všimnete prachu na povrchu větracích otvorů, abyste zabránili přehřátí projektoru v důsledku zablokovaného větrání.

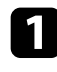

a Vypněte projektor a odpojte napájecí kabel.

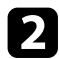

**b** Opatrně odstraňte prach vysavačem nebo kartáčem.

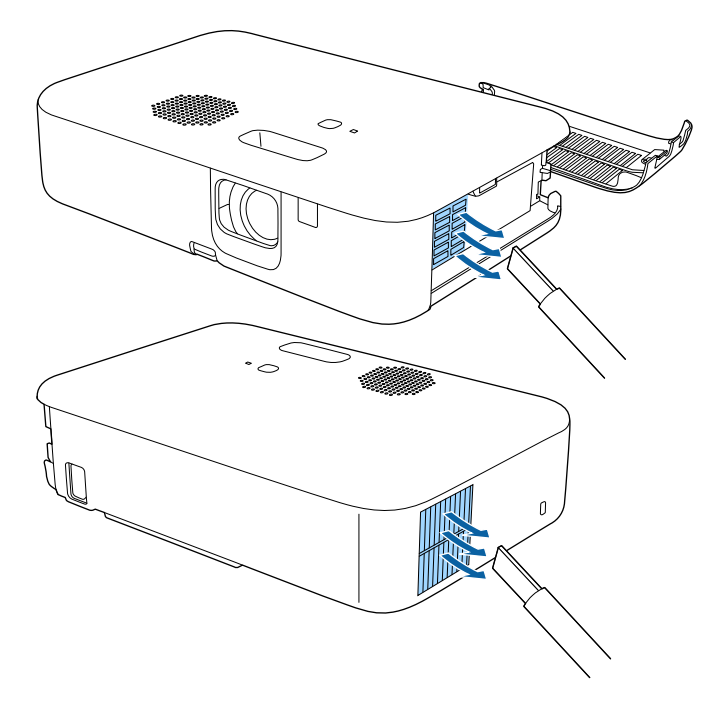

# **Řešení problémů**

Setkáte-li se při používání projektoru s potížemi, zkuste vyhledat možná řešení v těchto částech.

#### g **Související odkazy**

- • ["Problémy s promítáním"](#page-72-0) s.73
- • ["Stav indikátorů projektoru"](#page-73-0) s.74
- • ["Odstraňování problémů se zapínáním a vypínáním projektoru"](#page-74-0) s.75
- • ["Řešení problémů s obrazem"](#page-75-0) s.76
- • ["Řešení problémů se zvukem"](#page-79-0) s.80
- • ["Odstraňování problémů s ovládáním dálkového ovladače"](#page-80-0) s.81
- • ["Odstraňování problémů se spojením HDMI"](#page-81-0) s.82
- • ["Odstraňování problémů s přehrávačem médií Epson"](#page-82-0) s.83
- • ["Když se zobrazí zpráva "Je čas vyměnit projektor.""](#page-83-0) s.84
# **Problémy s promítáním <sup>73</sup>**

Pokud projektor nefunguje správně, vypněte jej, odpojte od elektrické zásuvky a potom jej znovu připojte a zapněte.

Pokud problém přetrvává, zkontrolujte, zda jsou splněny následující podmínky:

- Indikátory na projektoru mohou signalizovat problém.
- Řešení uvedená v této příručce mohou pomoci odstranit řadu problémů.

Pokud žádné z těchto řešení problém neodstraní, požádejte společnost Epson o technickou podporu.

Indikátory na projektoru ukazují jeho stav a upozorňují na případný problém. Zjistěte stav a barvu indikátorů a potom vyhledejte řešení v této tabulce.

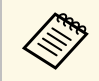

pokud indikátory vysílají signál, který není uveden v následující<br>tabulce, vypněte projektor, odpojte jej od elektrické zásuvky a požádejte společnost Epson o pomoc.

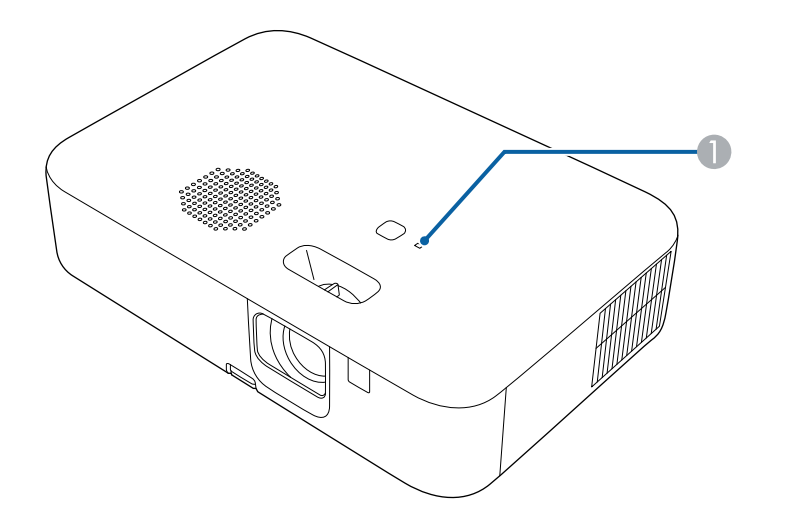

**A** Indikátor Status

#### **Stav projektoru**

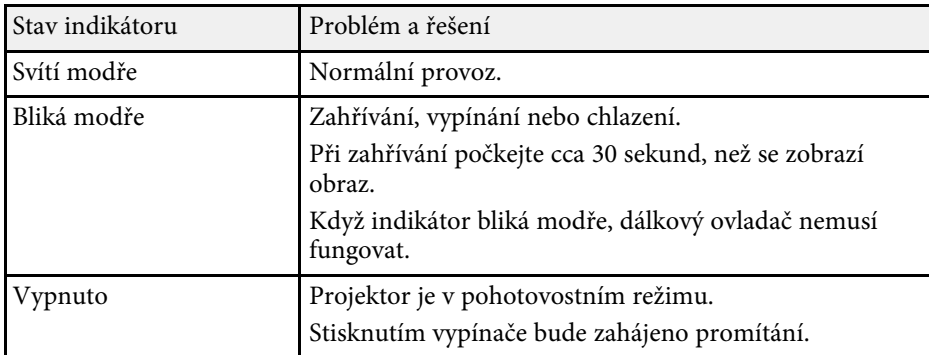

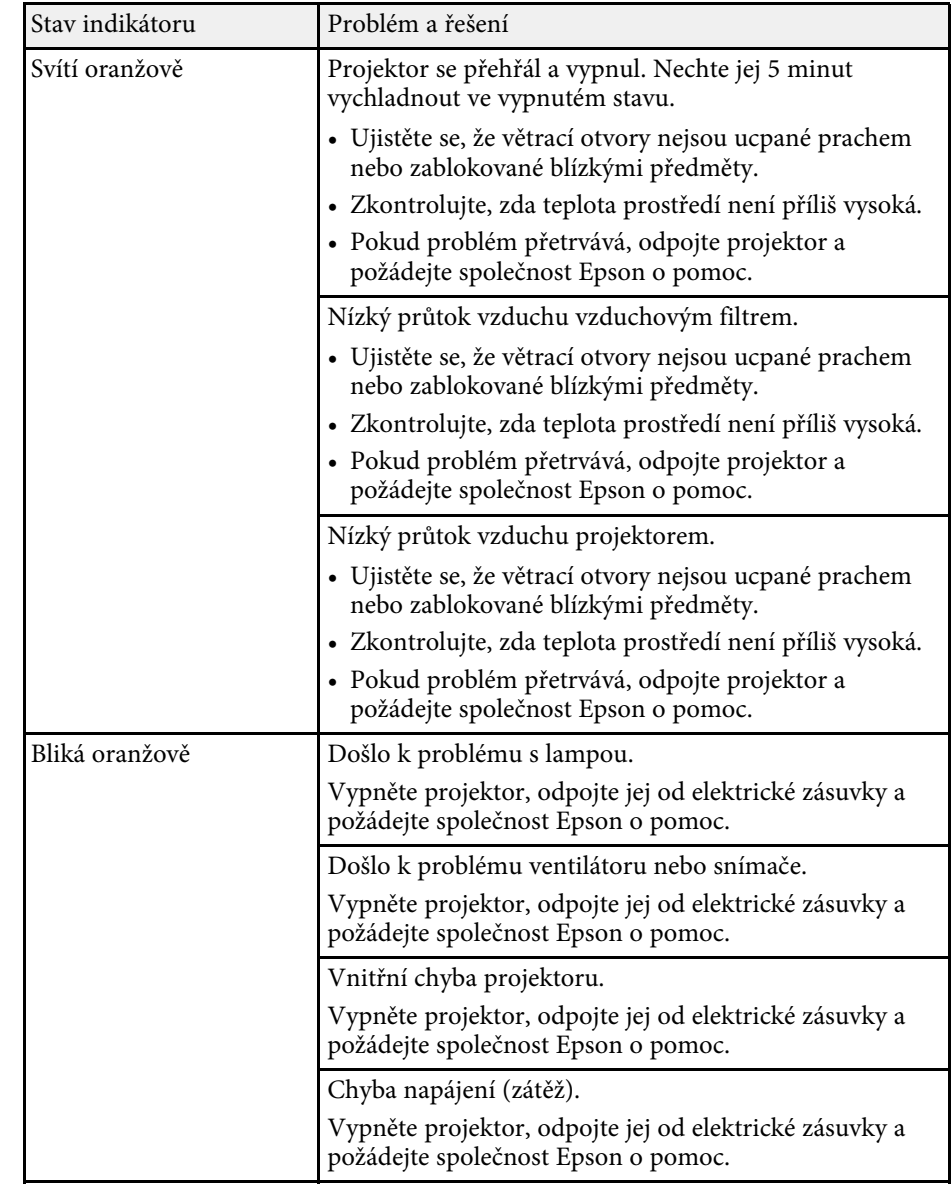

Pokud projektor nelze zapnout stisknutím vypínače nebo pokud se nečekaně vypne, vyzkoušejte řešení uvedená v této části.

### <span id="page-74-1"></span>g **Související odkazy**

- • ["Odstraňování problémů se zapnutím projektoru"](#page-74-0) s.75
- • ["Odstraňování problémů s vypnutím projektoru"](#page-74-1) s.75

# <span id="page-74-0"></span>**Odstraňování problémů se zapnutím projektoru**

Pokud se projektor nezapne stisknutím tlačítka napájení, vyzkoušejte následující kroky, dokud nebude problém vyřešen.

Zkontrolujte následující položky.

- Používáte-li dálkový ovladač, zkontrolujte baterie v tomto ovladači.
- Zkontrolujte, zda je napájecí kabel řádně připojen k projektoru a k funkční elektrické zásuvce.
- Zkontrolujte, zda nepoužíváte dálkové ovládání přehrávače streamovaných médií. Ujistěte se, že používáte dálkové ovládání projektoru.

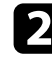

**b Odpojte kabel a požádejte o pomoc společnost Epson.** 

- g **Související odkazy**
- • ["Když se lampa projektoru nezapne"](#page-74-2) s.75

### <span id="page-74-2"></span>**Když se lampa projektoru nezapne**

Pokud se lampa projektoru po stisknutí tlačítka napájení nerozsvítí, lampa může být rozbitá.

# **Varování**

- Nenaklánějte ani nenaklánějte projektor. Úlomky skla mohou vypadnout a způsobit zranění.
- Pokud se nějaké střepy dostanou do očí nebo úst, ihned se obraťte na lékaře.

### **Odstraňování problémů s vypnutím projektoru**

Pokud se projektor neočekávaně vypne, vyzkoušejte následující kroky, dokud nebude problém vyřešen.

a Po určité době nečinnosti se projektory mohou přepnout do klidového režimu. Probuďte projektor provedením libovolné operace. Chcete-li vypnout úsporný režim, vyberte volbu **Vypnuto** jako nastavení **Klidový režim**.

- s **Nastavení** > **Provoz** > **Klidový režim**
- Pokud se projektor nečekaně vypnul, pravděpodobně je aktivován časovač vypnutí A/V. Chcete-li vypnout časovač vypnutí A/V, vyberte volbu **Vypnuto** jako nastavení **Časovač vypnutí A/V** v nabídce **Nastavení** projektoru.
	- s **Nastavení** > **Provoz** > **Časovač vypnutí A/V**

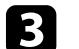

c Pokud stavový indikátor svítí oranžově, projektor se přehřál a vypnul.

a V závislosti na nastavení projektoru mohou v pohotovostním režimu běžet chladící ventilátory. Rovněž pokud se projektor obnoví z pohotovostního stavu, mohou ventilátory způsobovat nečekaný hluk. Nejedná se o závadu.

### g **Související odkazy**

• ["Nastavení funkcí projektoru - Nabídka Nastavení"](#page-58-0) s.59

Setkáte-li se s potížemi s promítáním obrazu, zkuste vyhledat možná řešení v těchto částech.

### g **Související odkazy**

- • ["Řešení problémů s chybějícím obrazem"](#page-75-0) s.76
- • ["Úprava obrazu, který obdélníkový"](#page-75-1) s.76
- • ["Úprava rozmazaného nebo neostrého obrazu"](#page-76-0) s.77
- • ["Odstraňování problémů s částečným obrazem"](#page-76-1) s.77
- • ["Úprava šumu nebo statických poruch obrazu"](#page-76-2) s.77
- • ["Úprava blikajícího obrazu"](#page-77-0) s.78
- • ["Úprava nesprávného jasu nebo barev obrazu"](#page-77-1) s.78
- • ["Úprava obrazu vzhůru nohama"](#page-77-2) s.78

# <span id="page-75-0"></span>**Řešení problémů s chybějícím obrazem**

Pokud se nezobrazuje žádný obraz, vyzkoušejte následující kroky, dokud nebude problém vyřešen.

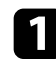

Zkontrolujte stav projektoru:

- Stisknutím tlačítka $\binom{N}{2}$ na dálkovém ovladači zkontrolujte, zda není obraz dočasně vypnutý.
- Podle stavového indikátoru ověřte, zda se projektor nachází v normálním provozním stavu.
- Stisknutím vypínače probuďte projektor z pohotovostního nebo úsporného režimu. Rovněž zkontrolujte, zda se připojený počítač nenachází v úsporném režimu nebo zda nezobrazuje prázdný spořič obrazovky.
	- s **Nastavení** > **Provoz** > **Klidový režim**

<span id="page-75-1"></span>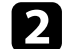

<sup>2</sup> Zkontrolujte připojení kabelů:

- Zkontroluje, zda jsou řádně připojeny všechny nezbytné kabely a zda je zapnuto napájení projektoru.
- Připojte zdroj videa přímo k projektoru.
- Vyměňte kabel HDMI za kratší.

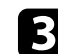

### c Zkontrolujte stav svého zdroje videa:

- Pokud promítáte ze streamovacího přehrávače médií, zkontrolujte, zda je napájen napájecím kabelem USB na projektoru.
- Zapněte připojený streamovací přehrávač médií a podle potřeby spusťte video stisknutím tlačítka přehrávání.
- Zkontrolujte, zda připojené zařízení vyhovuje normě HDMI CEC. Další informace naleznete v dokumentaci dodávané se zařízením.
- Promítáte-li z notebooku, zkontrolujte, zda je nastaven na zobrazení na externím zobrazovacím zařízení.

### **4** Zkontrolujte následující položky:

- Vypněte projektor a připojený streamovací přehrávač médií nebo zdroj videa a potom je znovu zapněte.
- Znovu nastavte funkci CEC pro připojené zařízení a restartujte jej.
- Zkontrolujte, zda rozlišení monitoru počítače nepřesahuje rozlišení a frekvenční limity projektoru. Podle potřeby vyberte pro počítač jiné rozlišení zobrazení. (Podrobnosti viz příručka k počítači.)
- Obnoví výchozí hodnoty všech nastavení projektoru.
	- **s** Reset > Resetovat vše

### g **Související odkazy**

- • ["Nastavení funkcí projektoru Nabídka Nastavení"](#page-58-0) s.59
- • ["Možnosti resetování projektoru nabídka Reset"](#page-62-0) s.63

# **Úprava obrazu, který obdélníkový**

Pokud promítaný obraz není pravidelný obdélník, vyzkoušejte následující kroky, dokud nebude problém vyřešen.

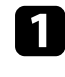

a Umístěte projektor pokud možno kolmo přímo před střed promítací plochy.

b Upravte tvar obrazu pomocí nastavení **Lichoběžník**.

# **Řešení problémů s obrazem <sup>77</sup>**

- s **Nastavení** > **Instalace** > **Lichoběžník** > **Lichoběž. V/S**
- s **Nastavení** > **Instalace** > **Lichoběžník** > **Quick Corner**

### g **Související odkazy**

- • ["Auto. lichoběžník S"](#page-32-0) s.33
- • ["Možnosti resetování projektoru nabídka Reset"](#page-62-0) s.63
- • ["Oprava tvaru obrazu pomocí tlačítka pro opravu lichoběžníkového obrazu"](#page-32-1) [s.33](#page-32-1)
- • ["Oprava tvaru obrazu pomocí funkce Quick Corner"](#page-33-0) s.34

### <span id="page-76-1"></span><span id="page-76-0"></span>**Úprava rozmazaného nebo neostrého obrazu**

Pokud je promítaný obraz rozmazaný nebo neostrý, vyzkoušejte následující kroky, dokud nebude problém vyřešen.

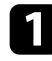

a Upravte zaostření obrazu pomocí páčky zaostření.

- 
- <sup>2</sup> Zkontrolujte následující položky:
	- Umístěte projektor dostatečně blízko k promítací ploše.
	- Umístěte projektor tak, aby úhel korekce lichoběžníku nebyl tak široký, aby deformoval obraz.
- 

c Očistěte objektiv projektoru.

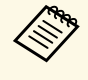

Aby se zabránilo srážení vody na objektivu po přenesení<br>
projektoru z chladného prostředí, před použitím počkejte, až se projektor přizpůsobí pokojové teplotě.

<span id="page-76-2"></span>

d Vylepšete kvalitu obrazu úpravou nastavení **Ostrost** v nabídce **Obraz** projektoru.

s **Obraz** > **Pokročilá nastavení** > **Ostrost**

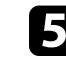

e Promítáte-li obraz z počítače, použijte nižší rozlišení nebo vyberte rozlišení, které odpovídá nativnímu rozlišení projektoru.

### g **Související odkazy**

- • ["Nastavení kvality obrazu Nabídka Obraz"](#page-56-0) s.57
- • ["Ostření obrazu pomocí páčky zaostření"](#page-35-0) s.36
- • ["Čištění objektivu"](#page-68-0) s.69

# **Odstraňování problémů s částečným obrazem**

Pokud se zobrazuje pouze částečný obraz z počítače, vyzkoušejte následující kroky, dokud nebude problém vyřešen.

a Pokud jste přiblížili nebo oddálili obraz pomocí nastavení **Lupa**, opakovaným stisknutím tlačítka $\bigcirc$  obnovte plné zobrazení.

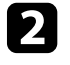

**b** Zkontrolujte, zda jste vybrali správný režim promítání. Použijte nastavení **Projekce** v nabídce **Nastavení** projektoru.

- s **Nastavení** > **Instalace** > **Projekce**
- c Změnou nastavení zobrazení v počítači deaktivujte duální zobrazení a nastavte rozlišení v rámci limitů projektoru. (Podrobnosti viz příručka k počítači.)

### g **Související odkazy**

• ["Nastavení funkcí projektoru - Nabídka Nastavení"](#page-58-0) s.59

# **Úprava šumu nebo statických poruch obrazu**

Pokud je promítaný obraz elektronicky rušen (šum) nebo obsahuje statické poruchy, vyzkoušejte následující kroky, dokud nebude problém vyřešen.

# **Řešení problémů s obrazem <sup>78</sup>**

a Zkontrolujte kabely, kterými je připojen zdroj videa k projektoru. Musí splňovat následující podmínky:

- Musí být odděleny od napájecího kabelu, aby nedocházelo k rušení
- Musí být řádně zapojeny na obou koncích
- Nesmí být připojeny k prodlužovacímu kabelu
- Pokud jste upravili tvar obrazu pomocí ovládacích prvků projektoru, zkuste vylepšit kvalitu obrazu snížením nastavení **Ostrost** v nabídce **Obraz** projektoru.
	- s **Obraz** > **Pokročilá nastavení** > **Ostrost**
- <span id="page-77-1"></span>**c** Pokud jste připojili prodlužovací napájecí kabel, zkuste promítat bez něho a zjistěte, zda není příčinou rušení signálu.
- d Vyberte v počítači rozlišení videa a obnovovací frekvenci, které jsou kompatibilní s projektorem.
- g **Související odkazy**
- • ["Nastavení kvality obrazu Nabídka Obraz"](#page-56-0) s.57

# <span id="page-77-0"></span>**Úprava blikajícího obrazu**

Pokud promítaná obrazovka bliká, vyzkoušejte následující kroky, dokud nebude problém vyřešen.

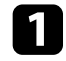

**Pokud obrazovka bliká pouze při vstupu video signálu, zkuste vyměnit** kabel spojující projektor a video zařízení.

<span id="page-77-2"></span>b Pokud je položka **Výstup světla** nastaven na **Nízký (Eco)**, změňte toto nastavení na **Normální** a zkuste promítat obraz po dobu asi dvou hodin, abyste zjistili, zda je stále bliká.

c Odpojte všechny kabely propojující projektor a video zařízení, ujistěte se, že na vstupu není žádný signál, a poté vypněte všechna nastavení projektoru provedením **Resetovat vše** v nabídce projektoru **Reset**.

### g **Související odkazy**

• ["Možnosti resetování projektoru - nabídka Reset"](#page-62-0) s.63

# **Úprava nesprávného jasu nebo barev obrazu**

Pokud je promítaný obraz příliš tmavý nebo jasný nebo pokud barvy nejsou správné, vyzkoušejte následující kroky, dokud nebude problém vyřešen.

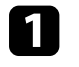

a Vyzkoušejte různé režimy barev obrazu a prostředí výběrem nastavení **Režim barev** v nabídce **Obraz** projektoru.

 $\sum$  Zkontrolujte nastavení zdroje videa.

- c Upravte dostupná nastavení v nabídce **Obraz** projektoru pro aktuální zdroj vstupu, například **Jas**, **Kontrast**, **Odstín** a **Sytost barev**.
	- s **Obraz** > **Pokročilá nastavení** > **Jas**
	- s **Obraz** > **Pokročilá nastavení** > **Barvy**
	-

Zkontrolujte, zda jsou všechny kabely řádně připojeny k projektoru a k videozařízení. Pokud jste připojili dlouhé kabely, zkuste použít kratší.

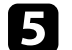

e Umístěte projektor dostatečně blízko k promítací ploše.

#### g **Související odkazy**

• ["Nastavení kvality obrazu – Nabídka Obraz"](#page-56-0) s.57

### **Úprava obrazu vzhůru nohama**

Pokud je promítaný obraz vzhůru nohama, vyberte správný režim projekce.

# **Řešení problémů s obrazem <sup>79</sup>**

s **Nastavení** > **Instalace** > **Projekce**

### g **Související odkazy**

• ["Nastavení funkcí projektoru - Nabídka Nastavení"](#page-58-0) s.59

# **Řešení problémů se zvukem <sup>80</sup>**

Pokud není slyšet žádný zvuk nebo pokud je zvuk příliš slabý, vyzkoušejte následující kroky, dokud nebude problém vyřešen.

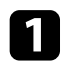

Upravte nastavení hlasitosti projektoru stisknutím tlačítka $\left(\bigcup_{n=1}^{\infty}\right)$ nebo na dálkovém ovladači.

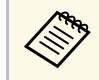

Pokud jste upravili hlasitost přehrávače streamovaných médií<br>pomocí dálkového ovládání přehrávače streamovaných médií, možná budete muset znovu upravit hlasitost.

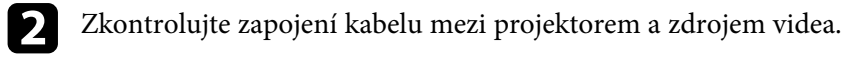

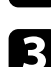

c Zkontrolujte následující nastavení na projektoru:

- Pokud jsou obraz a zvuk dočasně zastaveny, stisknutím tlačítka ( $\bigotimes$ ) na dálkovém ovladači je obnovte.
- Pokud byl zvuk ztlumen, stiskněte tlačítko $\bigcircledast$ na dálkovém ovladači.

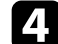

Zkontrolujte následující nastavení svého videozařízení:

- Zkontrolujte, zda je zapnutá hlasitost a zda je nastaven výstup zvuku pro správný zdroj ve streamovacím přehrávači médií nebo ve zdroji videa.
- Nastavte připojené zařízení na výstup PCM.
- Když připojujete projektor k počítači Mac kabelem HDMI, ověřte, zda váš počítač Mac podporuje zvuk prostřednictvím portu HDMI.

#### g **Související odkazy**

• ["Nastavení funkcí projektoru - Nabídka Nastavení"](#page-58-0) s.59

Pokud projektor nereaguje na příkazy dálkového ovladače, vyzkoušejte následující kroky, dokud nebude problém vyřešen.

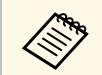

Pokud dálkový ovladač ztratíte, můžete si objednat náhradní od společnosti Epson.

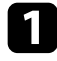

**1** Zkontrolujte, zda jsou v dálkovém ovladači správně nainstalovány baterie a zda nejsou vybité. V případě potřeby baterie vyměňte.

- **b** Zkontrolujte, zda nepoužíváte dálkové ovládání přehrávače streamovaných médií. Ujistěte se, že používáte dálkové ovládání projektoru.
- c Zkontrolujte, zda není některé tlačítko na dálkovém ovladači zaseknuté a nezpůsobuje přechod do úsporného režimu. Uvolněním tlačítka probuďte dálkový ovladač.
- d Zkontrolujte, zda používáte dálkový ovladač v úhlu a dosahu příjmu projektoru.

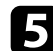

- e Zkontrolujte, zda se projektor nezahřívá nebo nevypíná.
- f Silné zářivkové osvětlení, přímé sluneční světlo nebo infračervené signály zařízení mohou kolidovat se snímači dálkového ovládání projektoru. Ztlumte osvětlení nebo přemístěte projektor dále od slunce nebo rušícího zařízení.
- **Fr** Přehrávač streamovaných médií a dálkové ovládání mohly být odpojeny. Opakujte spárování současným podržením tlačítka  $\bigcirc$ a tlačítka se šipkou doprava na dálkovém ovladači po dobu asi sedmi sekund.

### g **Související odkazy**

• ["Používání dálkového ovladače"](#page-18-0) s.19

Pokud nelze ovládat připojená zařízení pomocí funkcí Spojení HDMI, vyzkoušejte následující kroky, dokud nebude problém vyřešen.

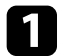

a Zkontrolujte, zda kabel vyhovujte normě HDMI CEC.

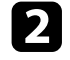

b Zkontrolujte, zda připojené zařízení vyhovuje normě HDMI CEC. Další informace naleznete v dokumentaci dodávané se zařízením.

c Zkontrolujte, zda je zařízení k dispozici v seznamu **Připojení Zařízení** . Pokud zařízení není uvedeno v seznamu **Připojení Zařízení**, nesplňuje standardy HDMI CEC. Připojte jiné zařízení.

s **Nastavení** > **Provoz** > **Spojení HDMI** > **Připojení Zařízení**

- d Zkontrolujte, zda jsou veškeré kabely nezbytné pro Spojení HDMI řádně připojeny.
- e Zkontrolujte, zda jsou připojená zařízení zapnutá a v pohotovostním stavu. Další informace naleznete v dokumentaci dodávané se zařízením.

f Pokud připojíte nové připojení nebo změníte připojení, znovu nastavte funkci CEC pro připojené zařízení a restartujte zařízení.

### g **Související odkazy**

• ["Nastavení funkcí projektoru - Nabídka Nastavení"](#page-58-0) s.59

# **Odstraňování problémů s přehrávačem médií Epson <sup>83</sup>**

Pokud nelze ovládat přehrávač médií Epson, vyzkoušejte následující kroky, dokud nebude problém vyřešen.

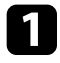

**1 Zkontrolujte, zda je streamovací přehrávač médií řádně připojen k** projektoru.

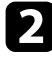

b K zobrazení obsahu online je zapotřebí připojení k internetu. Zkontrolujte, zda je zapnutá funkce Wi-Fi.

c Přehrávač pro přehrávání médií Epson a dálkový ovladač byly odpojeny. Znovu spárujte současným podržením tlačítek  $\bigcirc$  a tlačítka se šipkou doprava na dálkovém ovladači po dobu asi sedmi sekund.

# **Výstraha**

Streamovací přehrávač médií dodaný s vaším projektorem je určen k použití s tímto projektorem. V závislosti na připojeném zobrazovacím zařízení nemusí přehrávač vysílaných médií fungovat zcela správně.

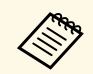

**Exteri** Po opravení streamovacího přehrávače médií vám společnost Epson<br>může vrátit zařízení v počátečním stavu. Než budete kontaktovat místního prodejce nebo nejbližší servisní středisko společnosti Epson, zkontrolujte informace o účtech pro jednotlivé online služby.

Na konci životnosti lampy projektoru se zobrazí zpráva "**Je čas vyměnit projektor. Další informace najdete v dokumentaci.**". Vypněte projektor a zvažte výměnu projektoru, i když lampa nadále funguje.

### **Varování**

- Pokud budete projektor používat i po uplynutí životnosti lampy, zvyšuje se možnost, že lampa exploduje.
- Pokud se lampa rozbije, věnujte pozornost následujícím bodům:
	- Prostor okamžitě vyvětrejte.
	- Nenaklánějte ani nenaklánějte projektor. Úlomky skla mohou vypadnout a způsobit zranění.
- Pokud se nějaké střepy dostanou do očí nebo úst, ihned se obraťte na lékaře.

# **Příloha**

Tyto části obsahují technické údaje a důležitá upozornění k tomuto produktu.

### g **Související odkazy**

- • ["Volitelné příslušenství a náhradní díly"](#page-85-0) s.86
- • ["Velikost plátna a vzdálenost projektoru"](#page-86-0) s.87
- • ["Podporovaná rozlišení zobrazení monitoru"](#page-88-0) s.89
- • ["Technické údaje projektoru"](#page-89-0) s.90
- • ["Vnější rozměry"](#page-90-0) s.91
- • ["Seznam bezpečnostních pokynů a symbolů"](#page-91-0) s.92
- • ["Varovné štítky"](#page-93-0) s.94
- • ["Glosář"](#page-94-0) s.95
- • ["Poznámky"](#page-95-0) s.96

<span id="page-85-0"></span>K dispozici je následující volitelné příslušenství a náhradní díly. Tyto výrobky si zakupte v případě potřeby.

Následující seznam volitelného příslušenství a náhradních dílů je platný od: březen 2022.

Údaje o příslušenství mohou být změněny bez předchozího upozornění a dostupnost se může lišit v závislosti na zemi zakoupení.

- g **Související odkazy**
- • ["Externí zařízení"](#page-85-1) s.86

# <span id="page-85-1"></span>**Externí zařízení**

#### **Streamovací přehrávač médií ELPAP12**

Pomocí tohoto streamovacího přehrávače médií lze sledovat online obsah.

<span id="page-86-0"></span>Podle zde uvedené tabulky určete, jak daleko umístit projektor od promítací plochy podle velikosti promítaného obrazu.

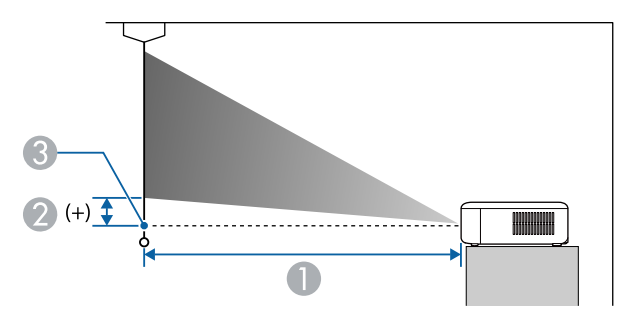

- **O** Projekční vzdálenost (cm)
- $\bullet$ Vzdálenost od středu objektivu k základně obrazovky (cm)
- **8** Střed objektivu

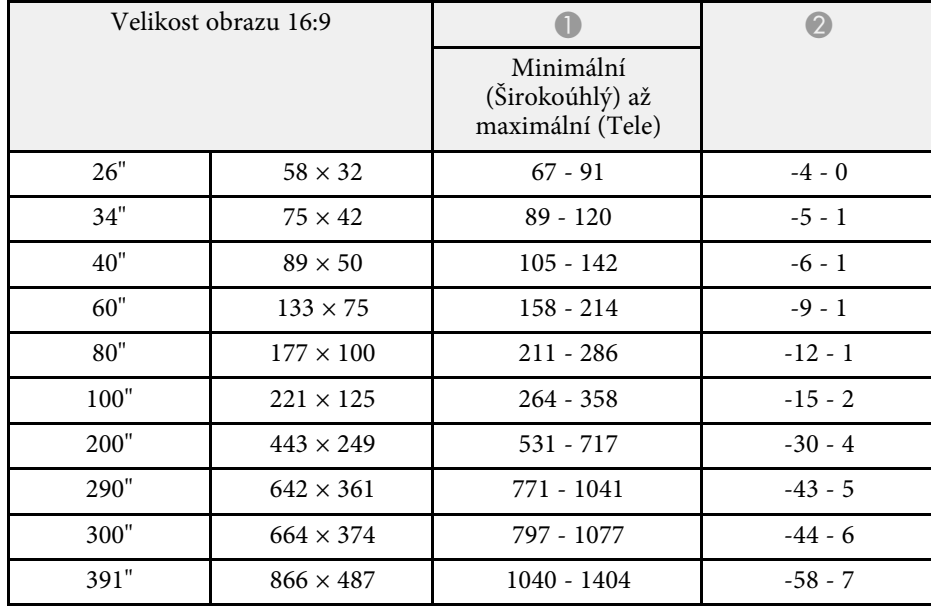

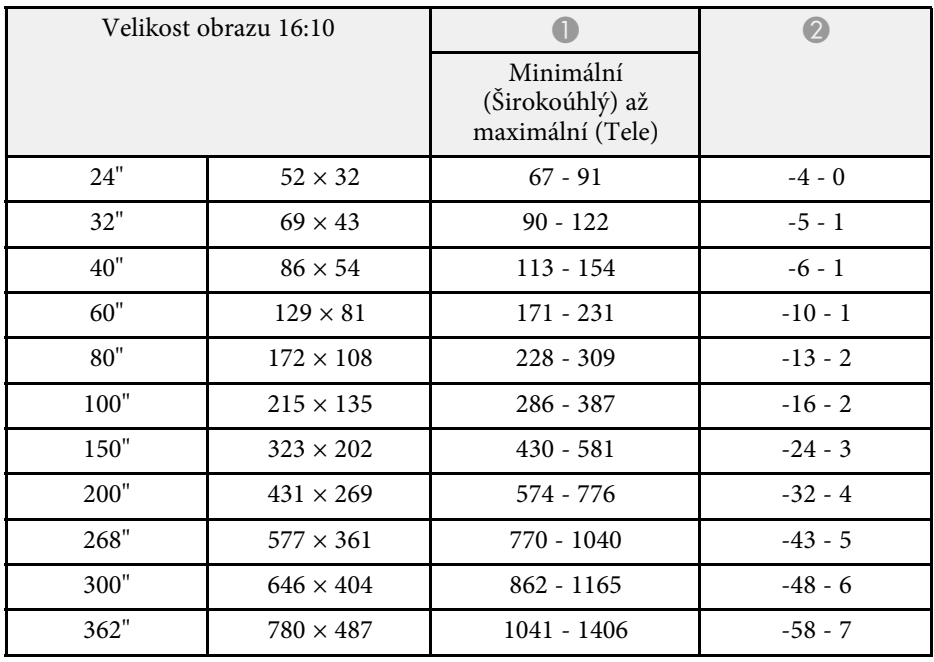

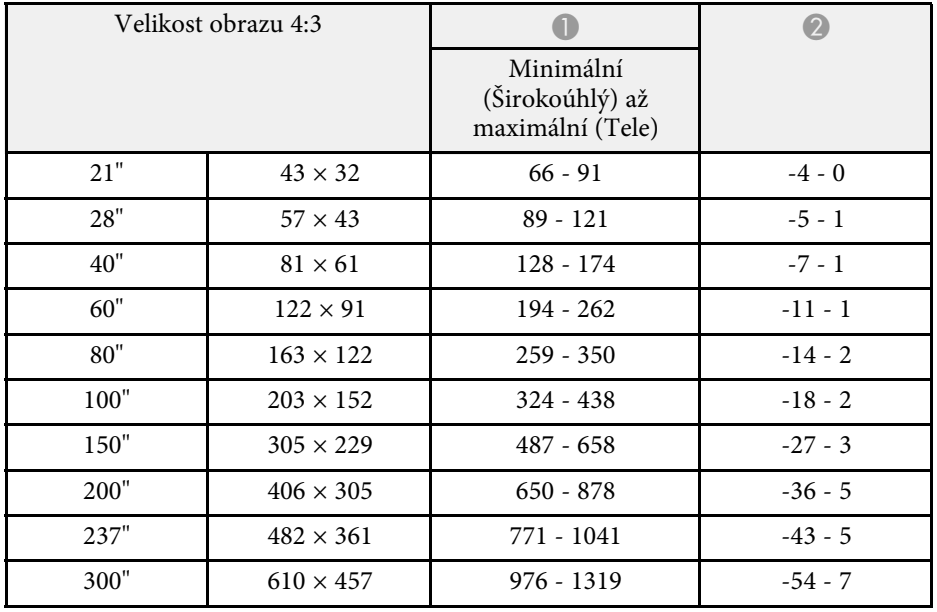

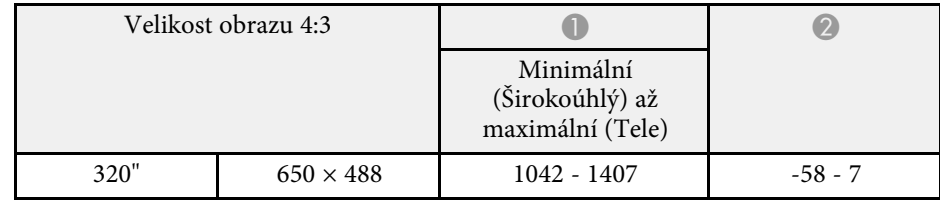

<span id="page-88-0"></span>V těchto tabulkách jsou uvedeny kompatibilní obnovovací frekvence a rozlišení pro jednotlivé kompatibilní formáty zobrazení videa.

### **Vstupní signály portu HDMI**

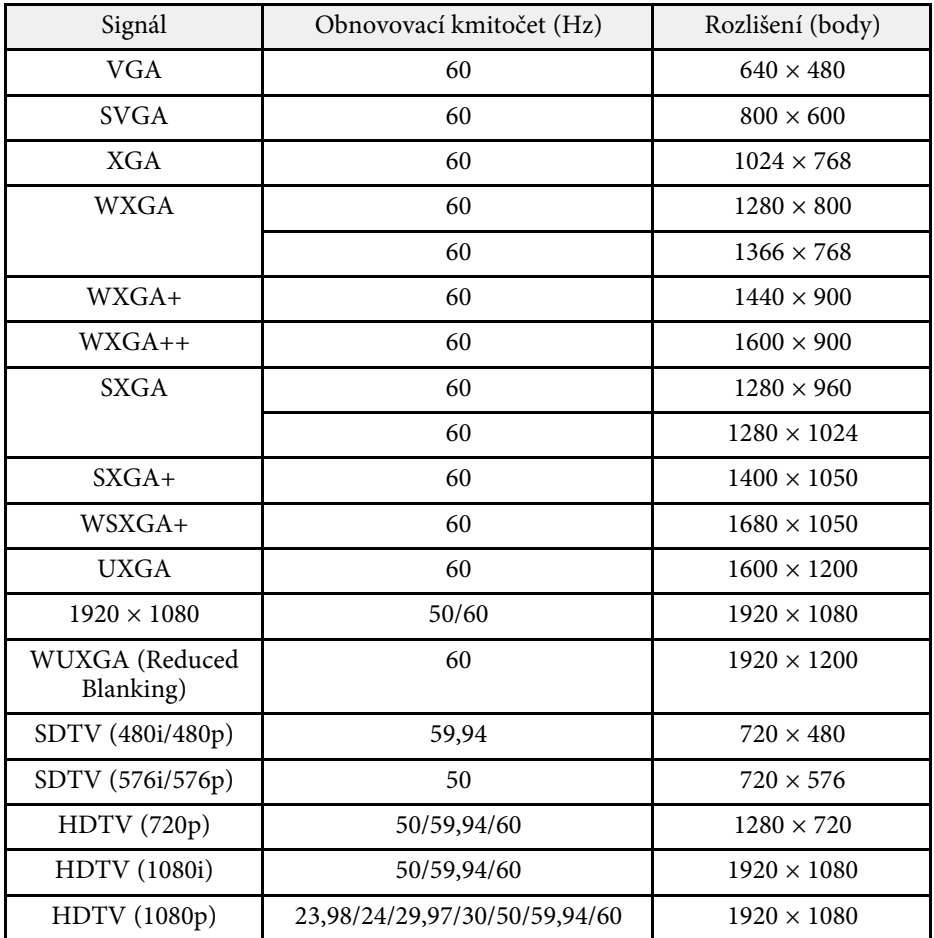

<span id="page-89-1"></span><span id="page-89-0"></span>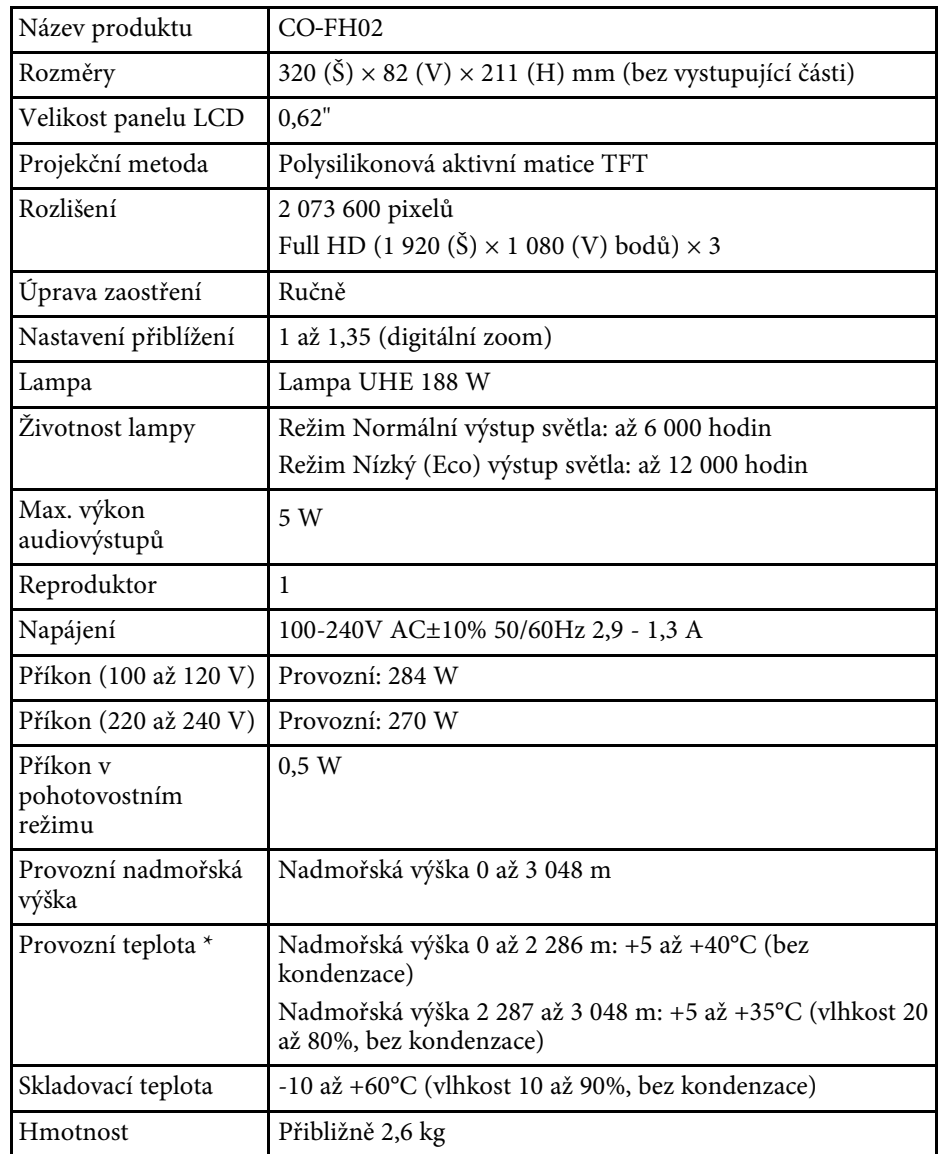

\* Pokud se příliš zvýší okolní teplota, lampa se automaticky zeslabí. (Přibližně 35°C v nadmořské výšce 0 až 2 286 m a přibližně 30°C v nadmořské výšce 2 287 až 3 048 m; může to ovšem záviset na okolním prostředí.)

#### **Úhel naklonění**

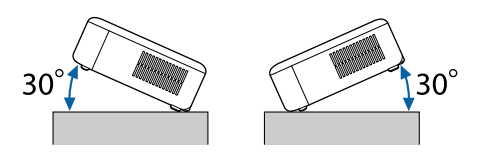

Pokud projektor použijete pod úhlem náklonu větším než 30˚, mohlo by dojít k jeho poškození nebo k poranění osob.

#### g **Související odkazy**

• ["Technické údaje konektorů"](#page-89-1) s.90

### **Technické údaje konektorů**

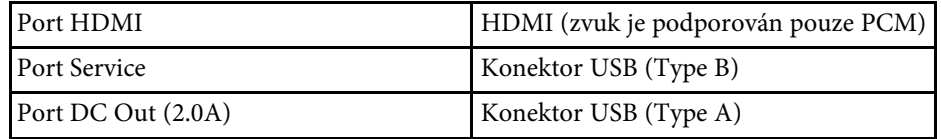

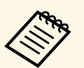

Porty USB-A a Service podporují specifikaci USB 2.0. Nicméně u portů<br>USB není zaručena podpora všech zařízení s rozhraním USB.

<span id="page-90-0"></span>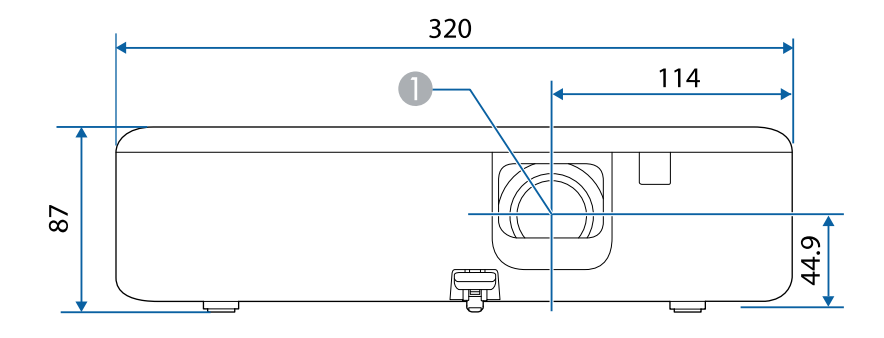

#### **A** Střed objektivu

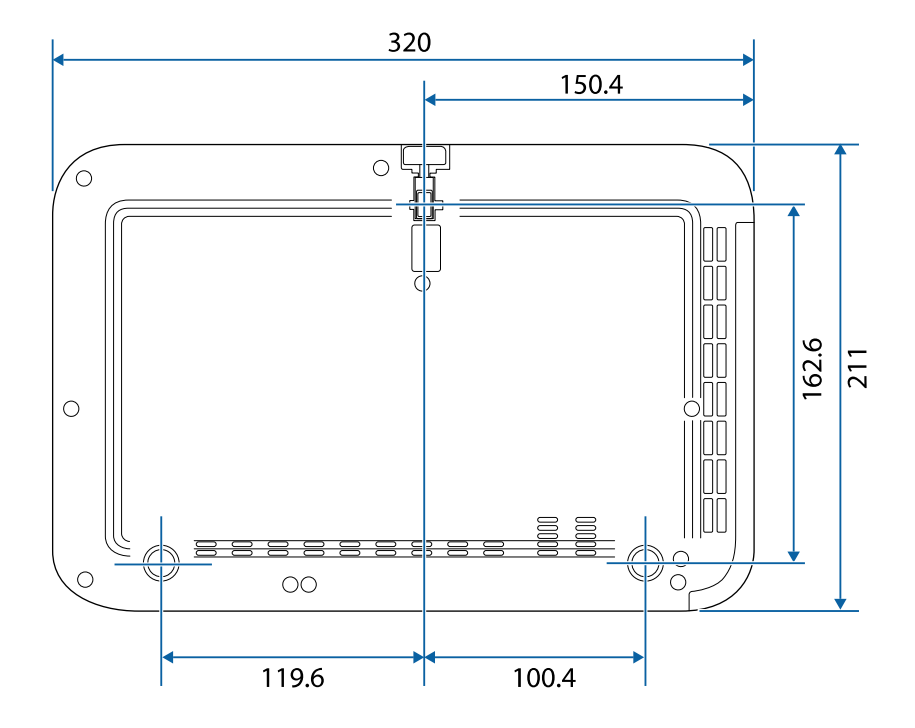

Jednotky na těchto schématech jsou uvedeny v mm.

<span id="page-91-0"></span>V následující tabulce jsou uvedeny významy bezpečnostních symbolů umístěných na vybavení.

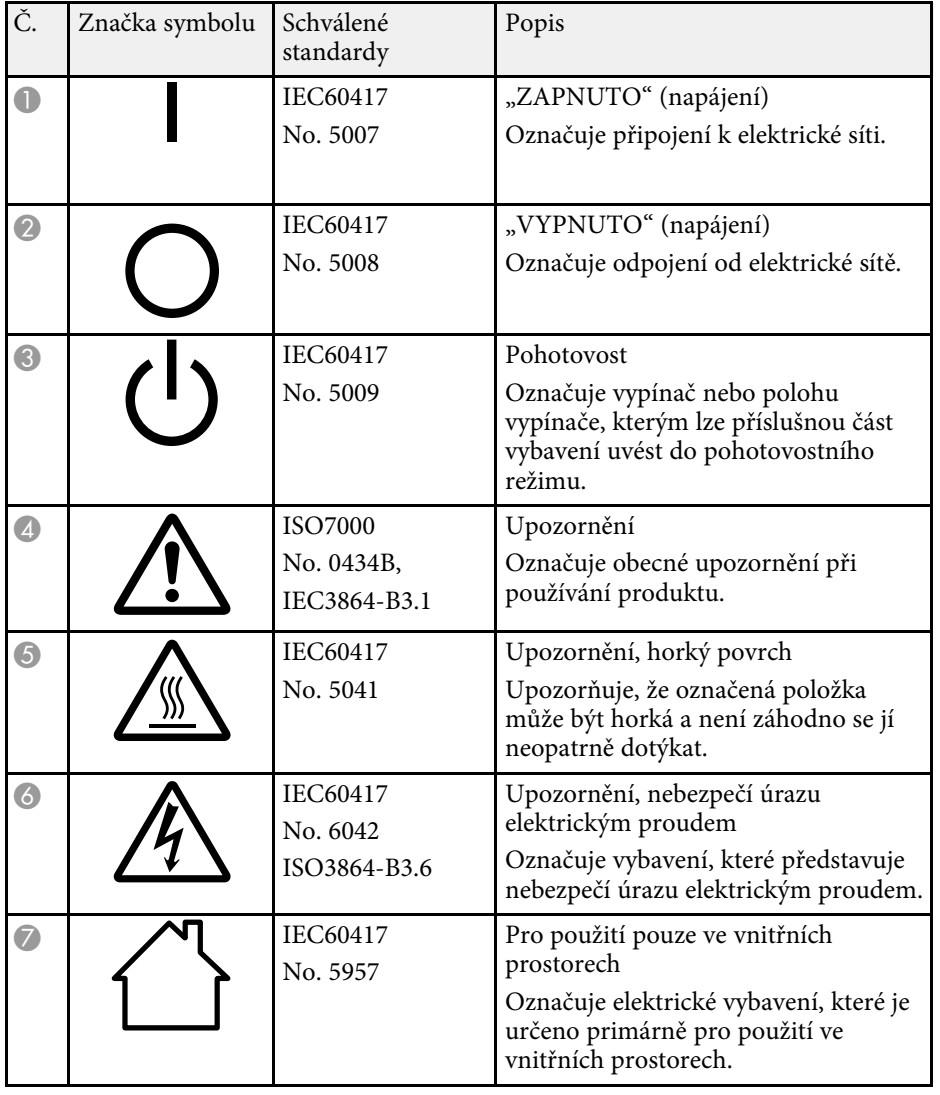

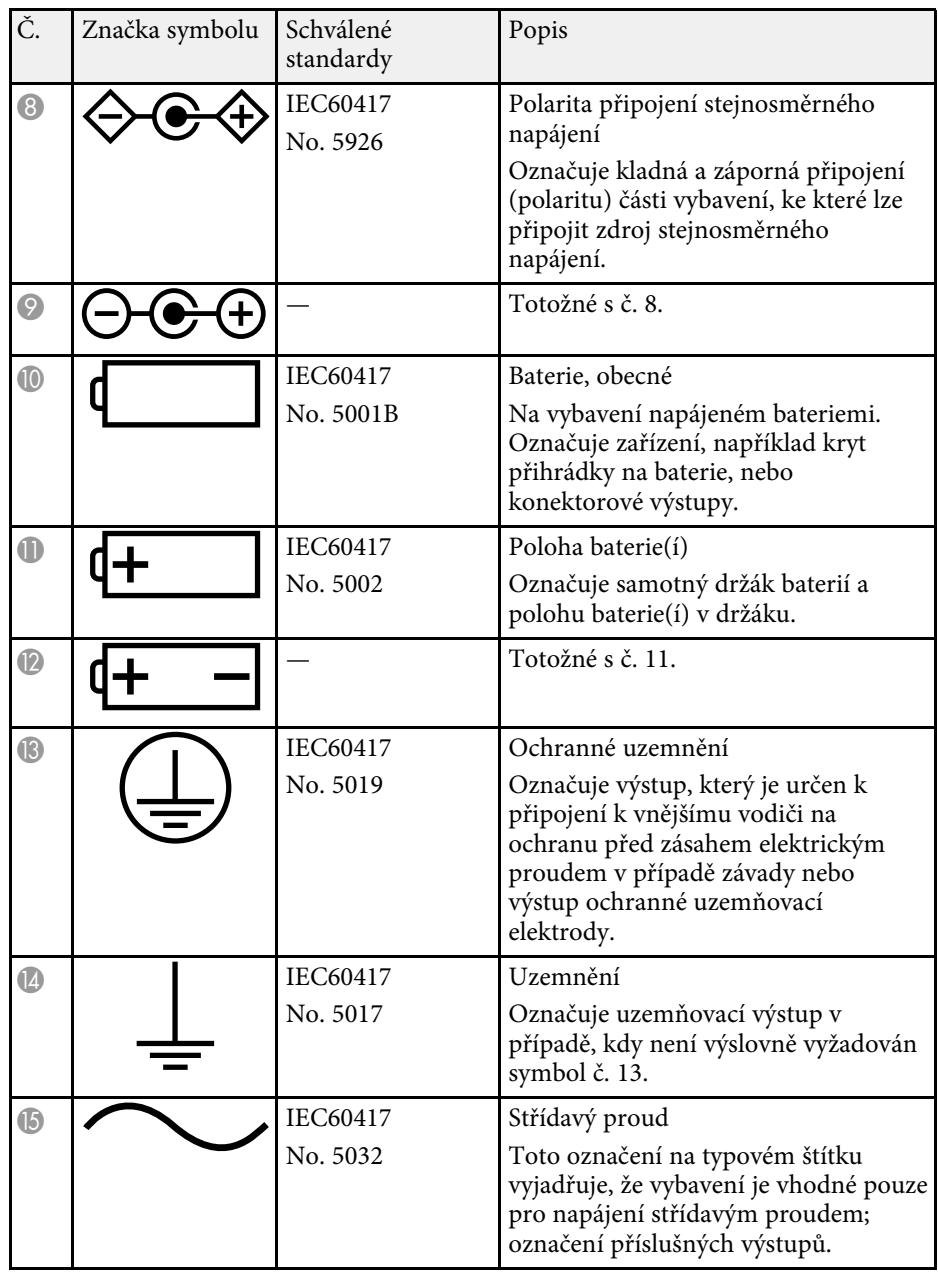

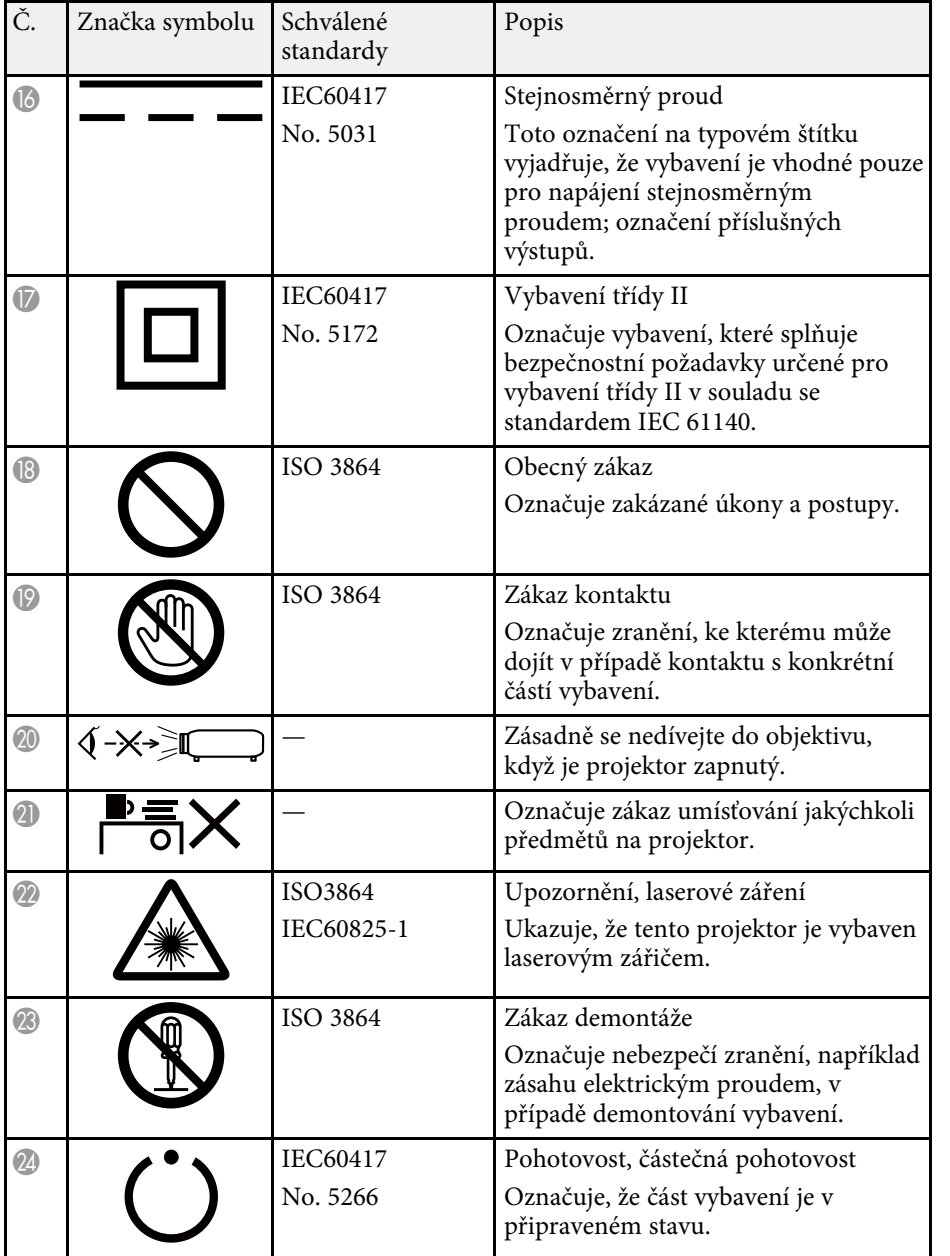

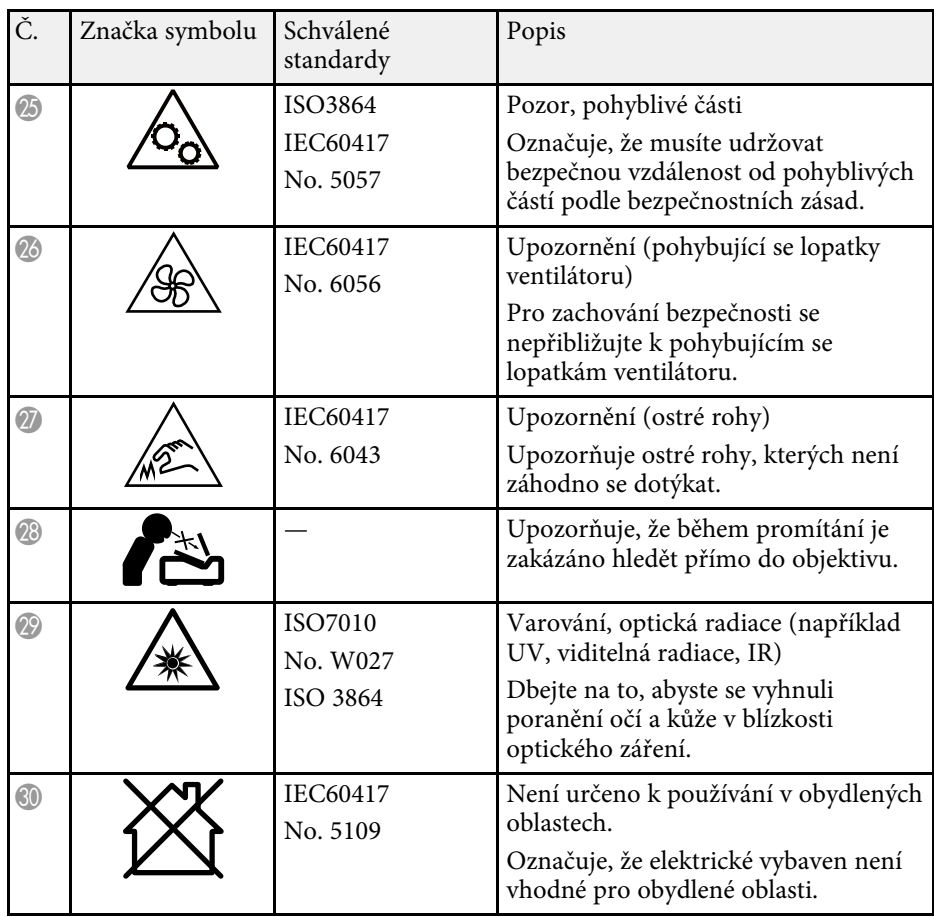

<span id="page-93-0"></span>Tento produkt je dodáván s varovnými štítky.

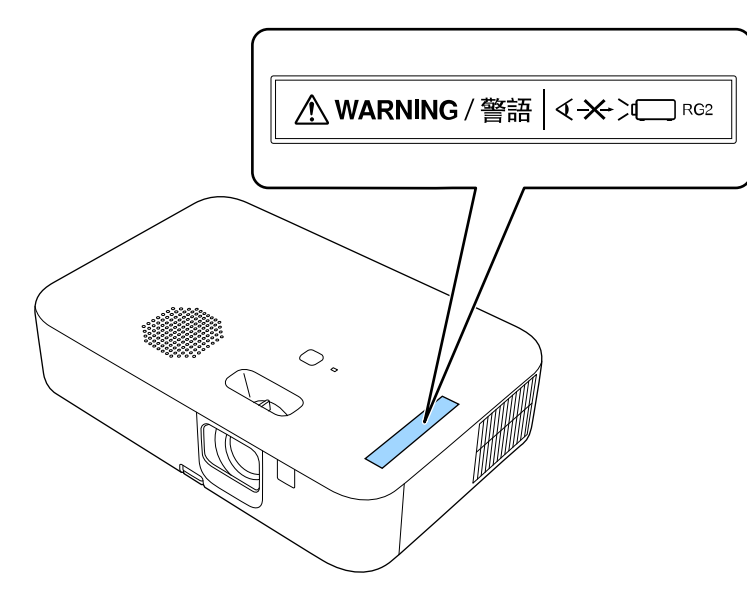

Podobně jako u každého zdroje záření se nedívejte do paprsku, RG2 IEC/EN 62471-5:2015.

<span id="page-94-0"></span>Tato kapitola stručně vysvětluje složité termíny, které nejsou vysvětleny v textu této příručky. Další informace lze získat v dalších běžně dostupných publikacích.

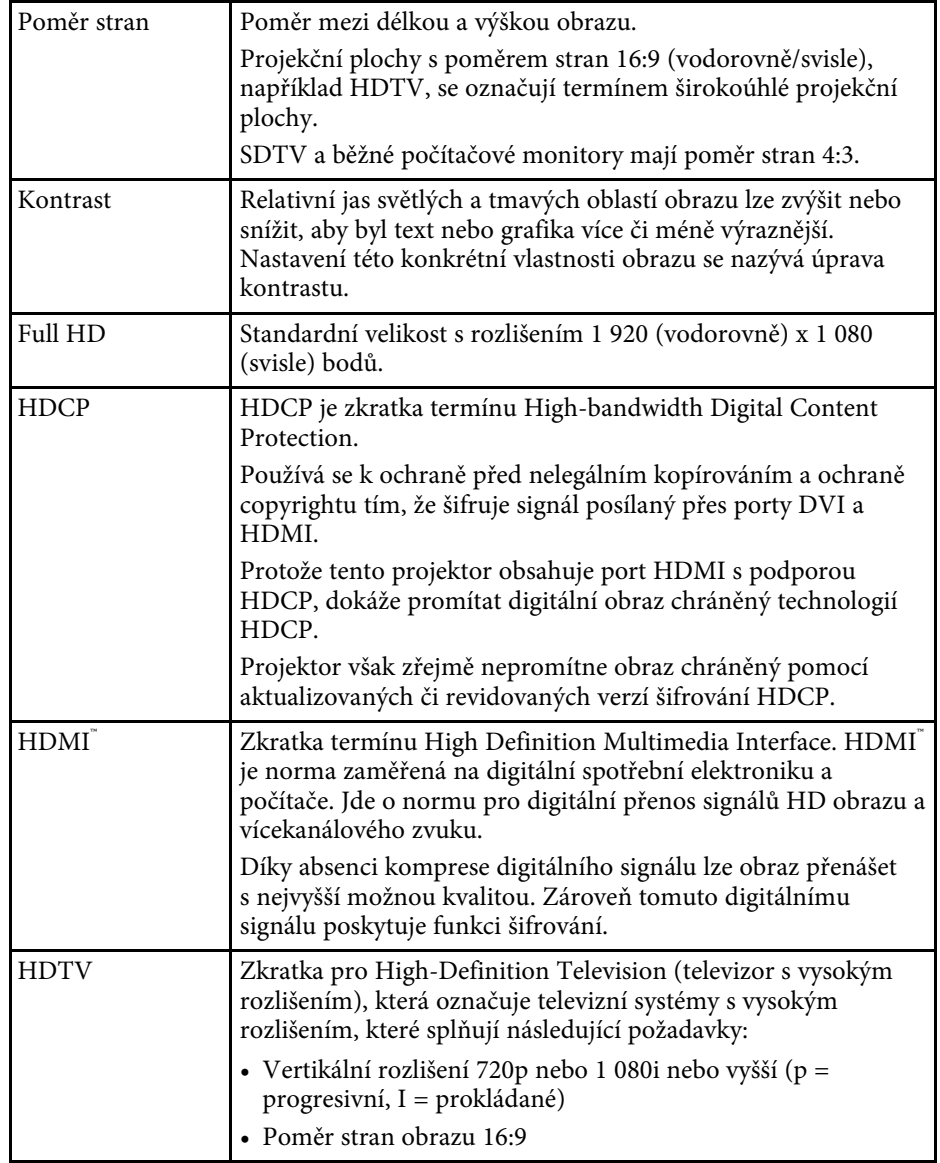

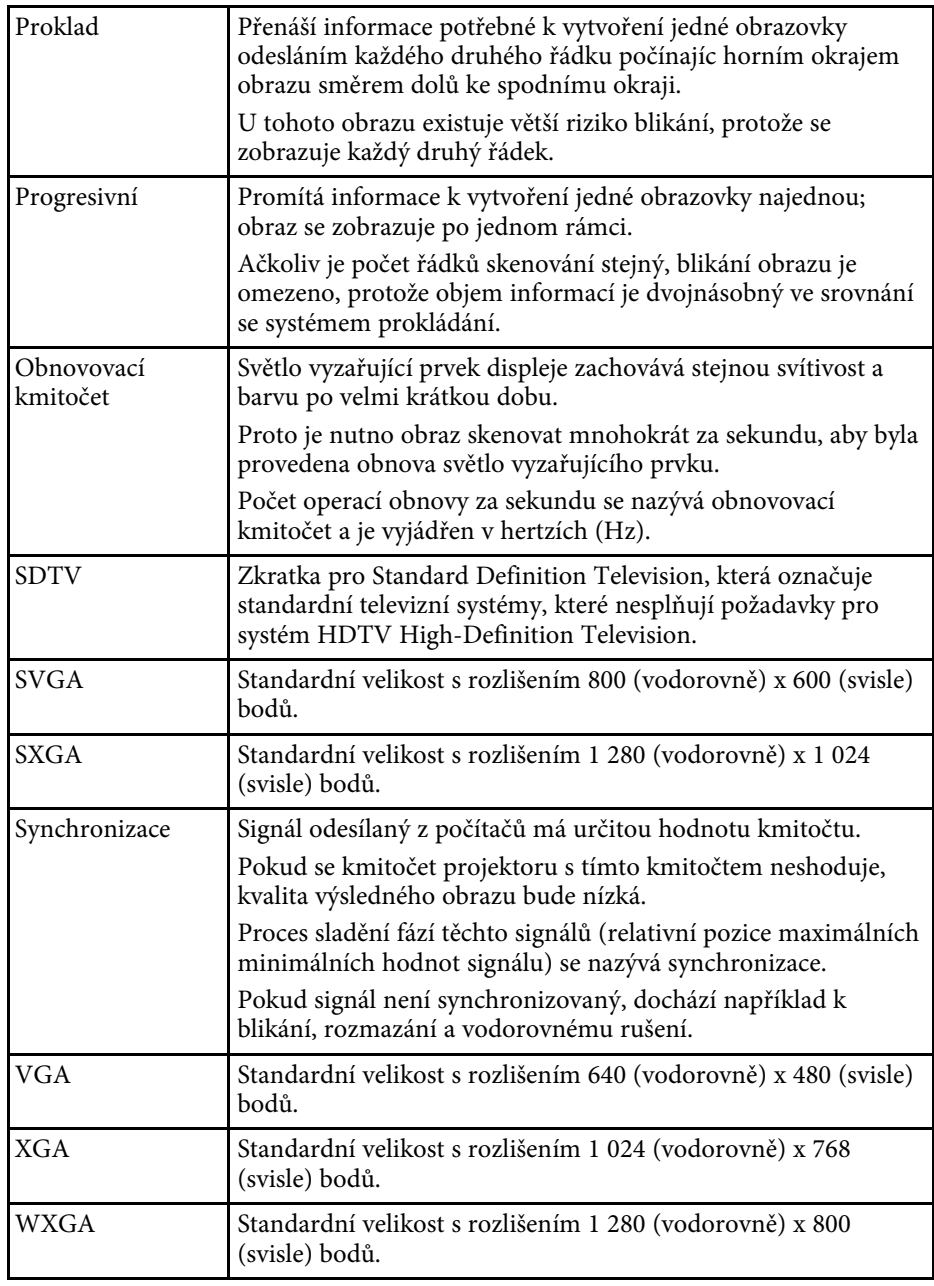

<span id="page-95-0"></span>Tyto části obsahují důležité poznámky k projektoru.

### g **Související odkazy**

- • ["Indication of the manufacturer and the importer in accordance with](#page-95-1) [requirements of EU directive](#page-95-1)" [s.96](#page-95-1)
- <span id="page-95-2"></span>• ["Indication of the manufacturer and the importer in accordance with](#page-95-2) [requirements of United Kingdom directive"](#page-95-2) [s.96](#page-95-2)
- • ["Omezení používání"](#page-95-3) s.96
- • ["Pokyny pro likvidaci projektoru"](#page-95-4) s.96
- • ["Odkazy na operační systémy"](#page-96-0) s.97
- • ["Obchodní známky"](#page-96-1) s.97
- • ["Odkaz na autorské právo"](#page-96-2) s.97
- • ["Určení zdroje autorských práv"](#page-97-0) s.98

# <span id="page-95-1"></span>**Indication of the manufacturer and the importer in accordance with requirements of EU directive**

Manufacturer: SEIKO EPSON CORPORATION

<span id="page-95-3"></span>Address: 3-5, Owa 3-chome, Suwa-shi, Nagano-ken 392-8502 Japan Telephone: 81-266-52-3131 http://www.epson.com/

Importer: EPSON EUROPE B.V.

Address: Atlas Arena, Asia Building, Hoogoorddreef 5,1101 BA Amsterdam Zuidoost

The Netherlands

Telephone: 31-20-314-5000

<span id="page-95-4"></span>http://www.epson.eu/

# **Indication of the manufacturer and the importer in accordance with requirements of United Kingdom directive**

Manufacturer: SEIKO EPSON CORPORATION Address: 3-5, Owa 3-chome, Suwa-shi, Nagano-ken 392-8502 Japan Telephone: 81-266-52-3131 http://www.epson.com/

Importer: Epson (UK) Ltd.

Address: Westside, London Road, Hemel Hempstead, Hertfordshire, HP3 9TD, United Kingdom http://www.epson.co.uk

# **Omezení používání**

Když je tento produkt používán pro aplikace, které vyžadují vysokou spolehlivost/bezpečnost, například dopravní zařízení související s leteckým, železničním, námořním, automobilovým provozem atd.; zařízení pro prevenci katastrof; různá bezpečnostní zařízení atd.; nebo funkční/přesná zařízení atd., musíte tento produkt používat pouze po zvážení rozšíření vašeho konceptu o nouzová a záložních opatření, která by zajistila zachování bezpečnosti a stability celého systému. Tento přístroj nebyl navržen pro aplikace vyžadující extrémní hodnoty spolehlivosti/bezpečnosti, jako je například letecké vybavení, komunikační zařízení, ovládání jaderných elektráren nebo lékařská technika související s přímou péčí atd., musíte proto sami provést kompletní analýzu a na jejím základě zvážit, zda je přístroj pro vás vhodný.

# **Pokyny pro likvidaci projektoru**

Lampa v tomto produktu obsahuje rtuť (Hg). Při likvidaci projektoru na konci životnosti produktu si ověřte místní zákony a předpisy týkající se likvidace nebo recyklace. Nevyhazujte jej do koše s běžným odpadem.

### <span id="page-96-0"></span>**Odkazy na operační systémy**

- Operační systém Microsoft<sup>®</sup> Windows<sup>®</sup> 8.1
- Operační systém Microsoft<sup>®</sup> Windows<sup>®</sup> 10
- Operační systém Microsoft<sup>®</sup> Windows<sup>®</sup> 11

V tomto návodu jsou výše uvedené operační systémy označovány jako "Windows 8.1", "Windows 10" a "Windows 11". Dále je pro tyto systémy použit společný termín "Windows".

- macOS 10.13.x
- macOS 10.14.x
- macOS 10.15.x
- $\bullet$  macOS 11.0.x
- macOS 12.0.x

V této příručce je pro všechny výše uvedené operační systémy použito označení "Mac".

# <span id="page-96-2"></span><span id="page-96-1"></span>**Obchodní známky**

EPSON je registrovaná ochranná známka, EXCEED YOUR VISION, ELPLP a jejich loga jsou registrované ochranné známky nebo ochranné známky společnosti Seiko Epson Corporation.

iPad, iPhone, Mac, OS X, iOS a macOS jsou ochranné známky společnosti Apple Inc.

Microsoft, Windows a logo Windows jsou ochranné známky nebo registrované ochranné známky společnosti Microsoft Corporation v USA a/nebo dalších zemích.

Google, Google Play, YouTube a Android TV jsou ochranné známky společnosti Google LLC.

Asistent Google není k dispozici v některých jazycích a zemích. Dostupnost služeb se liší podle země a jazyka.

HDMI, logo HDMI a High-Definition Multimedia Interface jsou ochranné známky nebo registrované ochranné známky společnosti HDMI Licensing Administrator, Inc. HDM

Wi-Fi° je ochranná známka sdružení Wi-Fi Alliance<sup>°</sup>.

Slovoznak a logo Bluetooth<sup>®</sup> jsou registrované ochranné známky společnosti Bluetooth SIG, Inc. a společnost Seiko Epson Corporation používá tyto značky na základě licence. Ostatní ochranné známky nebo obchodní názvy jsou majetkem příslušných vlastníků.

Netflix registrovaná obchodní známka společnosti Netflix, Inc. NETFLIX

Další zde použité názvy produktů slouží pouze k identifikačním účelům a mohou být ochrannými známkami příslušných vlastníků. Společnost Epson se vzdává všech práv na tyto značky.

# **Odkaz na autorské právo**

Všechna práva vyhrazena. Bez předchozího písemného povolení společnosti Seiko Epson Corporation je zakázáno reprodukovat libovolnou část této publikace, ukládat ve vyhledávacím systému nebo přenášet libovolnou formou nebo prostředky, a to elektronicky, mechanicky, kopírováním, nahráváním nebo jakýmkoli jiným způsobem. Společnost neponese přímou odpovědnost za použití zde uvedených informací. Neodpovídá ani za případné škody plynoucí z použití zde uvedených informací.

Společnost Seiko Epson Corporation ani její přidružené společnosti nejsou vůči spotřebiteli tohoto produktu nebo jiným osobám zodpovědné za škody, ztráty, náklady nebo výdaje způsobené spotřebitelem nebo jinou osobou v důsledku následujících událostí: nehoda, nesprávné použití nebo zneužití tohoto produktu nebo neoprávněné úpravy, opravy nebo změny tohoto produktu nebo (s výjimkou USA) nedodržení přísného souladu s provozními a servisními pokyny společnosti Seiko Epson Corporation.

Společnost Seiko Epson Corporation neodpovídá za žádné škody nebo problémy způsobené použitím jakéhokoli příslušenství nebo spotřebního materiálu, které nejsou společností Seiko Epson Corporation označeny jako originální produkty (Original Epson Products) nebo schválené produkty (Epson Approved Products).

# **Poznámky <sup>98</sup>**

Obsah této příručky může být změněn nebo aktualizován bez předchozího upozornění.

# <span id="page-97-0"></span>**Určení zdroje autorských práv**

Změny těchto údajů bez předchozího upozornění vyhrazeny.

© 2022 Seiko Epson Corporation

2022.4 414272600CS